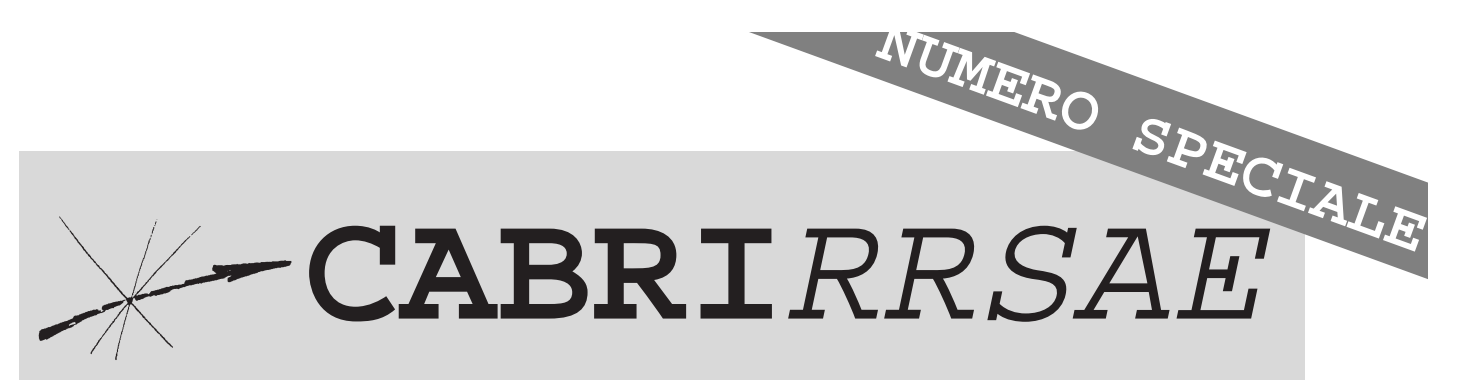

## Bollettino degli utilizzatori di CABRI-géomètre

**Giugno** 1997 - N. 12

### SOMMARIO

#### **Convegno di Geometria**

- Da Cabri 1.7 a Cabri II
- Geometria del triangolo: retta di Simson, parabole tritangenti

#### **Come fare**

- L'Omologia
- Omologie del piano
- Omotetie
- Superficie di un parallelepipedo rettangolo
- Una esperienza in una scuola media "a rischio"
- Primi passi nel mondo della geometria euclidea
- Angoli interni e lati nei poligoni convessi

#### **Da CABRIOLE**

• Esplorazione sul triangolo d'oro

Indirizzo

**Bollettino CABRI**RRSAE **IRRSAE-**Emilia Romagna Via Ugo Bassi, 7 40121 Bologna

Tel. (051)22.76.69 Fax (051)26.92.21

E-mail:cabri@arci01.bo.cnr.it Web: kidslink.bo.cnr.it/cabri/cabri.html

Gruppo di discussione: cabrinews@arci01.bo.cnr.it

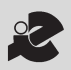

I.R.R.S.A.E. Emilia-Romagna

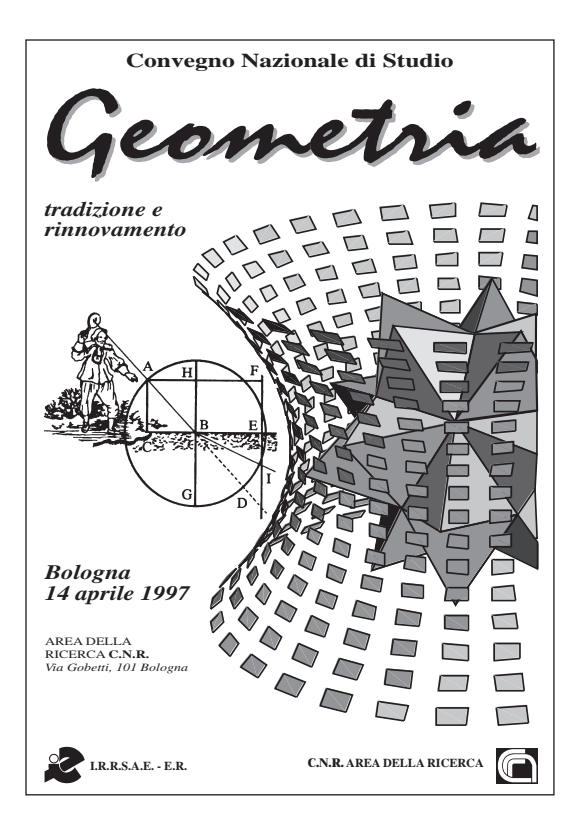

A Bologna si è tenuto il giorno 14 aprile 1997 il Convegno Nazionale "GEOMETRIA, tradizione e rinnovamento" nella Sala Convegni del C.N.R. Area della Ricerca di Bologna, organizzato dall' IRRSAE-ER. Sono intervenuti relatori da varie università italiane che hanno illustrato lo stato attuale dell'insegnamento della geometria; in particolare, tre relazioni riguardavano il software Cabri-géomètre. In questo numero speciale del bollettino presentiamo l'intervento del prof. Paolo

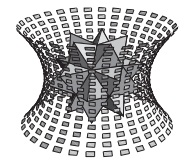

Boieri del Politecnico di Torino e una prima parte dell'intervento del prof. Benedetto Scimemi dell'Università di Padova. È stato inoltre allestito un sito WWW, dedicato al Convegno, al seguente indirizzo http//kidslink.bo.cnr.it/geom

## **Da CABRI 1.7 a CABRI II**

*di Paolo Boieri*

Dipartimento di Matematica, Politecnico di Torino. *e di Adelaide Ramassotto* Dipartimento di Matematica, Università di Torino

#### **1. Introduzione**

N el 1988 Jean-Marie Laborde, Yves Baulac e Franck Bellemain hanno presentato la prima versione di Cabri-géomètre sviluppata per la piattaforma Macintosh; successivi miglioramenti hanno condotto a Cabri 1.7 per MS-DOS. Questo programma è stato tradotto in decine di lingue tra cui l'italiano e ha suscitato un grande interesse nel nostro paese, sia nella scuola media inferiore che in quella superiore.

Notevoli miglioramenti funzionali sono stati implementati nelle successive versioni di Cabri per Mac, fino alla 2.1; ora viene presentato in italiano un nuovo software, sostanzialmente identico per le due piattaforme Mac e MS-DOS, chiamato Cabri II. Il passaggio dalla cifra araba 2 a quella romana II non è un vezzo, né una trovata pubblicitaria; corrisponde invece a una sostanziale evoluzione del programma: con la versione II ci troviamo di fronte a un software che per molti aspetti è completamente nuovo, sia per l'interfaccia e le funzionalità che per l'impianto di base. Nel passaggio a Cabri II gli autori hanno completamente ripensato il programma che, pur mantenendo la caratteristica essenziale di micromondo modulare per lo studio della geometria, presenta però opzioni nuove, alcune delle quali sono una naturale evoluzione delle versioni precedenti (aderendo alla tendenza dei prodotti informatici a una continua evoluzione), mentre altre sono radicalmente innovative. Questa presentazione ha lo scopo di introdurre l'utente di Cabri 1.7 alle caratteristiche della nuova versione, evidenziando sia la continuità della concezione del software, sia i punti di "rottura" e le innovazioni; si vuole fornire all'utente - in particolare all'insegnante una breve guida che possa aiutare nella decisione circa l'opportunità di passare alla nuova versione, tenendo conto del livello scolare in cui egli opera e della corrispondenza del nuovo prodotto ai propri obiettivi didattici.

#### **2. L'interfaccia**

**2**

L'interfaccia di Cabri II è stata completamente ripensata

in un modo che Laborde (in [La]) definisce "icotextuelle" in quanto combina i tradizionali menu testuali con una barra di strumenti identificati con delle icone, come avviene nei tipici programmi per Windows come Word o Excel.

I familiari cinque menu a tendina di Cabri 1.7 sono sostituiti da quattro menu a tendina (Archivi, Edita, Opzioni e Help) attivabili facendo clic nel campo identificato dalla rispettiva voce e da una barra contenente ben undici icone ognuna delle quali permette di accedere a degli strumenti di disegno o di verifica.

Scompare la distinzione tra le voci che sono utilizzabili nella configurazione della figura (segnate in nero in Cabri 1.7) e quelle non utilizzabili (segnate in rosso); ciò permette di visualizzare il messaggio di help di tutte le voci e anche delle macro, ovviando alla difficoltà di reperire informazioni sull'utilizzo di una voce o di una macro quando gli oggetti presenti nella figura non ci consentono di eseguirla.

#### **2.1 I menu**

Vediamo dapprima come sono strutturati i quattro menu Archivi, Edita, Opzioni e Help, in cui troviamo voci familiari e novità, oltre che parecchi spostamenti: è infatti scomparso il menu Diversi, le cui voci sono state distribuite altrove.

Il menu Archivi (figura 2.1), che permette di aprire, chiudere file, impostare la stampa e stampare figure, resta sostanzialmente immutato (anche se, come si vedrà, vi sono grandi novità nella modalità di memorizzazione, di salvataggio e di caricamento di figure e macro).

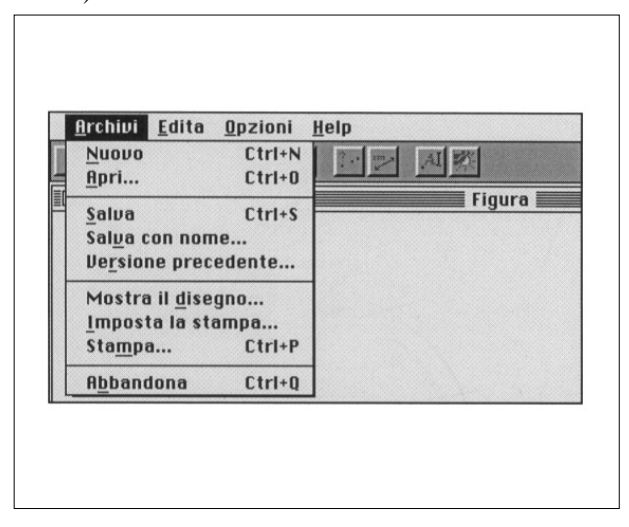

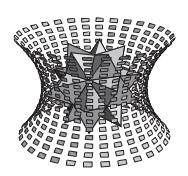

Speciale convegno di Geometria

Il menu Edita (figura 2.2) acquista numerose funzionalità tipiche dell'interfaccia dei programmi di scrittura e di disegno più moderni: in particolare è possibile tagliare, copiare e incollare singoli oggetti della figura oppure tutti gli oggetti contenuti all'interno di un rettangolo di selezione.

In questo menu si trova la voce Ricostruzione passo a passo che risulta però meno potente di quella del menu Diversi di Cabri 1.7. Infatti nella ricostruzione manca la descrizione esplicita della voce di menu utilizzata per la costruzione dell'oggetto che di volta in volta compare sullo schermo.

Per questo motivo in alcuni casi risulta di notevole difficoltà interpretare l'operazione che è stata eseguita, in particolare in presenza di macro piuttosto complicate.

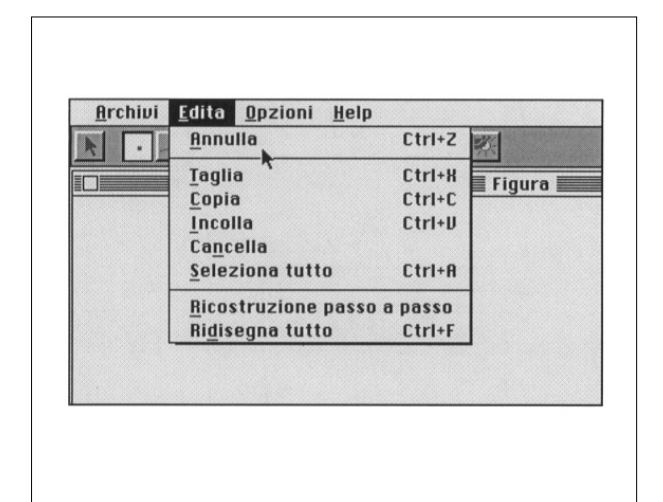

#### fig 2.2

In Opzioni (figura 2.3) troviamo alcune delle voci contenute nel menu Edizione di Cabri 1.7 relative all'aspetto degli oggetti. La modifica di queste voci è stata radicale e ora abbiamo a disposizione uno strumento di

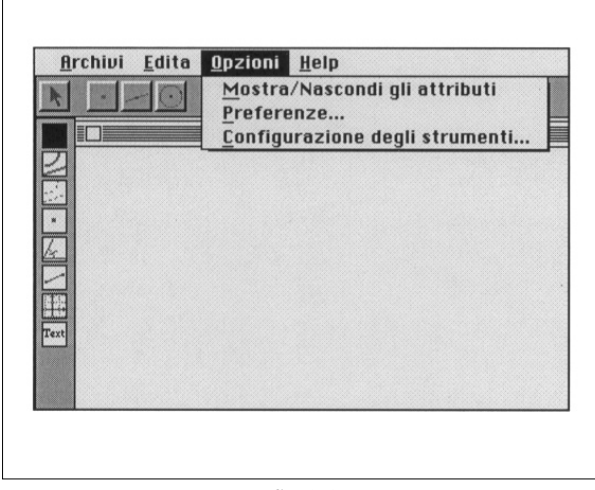

fig 2.3

disegno veramente completo, che permette di realizzare delle figure molto elaborate e gradevoli.

Tramite Mostra/Nascondi gli attributi si visualizza (o si nasconde) una barra di strumenti relativa all'aspetto degli oggetti, che compare in alto a sinistra nel riquadro di disegno.

È anche possibile creare un menu, riportato nella figura 2.4, posizionabile a piacere nello schermo che contiene tutte le voci di modifica estetica.

La matita e il pennello di Cabri 1.7 sono sostituiti da tre scelte per lo spessore del tratto e da tre tipi di tratteggio per le linee; il numero di colori della tavolozza passa da quattro a quindici.

Tra le varie opzioni grafiche ricordiamo che possiamo segnare in modi diversi angoli e segmenti, costruire punti di varie dimensioni e così via.

Dell'opzione Preferenze di Cabri 1.7 non rimane che il nome; infatti scompare il quadrato iniziale di taratura delle unità di misura: le unità sono fisse, almeno della parte di geometria non analitica e corrispondono ai valori "reali" che otterremmo misurando le figure sullo schermo.

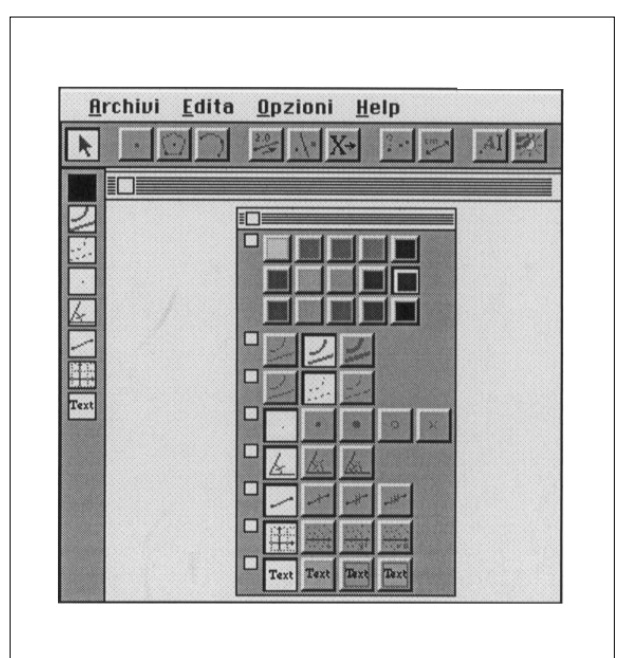

#### fig 2.4

Attivando Preferenze compare una complessa schermata in cui si possono selezionare varie caratteristiche del programma: il modo e la precisione con cui sono tracciati i luoghi, le unità in cui sono espresse le misure e le cifre decimali della loro visualizzazione, varie scelte riguardanti la geometria analitica tra cui segnaliamo il tipo di sistema di riferimento (cartesiano o polare) e il formato delle equazioni di rette e coniche.

Speciale convegno di Geometria

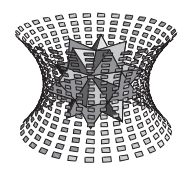

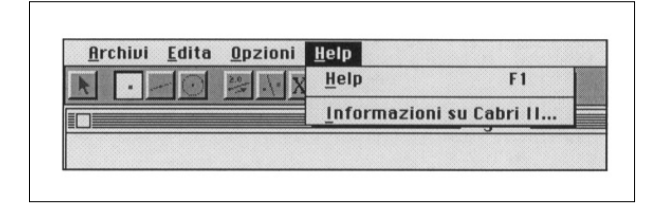

#### fig 2.5

La voce Help (figura 2.5) ci consente di attivare e disattivare i messaggi di aiuto che ora compaiono nelle ultime tre righe dello schermo e sono visualizzati anche durante la realizzazione dell'operazione, a differenza di quanto avviene in Cabri 1.7; questa caratteristica aiuta l'utente che può seguire passo a passo le indicazioni dell'Help.

Un esempio di messaggio di aiuto è riportato nella figura 2.6.

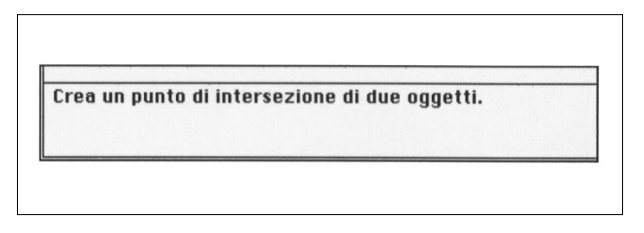

#### fig 2.6

#### **2.2 La barra degli strumenti**

**4**

La barra degli strumenti (figura 2.7) contiene undici icone; facendo clic su ognuna di esse viene visualizzato un menu a tendina che contiene le voci che sostituiscono e integrano i menu Creazione, Costruzione e Diversi di Cabri 1.7. Non passiamo in rassegna tutte le voci nell'ordine in cui appaiono nella schermata: sarebbe abbastanza lungo e noioso. È più interessante vederle raggruppate "per argomenti", anche se questa suddivisione non corrisponde alla disposizione sullo schermo. Iniziamo la rassegna dal menu Linee e Curve, tralasciando per il momento i menu Puntatore e Punti, in cui sono presenti novità di impostazione.

#### **3. I nuovi oggetti**

In Cabri II viene ampliata la classe degli oggetti geometrici disponibili all'utente. Possiamo scoprire quali sono le nuove voci scorrendo i due menu, mostrati nelle figure 3.1 e 3.2 (uno dedicato agli oggetti lineari, come rette e segmenti, e uno agli oggetti curvi, come le circonferenze), che hanno sostituito il menu Creazione di Cabri 1.7.

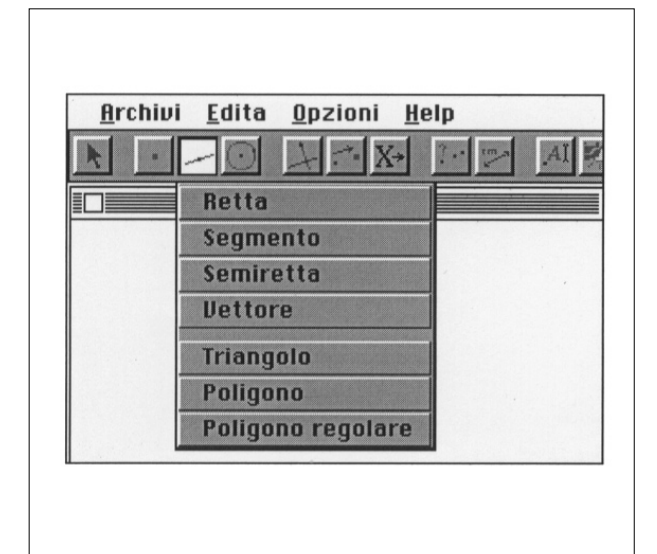

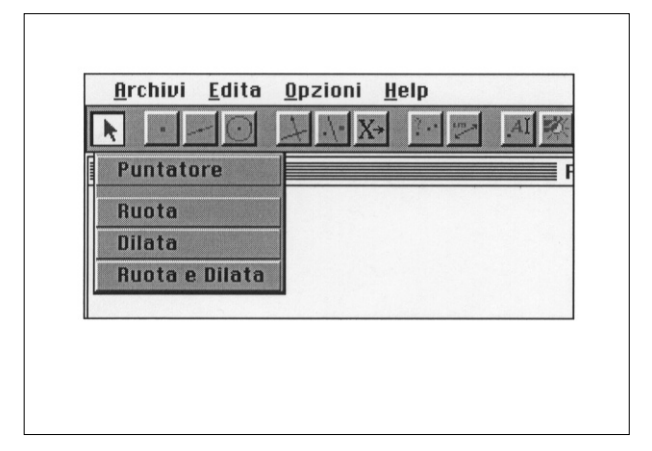

fig 3.1 e 3.2

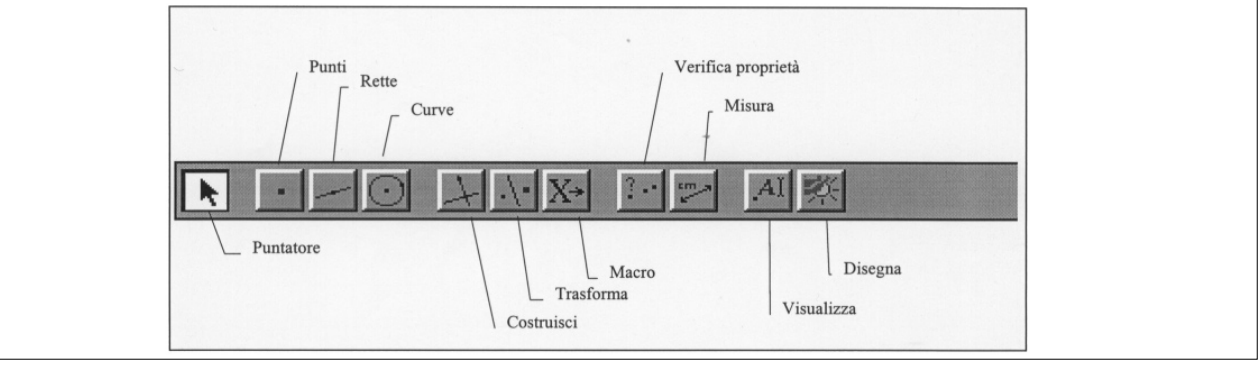

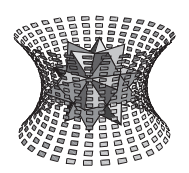

Speciale convegno di Geometria

Oltre alle opzioni familiari di retta, segmento, triangolo e circonferenza, troviamo sei novità:

• *Vettore*: si definisce assegnandone il punto di applicazione e il secondo estremo; viene utilizzato nella traslazione (che può essere definita assegnando un oggetto da traslare e un vettore); possiamo inoltre operare sui vettori, determinando la somma di due di essi, grazie a una voce che compare nel menu di costruzione.

• *Semiretta*: si definisce assegnandone l'origine e un secondo punto (di cui però non rimane traccia, una volta costruita la semiretta).

• *Poligono*: è possibile definire un poligono (anche non convesso oppure intrecciato), assegnandone i vertici e "chiudendolo", con un secondo clic del mouse sul primo vertice.

• *Poligono regolare*: si costruisce un poligono regolare inscritto in una circonferenza assegnando il centro della circonferenza e un punto su di essa, che è uno dei vertici del poligono. Muovendo con il mouse il secondo estremo del segmento che viene tracciato è possibile definire il numero dei lati, da 3 a 30 per i poligoni convessi, oppure ottenere dei poligoni stellati. Questa operazione mette in evidenza la filosofia che ha ispirato la concezione di Cabri II: infatti anche un tipico "input da tastiera", come dovrebbe essere l'assegnazione del numero di lati, viene trasformato in una operazione da realizzare con il mouse e l'oggetto da costruire è subito presente all'inizio della costruzione: l'utente vede inizialmente costruito un dodecagono e può modificare in seguito il numero dei lati.

• *Arco di circonferenza*: uno dei sogni di tutti gli utenti di Cabri 1.7 si è realizzato. È ora possibile tracciare un arco di circonferenza, assegnandone un estremo, un punto intermedio e il secondo estremo.

• *Conica* (per cinque punti): si tratta sicuramente della novità più spettacolare di Cabri II. Anche in questo caso la conica viene visualizzata a passi, senza attendere l'assegnazione dei cinque punti. I primi tre punti determinano un arco; quando spostiamo il mouse "nasce" la conica che può essere deformata con il movimento passando da ellisse a iperbole (con un po' di fortuna si ottengono anche la parabola e la conica degenere data da una coppia di rette); assegnando gli altri due punti si ha il risultato finale.

La presenza di numerosi nuovi oggetti non esaurisce la novità di Cabri II: si può affermare che parallelamente all'introduzione di nuove entità, gli ideatori del programma hanno modificato anche il concetto di "oggetto di base", con grandi ripercussioni sul funzionamento di opzioni quali *Punto su un oggetto* e *Intersezione di due*

*oggetti* e sulle macro; per cogliere queste differenze, conviene tornare ad esaminare la situazione di Cabri 1.7.

Una figura in Cabri 1.7 possiede degli oggetti di base a partire dai quali si realizzano le costruzioni e tra cui si possono stabilire delle relazioni; tali oggetti sono i punti, le rette e le circonferenze di base (quelle definite tramite le voci Retta e Circonferenza del menu Creazione). Solo questi enti geometrici possono essere assunti come oggetti iniziali o finali di una macro.

Una piccola "licenza" a questa impostazione è costituita dalla possibilità di definire e utilizzare segmenti e triangoli: ad esempio, nella costruzione del punto medio di un segmento possiamo considerare il segmento come oggetto iniziale, così come possiamo definire delle macro che a partire da un triangolo ci permettono di ottenerne i punti notevoli.

Tuttavia osserviamo che il segmento o il triangolo sono visti unicamente come un equivalente formale e operativo della coppia o della terna di punti: infatti le costruzioni e le macro di cui abbiamo parlato possono sempre essere eseguite o definite assumendo come oggetti iniziali gli estremi del segmento oppure i vertici del triangolo (riducendosi in tal modo a considerare sempre dei punti).

In un software di geometria dinamica come Cabri la discriminante essenziale è la manipolazione dell'oggetto, vale a dire l'insieme di operazioni che possiamo compiere su di esso.

Da questo punto di vista possiamo dire che in Cabri 1.7 segmenti o triangoli "non esistono": infatti essi non possono essere spostati "in quanto segmenti o triangoli" ma solo come conseguenza dello spostamento dei punti di base. È possibile realizzare un poligono che possa essere traslato rigidamente, ma solo tramite una opportuna costruzione (realizzata in [BoCa], pag. 30 nel caso del quadrato).

In Cabri II questa impostazione è superata, in quanto viene conferita agli oggetti una loro "individualità" che permette di spostarli come un unico blocco e di renderli oggetti iniziali e finali di macro.

Per capire questo basta costruire un triangolo e poi utilizzare il puntatore; se ci avviciniamo a un vertice compare il messaggio "Questo punto" e se lo afferriamo possiamo deformare il triangolo nel modo tradizionale. Se invece avviciniamo il cursore al triangolo non in prossimità di un vertice, vediamo comparire il messaggio "Questo triangolo": Cabri riconosce il triangolo come oggetto e ci permette di spostarlo in toto.

Possiamo eseguire altre operazioni geometriche che assumono il triangolo come un oggetto unico: ruotarlo o dilatarlo rispetto a un punto fissato, oppure combinare

Speciale convegno di Geometria

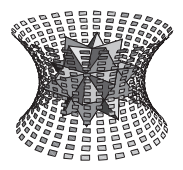

rotazione e dilatazione. Il menu *Puntatore* (figura 3.3), non presente in Cabri 1.7, consente la realizzazione di queste operazioni geometriche su tutti gli oggetti.

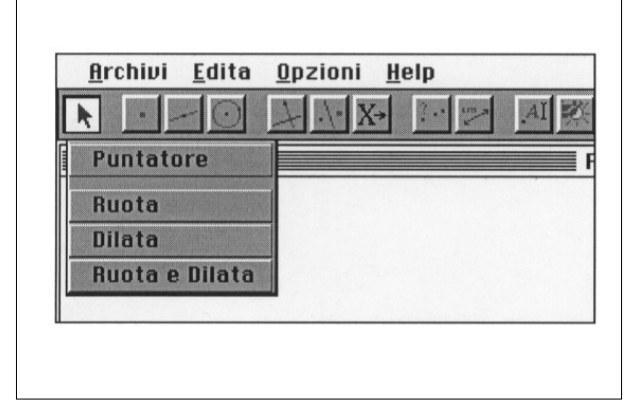

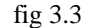

Coerentemente con questa impostazione, cambiano anche le caratteristiche della voce *Punto su un oggetto* e *Intersezione di due oggetti*, che riconoscono tutti i nuovi oggetti. Due esempi: si possono determinare i punti di intersezione di due coniche, oppure vincolare un punto a un poligono; quando vogliamo tracciare un luogo che dipende da questo punto osserviamo che effettivamente esso si sposta su tutto il poligono.

Il menu *Punti* (figura 3.4) contiene le ben note voci *Punto, Punto su un oggetto* e *Intersezione di due oggetti*; tutto sembra essere come in Cabri 1.7 a parte la diversa collocazione nei menu.

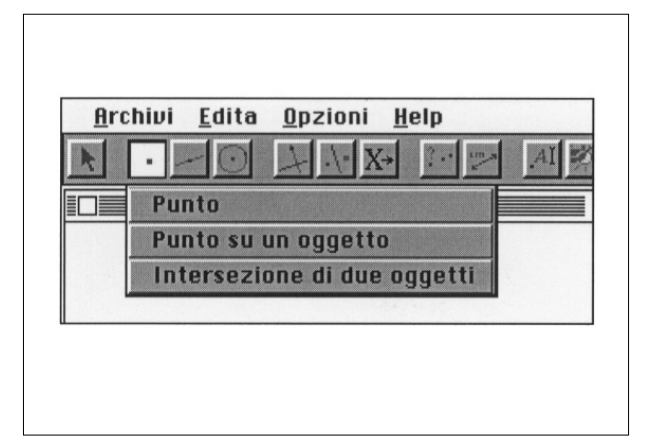

#### fig 3.4

In realtà oltre alle differenza già segnalate e legate all'estensione della definizione di oggetto di base, vi sono importanti mutamenti di tipo ergonomico, volti a rendere l'uso del programma più facile e rapido e ad eliminare l'eccessiva rigidità operativa di Cabri 1.7.

**6**

Mentre *Punto su un oggetto* e *Intersezione di due oggetti* mantengono le loro caratteristiche, la voce *Punto* è molto più potente ed elastica, in quanto definisce punti liberi, punti su un oggetto e punti di intersezione di due oggetti (si osservi che non è necessario indicarli esplicitamente, a meno che non esistano situazioni di ambiguità). In particolare in Cabri II possiamo evidenziare esplicitamente un solo punto di intersezione tra due oggetti, anche quando le intersezioni sono due, come nel caso retta-circonferenza.

Nelle figure 3.5 e 3.6 troviamo due esempi di utilizzo della voce Punto.

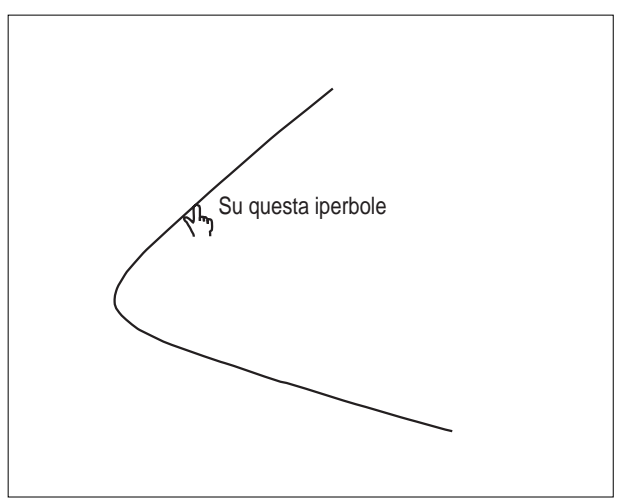

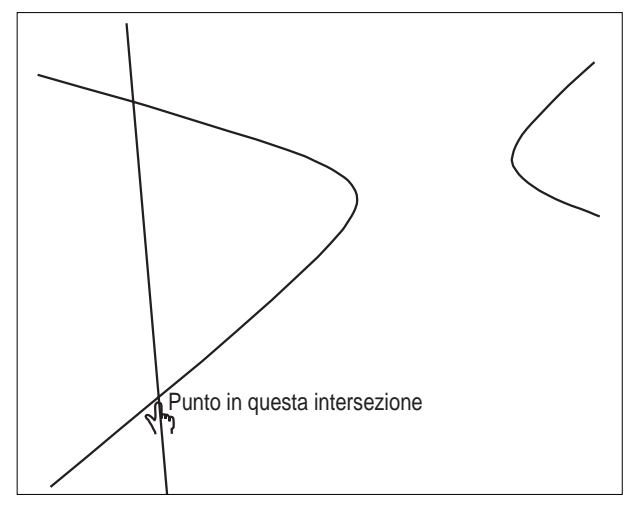

#### fig 3.5 e 3 .6

Conviene menzionare ora due voci collocate in menu che verranno esaminati più avanti e che sono però correlate alla definizione e alle proprietà dei punti:

• *Ridefinizione di un oggetto* del menu *Costruzione* consente di ridefinire le caratteristiche di un punto:

a) un punto libero può diventare vincolato (lo stesso effetto di Vincola un punto a un oggetto in Cabri 1.7) o viceversa (Sopprimi delle relazioni);

b) il punto può essere portato nell'intersezione di due oggetti;

c) il punto può essere identificato con un altro punto.

• *Fissa/Libera* consente di bloccare un punto, che viene

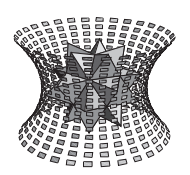

Speciale convegno di Geometria

"inchiodato" nella sua posizione nel piano. L'effetto di questo comando è ovvio se il punto è di base: esso viene bloccato e non può venire afferrato e trascinato dal mouse (e neppure cancellato, se non viene prima "liberato"). Più strano è l'effetto su un punto non di base: se, ad esempio, fissiamo il punto di intersezione di due segmenti, blocchiamo completamente i segmenti stessi, rendendo fissi anche i loro estremi.

È ancora una volta evidente il desiderio degli autori di migliorare la facilità d'uso del programma e la sua duttilità, anche se la collocazione di queste voci non sembra molto coerente.

#### **4. Le costruzioni**

Sicuramente la parte superiore del menu *Costruzioni* (figura 4.1) è quella che appare più familiare all'utente di Cabri 1.7 che passa a Cabri II: vi si trovano infatti le costruzioni di parallela e perpendicolare (la direzione può essere definita dai nuovi oggetti quali semirette, vettori o lati di un poligono), di punto medio, di asse e di bisettrice. Nell'utilizzo di queste costruzioni non è necessario, come invece avviene in Cabri 1.7, seguire un ordine prestabilito nell'assegnazione dei dati: ad esempio per la perpendicolare possiamo indicare prima il punto e poi la direzione oppure prima la direzione e poi il punto.

Questa maggiore flessibilità può essere interpretata in modo positivo in quanto non obbliga a memorizzare aspetti sintattici poco rilevanti per la geometria; oppure in modo negativo, perché il rispetto di semplicissime istruzioni del tipo "prima il punto e poi la direzione"

| Archivi Edita | Opzioni Help                |
|---------------|-----------------------------|
|               |                             |
|               | Retta perpendicolare        |
|               | Retta parallela             |
|               | <b>Punto medio</b>          |
|               | Asse                        |
|               | <b>Bisettrice</b>           |
|               | Somma di vettori            |
|               | Compasso                    |
|               | Trasporto di misura         |
|               | Luogo                       |
|               | Ridefinizione di un oggetto |

fig 4.1 può aiutare lo studente a capire che cos'è la sintassi di

un linguaggio di programmazione e la necessità di rispettarne le regole.

La voce *Compasso* permette di tracciare la circonferenza di dato raggio e di dato centro non coincidente con gli estremi del segmento che assegna il raggio, realizzando quindi direttamente in Cabri il compasso non collassabile.

Della *Somma di vettori* e della *Ridefinizione di un oggetto* abbiamo già parlato, mentre *Trasporto di misura* e *Luogo* meritano una trattazione separata.

#### **5. La misura e il trasporto di misura**

Grazie alle voci *Distanza e lunghezza e Misura dell'angolo* del menu *Misura* (mostrato nella figura 5.1) anche in Cabri II è possibile misurare segmenti e angoli; il valore della misura viene visualizzato accanto all'oggetto e modificato quando il segmento o l'angolo vengono cambiati; per default la misura è espressa in centimetri per i segmenti e in gradi per gli angoli.

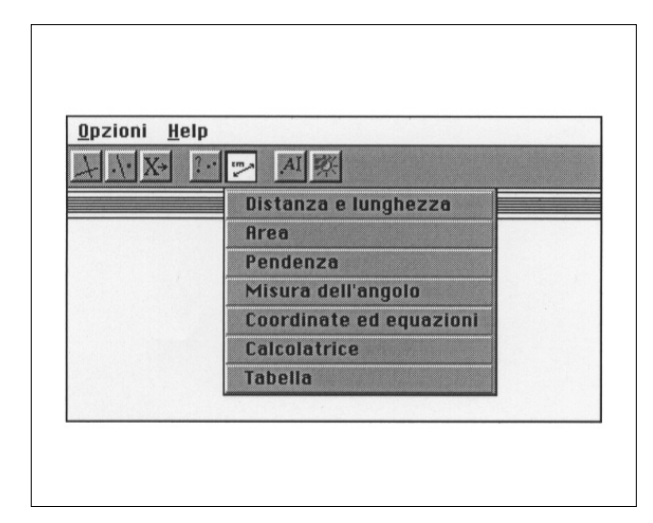

fig 5.1

L'insieme degli oggetti lineari misurabili è molto più vasto in Cabri II; infatti si possono valutare anche:

- le distanze tra due punti (senza che sia definito il segmento che li congiunge);

- il perimetro di un poligono;

- la lunghezza di una circonferenza e di un arco di circonferenza;

- la distanza tra un punto e una retta;
- la distanza tra un punto e una circonferenza.

Una novità di grande rilievo che permette di affrontare facilmente tutti i problemi legati alla misura di superfici è la possibilità di visualizzare le aree di poligoni, di cerchi e di ellissi, utilizzando la voce *Area* del menu *Misura*.

Speciale convegno di Geometria

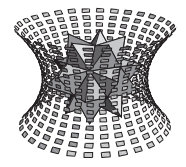

Possiamo modificare l'unità di misura, utilizzando anche millimetri, metri e chilometri per le misure lineari, mentre gli angoli possono essere espressi anche in radianti e in gradi centesimali: questa scelta viene fatta utilizzando la voce *Preferenze* del menu *Opzioni*.

Uno dei problemi più sentiti dagli utenti di Cabri 1.7 è la scarsa precisione delle misure, che sono visualizzate con una sola cifra decimale per le misure lineari e approssimate a un grado per gli angoli; per questo Cabri 1.7 si comporta come (e qualche volta persino peggio di) un utente che realizza una misurazione con un righello o con un goniometro su un disegno "carta e matita".

Cabri II supera molti di questi problemi (anche se il procedimento di misurazione resta approssimato e come tale soggetto ad errori) offrendo la possibilità di fissare la precisione della misura: anche questa scelta viene effettuata tramite la voce *Preferenze* del menu *Opzioni*, dove possiamo scegliere fino a 10 cifre per la visualizzazione.

L'operazione di *Trasporto di misura* è una novità di Cabri II, che consente la realizzazione di costruzioni che escono completamente dall'ambito classico della riga e compasso.

Per realizzarla si inizia visualizzando una misura lineare; se si sceglie un punto *P* viene costruito un punto *P'* che ha quella distanza da *P*. Il punto *P'* può essere spostato e posizionato con il mouse.

Se invece si indica un oggetto orientato, come una semiretta o un vettore, il punto *P'* viene vincolato alla semiretta o al vettore. Si può riportare anche una misura su una circonferenza; in questo caso si assegna la misura, la circonferenza e un punto *Q* su di essa: viene tracciato un arco che ha come estremo il punto *Q* e misura assegnata.

Vediamo nella figura 5.2 la costruzione del grafico della cicloide in cui si utilizza il trasporto di un segmento per generare la curva:

1. Semiretta *s*

**8**

- 2. Segmento *AB* che definisce il raggio della circonferenza di base.
- 3. Punto *P* su s e trasporto di *AB* su *P* con *Compasso* (circonferenza tratteggiata).
- 4. Retta perpendicolare ad *s* in *P*.
- 5. Punto *O* di intersezione con la circonferenza.
- 6. Misura della distanza di *P* dall'origine della semiretta.
- 7. Circonferenza di centro *O* passante per *P*.
- 8. Trasporto di misura sulla circonferenza a partire da

P, ottenendo il punto *M*.

- 9. Simmetrico *M'* di *M* rispetto alla perpendicolare.
- 10. Luogo di *M'* al variare di *P* su *s*.

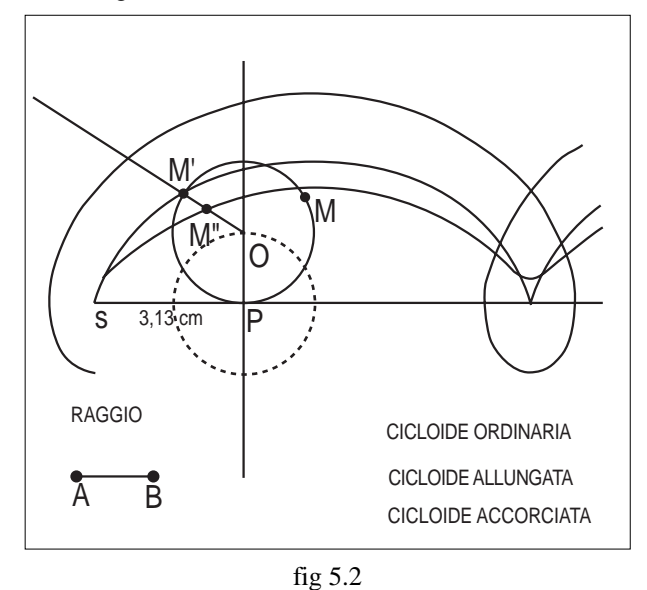

Con i passaggi precedenti si ottiene la cicloide ordinaria; scegliendo sulla retta *OM'* un punto *M"* con *OM"* minore di *OM'* si costruisce la cicloide accorciata (priva di punti doppi), mentre con *OM"* maggiore di *OM'* si traccia la cicloide allungata.

#### **6. I luoghi geometrici**

Il tracciamento di luoghi geometrici è uno degli strumenti di maggiore interesse di Cabri; tuttavia nella versione 1.7 ci si deve spesso confrontare con una certa rigidità d'uso che ne limita l'efficacia didattica.

Supponiamo, ad esempio, di voler studiare l'effetto dello spostamento del fuoco, a parità di direttrice, sulla forma di una parabola. Realizziamo la classica costruzione di cui riportiamo i passaggi (figura 6.1):

- 1. Retta *d*, direttrice della parabola
- 2. Punto *F* fuori di essa
- 3. Punto *K* su *d*
- 4. Asse *r* del segmento *FK*
- 5. Retta s passante per *K* e perpendicolare alla direttrice
- 6. Punto *P* di intersezione di *r* e *s*
- 7. Luogo di *P* al variare di *K* su *d*.

La limitazione intrinseca in Cabri 1.7 è quella di non poter eseguire operazioni (esclusa la stampa) dopo aver tracciato il luogo. Per risolvere il problema siamo obbligati a visualizzare due luoghi contemporaneamente: ripetiamo la costruzione in corrispondenza di un nuovo fuoco F', determinando P' e tracciamo i luoghi generati dai punti P e P'.

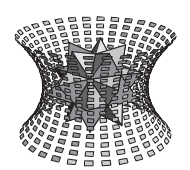

# Speciale convegno di Geometria

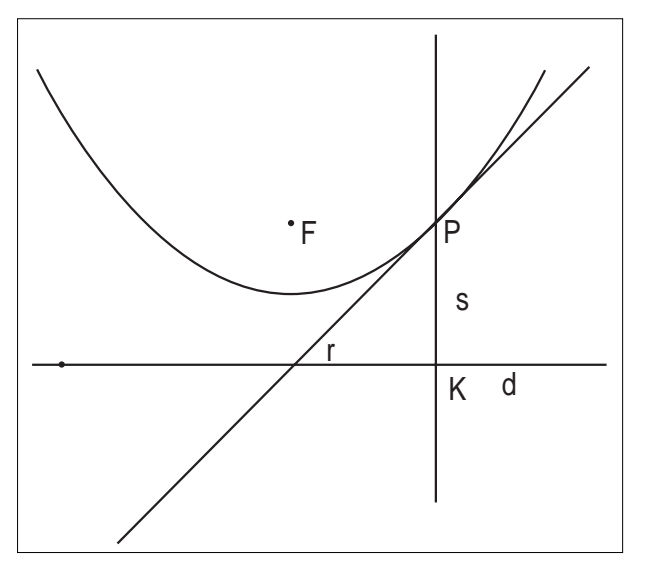

fig 6.1

In Cabri II lo scenario cambia completamente; una volta ottenuto il luogo descritto da *P* avviciniamo il cursore al fuoco e spostiamolo: vediamo che la parabola si modifica istantaneamente seguendo lo spostamento del fuoco.

La possibilità di vedere direttamente il cambiamento del luogo rende superflua l'opzione, presente in Cabri 1.7, di realizzare luoghi multipli, anche se questo può a volte portare a qualche piccolo problema.

Nella classica costruzione dell'ellisse con il metodo "del giardiniere" in Cabri 1.7 possiamo ottenere l'intera figura evidenziando i due punti che generano le due metà della conica, mentre in Cabri II si devono costruire due luoghi indipendenti in tempi diversi: il risultato è lo stesso perché la prima metà permane sullo schermo mentre si costruisce la seconda.

Il "luogo di Cabri 1.7", inteso come un insieme di punti tracciati sullo schermo su cui non si possono realizzare costruzioni, esiste anche nella nuova versione ed è creato dalla voce *Traccia* del menu *Visualizza*.

Questa opzione associata alla *Animazione* di cui si parlerà tra breve consente altre interessanti applicazioni.

Cabri permette di tracciare sia luoghi di punti che luoghi di rette: possiamo disegnare la medesima parabola come inviluppo degli assi *r* di *FK*, che sono tangenti alla parabola; per ottenerla in questo caso dobbiamo indicare la retta *r* e il punto *K*.

Se nella medesima situazione disabilitiamo la casella "Inviluppo" nel menu *Preferenze*, otteniamo la visualizzazione di un certo numero di posizioni della retta *r*, una rappresentazione di indubbio effetto come appare nella figura seguente.

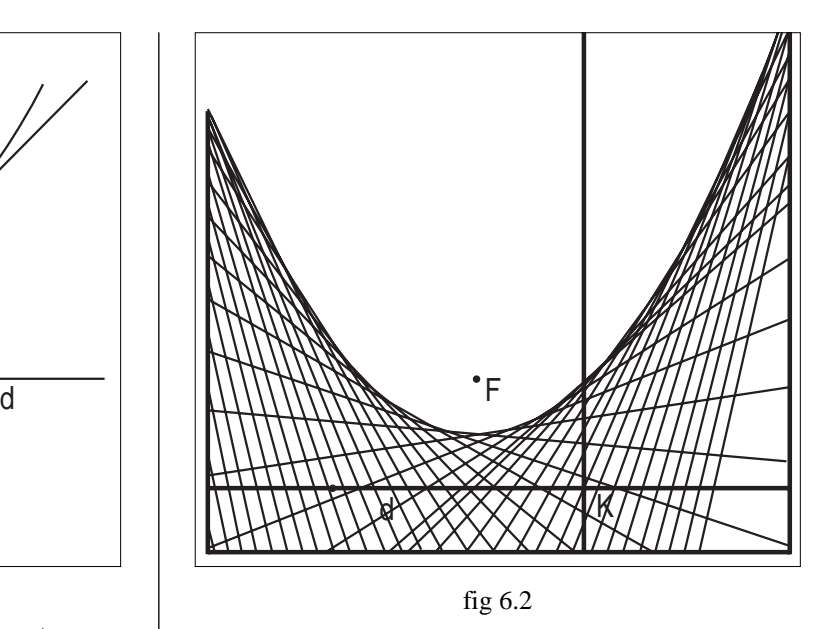

La possibilità di ottenere luoghi come inviluppi si estende anche a circonferenze e coniche.

#### **7. L'animazione**

Un nuovo metodo per lo studio della deformazione dinamica delle figure è dato dalla possibilità di animarle in modo "automatico"; per illustrarlo torniamo all'esempio della parabola nel caso in cui il luogo è determinato dallo spostamento di *P* al variare di *K* su *d*.

È possibile studiare il movimento di *P* anche senza visualizzare il luogo descritto: questa opzione si rivela molto utile, ad esempio, in simulazioni fisiche.

Si utilizza la voce *Animazione* del menu *Visualizza* con cui si applica al punto *K* una molla che viene tesa. Quando si rilascia la molla il punto *K* inizia a spostarsi sulla retta *d* automaticamente, trascinando con sé tutta la costruzione.

Applicando l'opzione *Traccia* del menu *Visualizza* al punto *P* si ottiene la visualizzazione del suo moto costituita da un insieme di punti, analogo al luogo di Cabri 1.7, con il vantaggio di non impedire ulteriori modifiche alla figura; per cancellare la traccia, senza alterare il resto della costruzione, si usa *Ridisegna tutto* del menu testuale *Edita*.

L'*Animazione* è uno strumento comodo in alcune situazioni di esplorazione, ma non introduce particolari novità rispetto al *Luogo*.

L'*Animazione Multipla* apre invece altre possibilità in quanto consente di studiare il moto di un oggetto quando il suo spostamento è determinato non da un singolo punto ma da due o più punti di base.

Vediamo un esempio di *Animazione Multipla* in cui realizziamo la famiglia di curve di Lissajous definite dalle

Speciale convegno di Geometria

equazioni:

$$
(*)\quad x = cos(kt) \n y = sen(k't)
$$

La costruzione inizia tracciando la circonferenza c di centro O e il quadrato circoscritto con i lati paralleli agli assi cartesiani; si prosegue con i seguenti passi:

- 1. Punto *P* su *c*;
- 2. Retta *r* passante per *P* parallela all'asse delle ordinate;
- 3. Punto *P'* su *c*;
- 4. Retta *s* passante per *P'* parallela all'asse delle ascisse;
- 5. Punto *Q* di intersezione di *r* ed *s*;

Abilitiamo la traccia al punto *Q* e applichiamo le molle dell'*Animazione multipla* ai punti *P* e *P'* (figura 7.1). Il movimento dei punti *P* e *P'* è di tipo circolare uniforme e dunque *Q* si muove secondo le equazioni (\*).

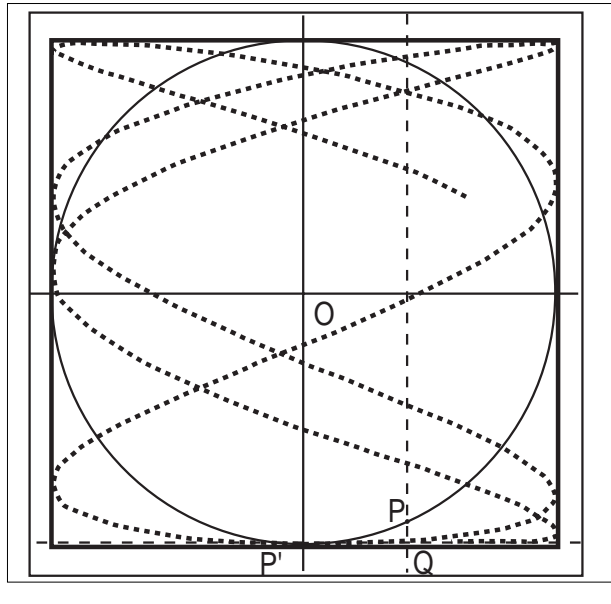

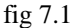

Dopo avere effettuato alcune animazioni constatiamo che la velocità con cui si spostano i punti di base (quindi la forma della figura ottenuta) è determinata dalla tensione delle rispettive molle. Non si può avere un controllo preciso di tipo numerico sui valori di k e k', ma soltanto un'idea qualitativa del fenomeno.

#### **8. Le trasformazioni geometriche**

**10**

Il menu Trasforma (figura 8.1) presenta una serie di voci che corrispondono alle trasformazioni di uso più comune: abbiamo infatti a disposizione la Simmetria assiale e la Simmetria centrale (che sono riunite nella sola voce Simmetrico di un punto in Cabri 1.7), la Traslazione, la Rotazione, l'Omotetia e l'Inversione.

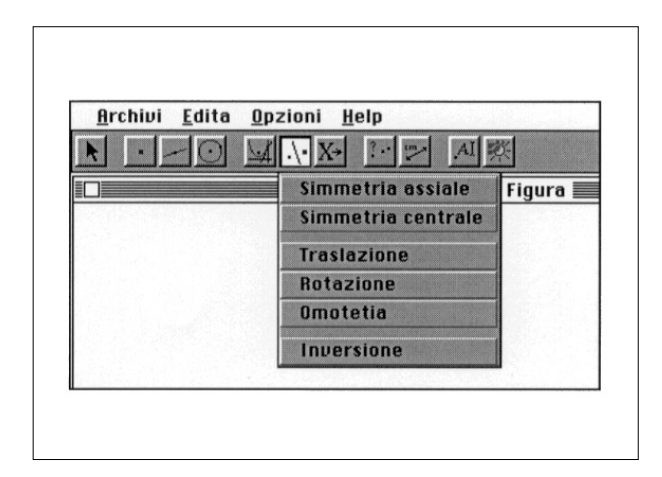

#### fig 8.1

L'angolo di rotazione e il rapporto di omotetia sono definiti assegnando un numero; questa caratteristica mostra la differenza di concezione tra Cabri II e il suo predecessore. Infatti una macro che realizza una rotazione può essere facilmente definita anche in Cabri 1.7, dove però dobbiamo assegnare l'angolo di rotazione (e non la sua misura) oppure il segmento (e non la sua misura) che definisce il rapporto di omotetia. Il procedimento in Cabri II è sicuramente più veloce ed efficiente, ma sembra andar perduto il senso geometrico di certe costruzioni...

Tutte le trasformazioni citate, ad eccezione dell'inversione, agiscono anche su oggetti complessi e non solamente su punti; si può, ad esempio, ruotare un poligono di un dato angolo.

#### **9. La verifica delle proprietà**

Un nuovo menu (figura 9.1) permette di eseguire delle operazioni di verifica delle relazioni tra gli oggetti presenti nella figura.

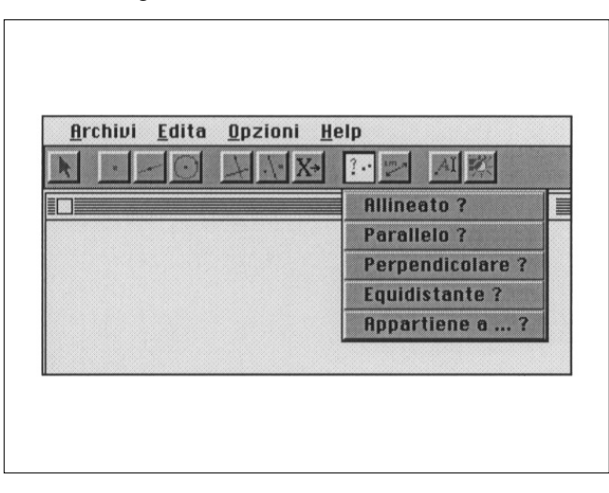

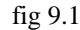

Vediamo quali sono le proprietà che si possono esaminare:

• allineamento di tre punti;

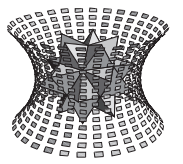

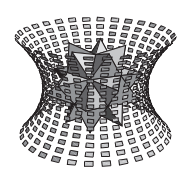

Speciale convegno di Geometria

• perpendicolarità e parallelismo di due direzioni, definite da: una retta, una semiretta, un vettore, un segmento o il lato di un poligono;

- equidistanza di un punto da altri due punti;
- appartenenza di un punto a un oggetto.

Supponiamo di voler verificare il parallelismo tra due rette; scegliamo la voce *Parallelo* ? e indichiamo le due rette (che supponiamo non parallele); appare il messaggio "Gli oggetti non sono paralleli".

Modifichiamo ora la pendenza di una delle rette; possiamo osservare che la proprietà viene testata nella nuova configurazione e che quando viene raggiunto il parallelismo, il messaggio viene modificato e diventa "Gli oggetti sono paralleli".

È importante osservare che il controllo viene effettuato sulla configurazione che abbiamo sullo schermo: Cabri ci dice se le due rette in quella posizione che appare sul monitor sono o meno parallele e non che la proprietà di essere parallele è vera per ogni configurazione (cioè se è una proprietà intrinseca della costruzione che abbiamo realizzato e non un fatto casuale della particolare situazione in cui ci troviamo).

Questo tipo di verifica è sostanzialmente differente da quello realizzato in Cabri 2 per Macintosh, dove il programma testa la validità delle proprietà in un certo numero di configurazioni (scelte modificando stocasticamente i punti di base della costruzione) e fornisce eventuali controesempi.

Utilizzando la possibilità di verificare l'appartenenza di un punto ad un oggetto possiamo eseguire una costruzione (figura 9.2) che permette di determinare la precisione della misurazione offerta da Cabri II (vedi Abracadabri Hors Serie n° 1):

1. Retta di base *r* e punto *O* su *r*;

2. Punto *I* ad 1 cm da *O* (per evitare problemi di

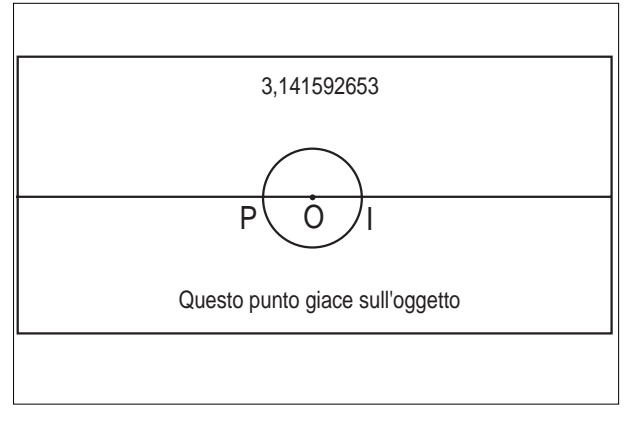

fig 9.2 approssimazione si esegue il trasporto della misura

di 1 cm a partire da *O*);

- 3. Circonferenza centro *O* per *I*;
- 4. Scrittura del numero 3,14 sullo schermo;
- 5. Trasporto di 3,14 sulla circonferenza a partire da *O*; si ottiene *P*;
- 6. Verifica dell'appartenenza di *P* alla retta *r* usando *Appartiene a*...?

La risposta al test è negativa: *P* non appartiene alla retta. Questo indica che la precisione con cui lavora Cabri II è certamente superiore a 10<sup>-2</sup>.

Aggiungendo ora le altre cifre decimali di  $\pi$ : 1, 5, 9, 2, 6, 5, 3 e ripetendo il test di appartenenza si ha ancora una risposta negativa. Si ottiene il messaggio "Questo punto giace sull'oggetto" allorché si scrive la nona cifra decimale; si può allora stabilire la precisione di Cabri II  $a\ 10^{3}$ .

Un'ulteriore possibilità fornita dal programma per la verifica di proprietà metriche è l'uso della *Tabella* del menu *Misura*. Si tratta di un foglio elettronico molto semplificato che permette di raccogliere delle misure o dei calcoli presenti nel disegno.

Scegliendo dei numeri dalla costruzione viene riempita una riga della tabella usando tante colonne quante necessarie. Se dopo ogni deformazione della figura si usa il tasto TAB i nuovi valori vengono memorizzati nelle righe successive della tabella; questo ci permette di capire se possono esistere delle relazioni tra le quantità visualizzate.

La raccolta dei dati può essere ancora più semplice e veloce se effettuata muovendo gli elementi di base della figura con *Animazione* o *Animazione multipla*.

#### **10. Le macro-costruzioni**

#### **10.1 Come si definisce una macro**

Per definire una macro-costruzione si utilizzano le voci del menu *Macro*, la cui sintassi è leggermente diversa da quella di Cabri 1.7. Si abilita la voce *Oggetti iniziali* e si indicano gli oggetti iniziali (l'icona visualizza una X maiuscola e una freccia, per ricordare l'interpretazione funzionale delle macro, in cui gli oggetti iniziali sono da considerare come variabili indipendenti). Si attiva poi *Oggetti finali* e si assegnano gli oggetti finali; anche in questo caso l'icona è significativa in quanto, continuando nell'interpretazione funzionale delle macro, mostra una freccia e una Y.

Si passa infine a *Definizione della macro*, che genera una finestra di dialogo in cui si assegna il nome della

Speciale convegno di Geometria

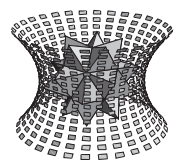

macro e il messaggio di aiuto; è anche possibile dare un nome al primo oggetto finale e definire un'icona che viene inserita, insieme al nome della macro, nel menu *Macro*.

L'icona viene disegnata con un semplice programmino grafico in cui si ha a disposizione una matita che riempie di colore i quadratini di un reticolo di 16 per 16; con un po' di pazienza si possono ottenere risultati gradevoli.

Queste sono le modifiche dell'interfaccia-utente per la definizione delle macro; le novità più importanti di Cabri II non sono però a questo livello, ma a un livello più profondo, che concerne la struttura, la memorizzazione e la gestione delle macro. Vediamo quali sono.

#### **10.2 Le novità**

*a) Le macro accettano, sia come oggetti iniziali che come oggetti finali, tutti gli oggetti di Cabri, compresi i luoghi.*

Possiamo quindi definire una macro il cui oggetto finale è una conica, oppure un poligono oppure un luogo. Vediamo un esempio.

1. Circonferenza c di centro *O*

2. Poligono regolare inscritto in una circonferenza di centro *O* e raggio maggiore di quello di *c* (ad esempio un quadrato che risulti esterno alla circonferenza *c*)

3. Punto *P* sul quadrato

**12**

4. Punto *P'* ottenuto da *P* mediante inversione circolare (si usa *Inversione* del menu Costruisci, indicando la circonferenza e il punto *P*)

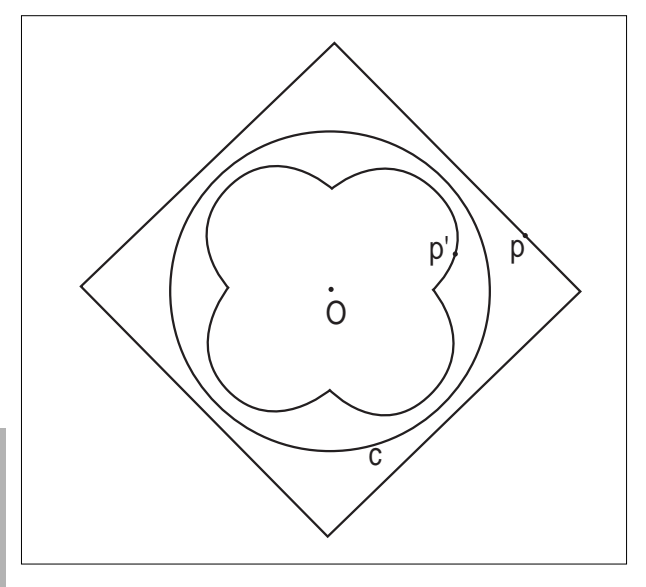

fig 10.1 5. Luogo di *P'* al variare di *P* sul quadrato; si ottiene

il luogo *L* mostrato nella figura 10.1.

Passiamo a definire una macro, che chiamiamo *Inversione poligono*: indichiamo come oggetti iniziali la circonferenza c e il quadrato, come oggetto finale il luogo L. Ora costruiamo un altro poligono (ad esempio, un poligono intrecciato oppure un poligono non regolare); vediamo che la macro opera su questo oggetto iniziale, ottenendo una figura come quella mostrata di seguito (figura 10.2).

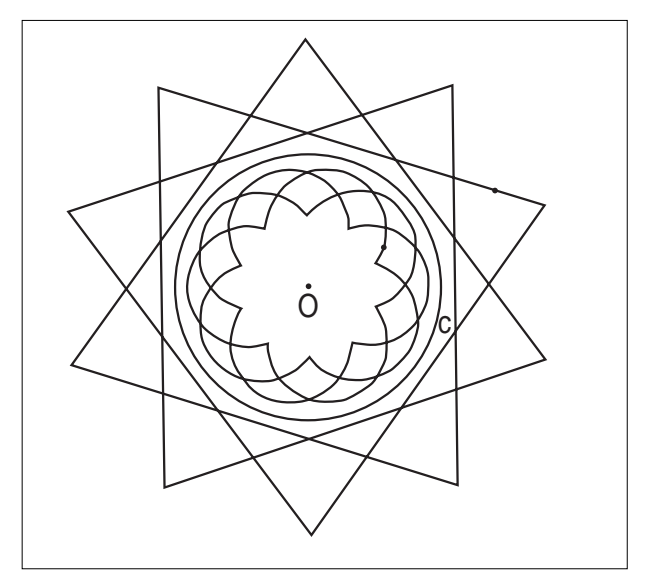

fig 10.2

*b) Nella definizione di una macro si possono indicare alcuni oggetti iniziali e finali, modificare la figura e indicare ulteriori oggetti iniziali e finali.*

Questa flessibilità consente di realizzare facilmente macro-costruzioni che in Cabri 1.7 non possono essere create.

Vediamo come esempio una costruzione che si può realizzare anche con Cabri 1.7 (vedi [Bo]) che ha lo scopo di simulare la piegatura della carta per la verifica delle proprietà di simmetria assiale di un triangolo. Con Cabri II si può ripetere la figura che simula la piegatura di un triangolo ed anche generalizzarla definendo una macro che può in seguito essere applicata a una qualsiasi altra figura in modo da consentire altre indagini riguardo la simmetria.

La costruzione di base consiste nel rappresentare un triangolo ed una linea di piegatura ed ottenere, con colore diverso, la rappresentazione della parte di triangolo che viene piegata (figure 10.3 e 10.4) con i passi seguenti:

1. Triangolo *ABC*;

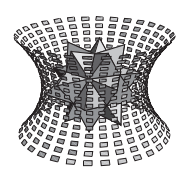

Speciale convegno di Geometria

- 2. Segmento *BC* (si deve scegliere un lato su cui effettuare la piegatura);
- 3. Punto *D1* sul lato *BC*;
- 4. Retta *r* passante per *D1*;
- 5. Intersezioni fra il triangolo *ABC* e la retta *r*: il punto *D1* e il punto *D2* oppure *D3* a seconda della configurazione;
- 6. Punto *C'* simmetrico di *C* rispetto ad *r*;

Si potrebbe creare analogamente il punto *A'* simmetrico di *A* rispetto ad *r* per avere l'immagine di *A* nella piegatura nel caso la retta *r* si trovi a sinistra di *A*; questo non è un buon metodo perché *A'* non esiste quando *r* è a destra di *A*. Occorre perciò realizzare una definizione condizionata di *A'*: usiamo una costruzione che ne faccia dipendere l'esistenza da quella di *D3*.

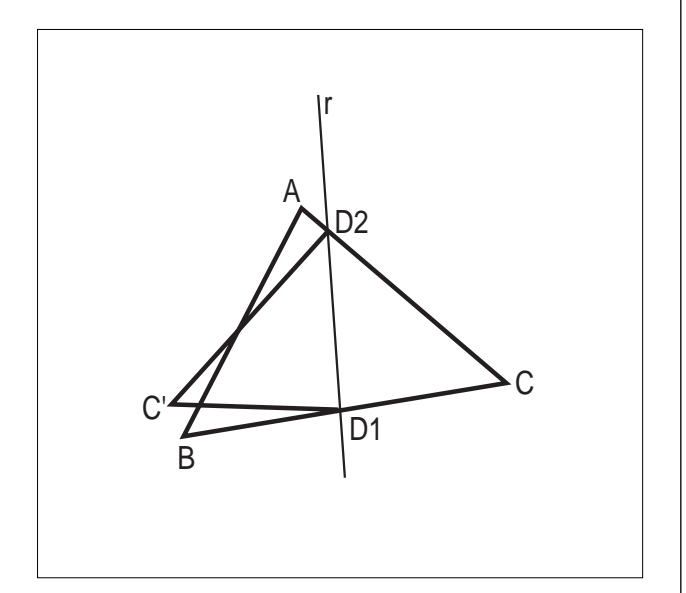

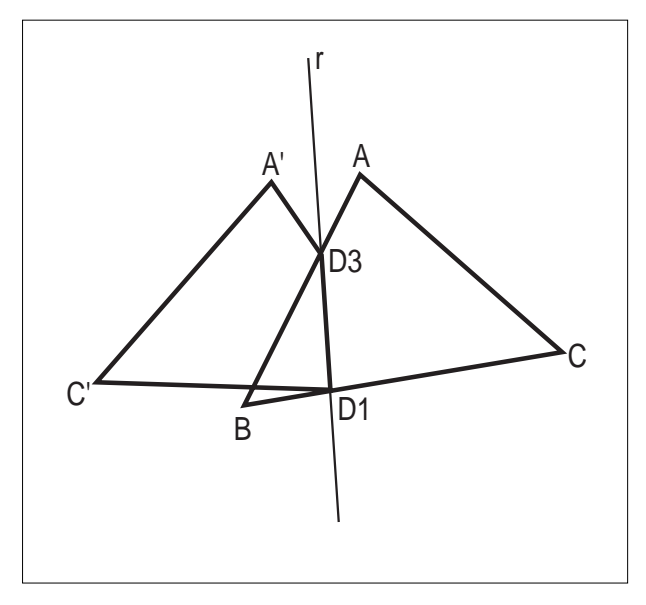

fig 10.3 e 10.4 7. Punto *A\** simmetrico di *A* rispetto a *r* (poi nascosto);

- 8. Punto *A\*\** simmetrico di *A\** rispetto a *D3* (poi nascosto);
- 9. Punto *A'* simmetrico di *A\*\** rispetto a *D3*;
- 10. Creazione del quadrilatero *C'D1D3A'* e del triango lo *C'D2D1*, cioè delle parti che si ottengono con la piegatura.

Per definire una macro che generalizzi questa costruzione si devono usare come oggetti iniziali il triangolo *ABC*, il segmento *BC*, il punto *D1* e la retta *r*; mentre per gli oggetti finali si assegna dapprima il quadrilatero e, dopo aver spostato *D1* a destra di *C*, si indica il triangolo.

Mentre tutti i passaggi effettuati per ottenere la figura si possono ripetere in Cabri 1.7, sicuramente questo tipo di macro-costruzione non si può realizzare, perchè durante la definizione di oggetti finali o iniziali non si può modificare la figura.

#### **10.3 La memorizzazione di figure e macro**

Una rivoluzione "nascosta" ma essenziale riguarda le modalità di codifica di figure e macro; per scoprire questa novità basta aprire un file .FIG (oppure .MAC) di Cabri 1.7 e uno di Cabri II con un editor, come Edit del Dos oppure Notepad di Windows.

La figura di Cabri 1.7 appare come una sequenza di caratteri "non printable", dal cui esame non possiamo dedurre niente sulla figura stessa; lo stesso succede per i file .MAC, di cui riusciamo solamente a leggere il messaggio di help.

Se invece apriamo un file .FIG di Cabri II riusciamo a leggere tutto; infatti si tratta di un file di testo compatibile con qualunque editor; lo stesso avviene per i file .MAC.

Se osserviamo un file .FIG che memorizza una figura nella cui realizzazione sono state utilizzate delle macro, vediamo che vengono memorizzate anche le macro presenti nella costruzione. Quando si apre il file .FIG non solo viene visualizzata la figura, ma vengono anche caricate le macro, che, aggiunte al menu *Macro*, risultano disponibili all'utente, anche quando si esce dalla figura in questione e se ne apre un'altra.

Queste caratteristiche della memorizzazione migliorano di molto la leggibilità e la possibilità di interpretare le figure realizzate da un altro utente (anche se, come già detto, la *Ricostruzione passo a passo* è molto meno utile di quella di Cabri 1.7).

Ora è possibile, almeno in teoria, "scrivere una figura" di Cabri; infatti possiamo, una volta interpretati tutti i

Speciale convegno di Geometria

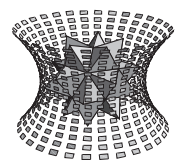

simboli che compaiono nella memorizzazione della figura, scrivere con un editor di testo un file .FIG che viene letto da Cabri e visualizzato.

La differenza tra la struttura dei file in cui sono memorizzate le figure nelle due versioni rende purtroppo impossibile l'apertura in Cabri II di figure realizzate con Cabri 1.7.

#### **10.4 La geometria analitica**

Oltre agli strumenti che abbiamo già visto per la geometria euclidea, Cabri II contiene un vero e proprio micromondo per lo studio della geometria analitica con la possibilità di deformazione dinamica delle figure e di visualizzazione di coordinate di punti e di equazioni di rette e coniche.

Il sistema di riferimento di default (*Mostra gli assi* del menu *Disegna*) è caratterizzato da assi paralleli ai bordi dello schermo, origine al centro dello schermo e unità di misura reali. Queste caratteristiche possono essere modificate una alla volta, tramite operazioni quali la traslazione (l'origine non è più al centro dello schermo), la rotazione attorno all'origine (gli assi non sono più paralleli ai bordi dello schermo) e la modifica delle unità di misura.

Possiamo introdurre (voce *Griglia* del menu *Disegna*) una griglia che ci indica i punti a coordinate intere, grazie alla quale è facile tracciare con precisione rette per due punti e coniche per cinque punti, di cui visualizziamo l'equazione (*Coordinate ed equazioni* del menu *Misura*), come si vede nella figura 11.1, in cui è mostrata la soluzione grafica del sistema di quarto grado:

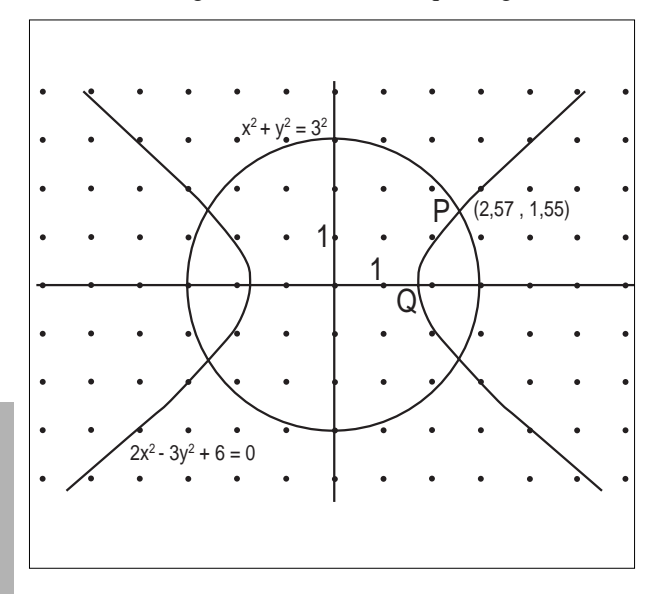

$$
x^2 + y^2 = 9
$$
  
2x<sup>2</sup> - 3y<sup>2</sup> - 6 = 0

Quando deformiamo la figura anche le equazioni si modificano; se spostiamo il punto *Q* di intersezione della conica con il semiasse delle *x* positive, possiamo fare in modo che la conica si trasformi in una ellisse, come è mostrato nella figura 11.2.

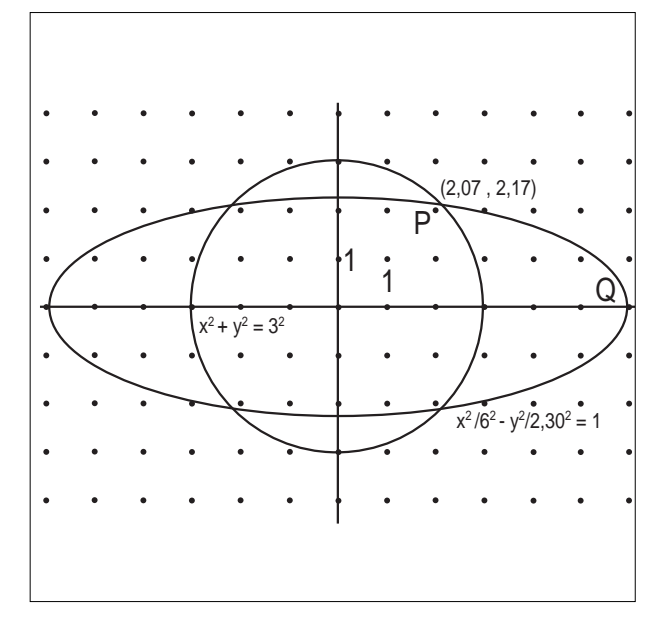

#### fig 11.2

L'esempio che abbiamo presentato è sufficiente a mostrare le potenzialità di Cabri II nello studio di problemi di analitica; altre interessanti applicazioni si ottengono grazie alla possibilità di avere più sistemi di assi coordinati sulla stessa schermata (voce *Nuovi assi* del menu *Disegna*). Nella figura 11.3 sono mostrate un'ellisse e le sue equazioni: quella nel riferimento di

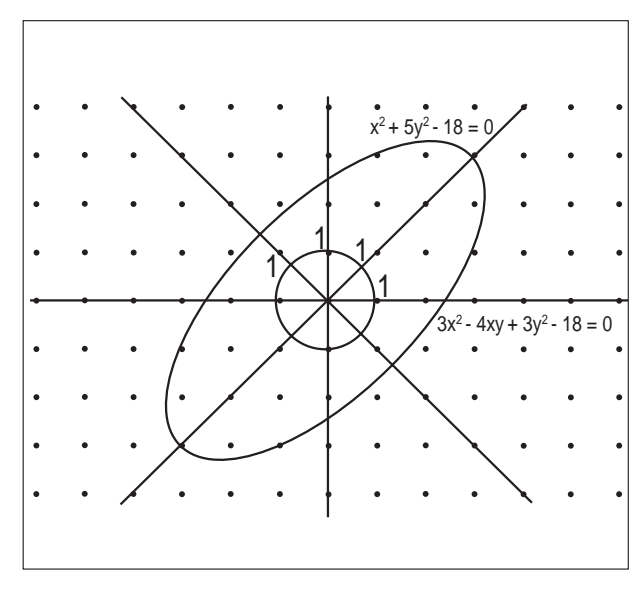

bollettino **CABRI**RRSAE

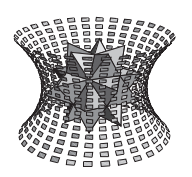

Speciale convegno di Geometria

default (indicato a tratto continuo) non è in forma canonica in quanto contiene il termine *xy*, mentre quella riferita al sistema di assi ruotato è nella forma canonica. Diventa quindi immediato intuire qual è la trasformazione lineare che porta alla scrittura della conica in forma canonica.

#### **11.1 La calcolatrice**

La voce *Calcolatrice* del menu *Misura* è uno strumento per lo svolgimento di calcoli con prestazioni analoghe a quelle di una calcolatrice scientifica non programmabile. La possibilità di importare e utilizzare nei calcoli dei valori ottenuti da costruzioni di Cabri (come, ad esempio, misure di segmenti, di angoli o di aree) e di esportare valori per realizzare costruzioni ne amplia di molto l'utilità. Si tratta di uno strumento che può essere utilizzato per presentare i grafici delle funzioni elementari, conservando sempre le possibilità di deformazione dinamica tipiche di Cabri.

Le applicazioni sono innumerevoli; ne mostriamo una sola, in cui tracciamo il grafico della funzione logaritmo.

I passaggi iniziali sono i seguenti:

- 1. Sistema di assi standard e la griglia (*Mostra gli assi* e *Griglia* del menu *Disegna*)
- 2. Punto *P* sul semiasse positivo
- 3. Coordinate di *P* (*Coordinate ed equazioni* del menu *Misura*).

Accediamo ora alla calcolatrice (voce *Calcolatrice* sempre del menu *Misura*) in cui impostiamo la funzione logaritmo, scegliendo Ln e indichiamo con il mouse l'ascissa di *P*; il numero (4,50 nell'esempio della figura 11.4) viene riportato come argomento del logaritmo nella calcolatrice e indicato con la lettera *a*. Per far eseguire il calcolo premiamo il tasto =; alla sua destra appare il risultato, il logaritmo di a (1,50 nell'esempio). Per utilizzare questo risultato nelle operazioni seguenti è necessario trasportarlo nell'area di disegno; compare il messaggio "Risultato: 1,50".

Con *Trasporto di misura* riportiamo sull'asse delle ordinate il logaritmo di *P*, ottenendo il punto *Q.*

Tracciando una retta per *Q* parallela all'asse delle ascisse e una retta per *P* parallela all'asse delle ordinate si determina il punto *R* che ha coordinate (*a*, ln *a*). Per ottenere il grafico della funzione logaritmo, come è mostrato nella figura 11.4, occorre tracciare il luogo di *R* al variare di *P*.

#### **12. Conclusione**

Questa presentazione ha voluto fornire all'utente di Cabri 1.7 una guida rapida e, per ragioni di spazio, necessariamente non esaustiva delle caratteristiche principali di Cabri II confrontandole con quelle della versione precedente. Da questa analisi possiamo trarre alcune conclusioni:

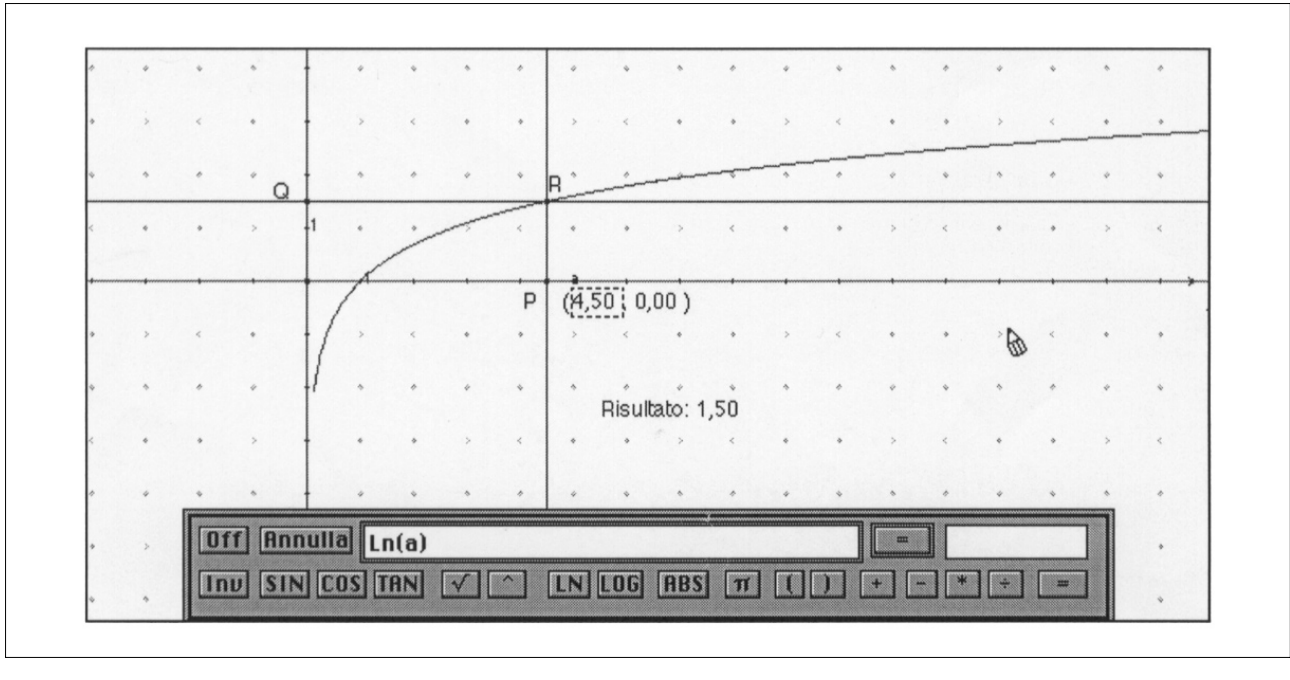

## Speciale convegno di Geometria

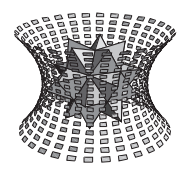

• Cabri II è la naturale evoluzione di Cabri 1.7, in quanto micromondo per la geometria euclidea; utilizzando infatti la possibilità di togliere alcune voci dai menu (operazione non descritta nell'articolo, ma del tutto simile a quella di Scegli i menu di Cabri 1.7), siamo in grado di costruire un "sottoinsieme" di Cabri II, che ha le stesse caratteristiche di base della versione precedente ma con alcune migliorie legate soprattutto alla facilità d'uso e all'ergonomia;

• Cabri II possiede alcune opzioni (il trasporto di misura, in particolare) che fanno uscire dal mondo delle costruzioni con riga e compasso e si presenta quindi come un ambiente software nuovo, legato a una geometria più potente di quella euclidea;

• Viene introdotto un ambiente dedicato esplicitamente alla geometria analitica con la possibilità di visualizzare le equazioni di rette e coniche; questo ambiente possiede tutte le caratteristiche di "deformazione dinamica" tipiche del Cabri;

• Si possono ora affrontare anche questioni di grafica di funzioni e di analisi, grazie alla calcolatrice e alla sua capacità di interagire con la figura.

Si tratta quindi di un ambiente molto più ricco e articolato, non riconducibile ad un unico ambito teorico, quello della geometria con riga e compasso, come è Cabri 1.7; questa caratteristica amplia molto le potenzialità applicative del software, forse a prezzo di una maggiore difficoltà d'uso; con questo non intendiamo problemi nell'uso pratico del programma, ma della questione più generale della sua collocazione in un quadro didattico ben definito.

Per questo sembra che Cabri II sia adatto a studenti più maturi (del triennio conclusivo della scuola superiore) che non a studenti delle medie inferiori e del biennio delle superiori, forse maggiormente esposti al rischio di perdersi nella grande ricchezza di funzionalità offerte dal software.

Queste sono però considerazioni fatte "a tavolino", senza esperienze dirette di utilizzo in classe.

Come è avvenuto in misura tanto considerevole per Cabri 1.7 è il lavoro di ricerca fatto dagli insegnanti che potrà determinare la naturale collocazione didattica del programma ed esplorarne tutte le potenzialità.

#### **BIBLIOGRAFIA**

[Bo] Boieri P., *Simuliamo la piegatura della carta*, in Boieri P. (editor), *Fare geometria con Cabri*, Centro Ricerche Didattiche Ugo Morin, G. Battagin Editore, 1996.

[BoCa] Boieri P., Cazzanelli M., *Conoscere Cabri*, in Boieri P. (editor), *Fare geometria con Cabri*, Centro Ricerche Didattiche Ugo Morin, G. Battagin Editore, 1996.

[La] Laborde J.-M., *Principales spécifications de Cabri-géomètre II au regard de celles de Cabri Géomètre I*, in *Universté d'été. Apprentissage et enseignement de la géométrie avec ordinateur*, IUFM e IREM de Grenoble LSD2 (IMAG), Univ. J. Fourier Grenoble, Grenoble 1993.

## **Geometria del triangolo: retta di Simson, parabole tritangenti**

*di Benedetto Scimemi* Università di Padova

**16**

L a crescente diffusione del CABRI incoraggia a rispolverare e a diffondere qualche problema di geometria piana che forse non è conosciuto quanto merita, nemmeno tra i più appassionati. Ovviamente, il CABRI illustra il problema ma non può far di più che suggerire una congettura (e non è poco). Per lasciare al lettore il piacere di costruirsi da sè le dimostrazioni, usando i metodi che crede, gli si consiglia di incominciare la lettura osservando le figure, in cui i problemi sono posti - ma non risolti - in termini adatti alla sperimentazione con CABRI.

Le dimostrazioni che si troveranno nel testo sono relativamente originali per l'uso costante delle proprietà degli *angoli orientati tra rette*. Se il lettore non ha familiarità con questa nozione, dovrà compiere un piccolo sforzo iniziale per assimilarla, e ne sarà ripagato in termini di brevità e unità di metodo, non di maggior facilità intuitiva. Per chi non ama le definizioni formali<sup>1</sup> basterà dire che :

*due coppie ordinate di rette , siano (r,s) e (r',s') , individuano lo stesso angolo orientato (e scriveremo [r,s] = [r', s'] ) se esiste una traslazione o una rotazione del piano che manda r in r' e s in s'.*

All'angolo [r,s] si possono associare le rotazioni che portano la retta r sulla retta s, ciò che si realizza ruotando r in un certo verso di un certo angolo (elementare), oppure ruotando nel verso opposto dell'angolo (elementare) supplementare. Così - riferendosi ai radianti - una misura di [r,s] è definita a meno di multipli di π. Allora  $[r,s] = 0$  significa che r,s sono parallele; inoltre,

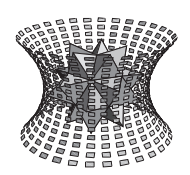

Speciale convegno di Geometria

per ogni scelta di r, s, t risulta  $[r,s] + [s,t] = [r,t]$ , in particolare  $[s,r] = - [r,s]$ .

In presenza di tre punti A ≠ B ≠ C, restano individuate le rette  $r = AB$  (cioè passante per A,B) ed  $s = BC$ . Invece di [r,s] scriveremo [A,B,C] per indicare l'angolo [AB, BC]. Dalle precedenti relazioni segue, per esempio:

 $[A,B,C] + [B,C,A] + [C,A,B] = 0$  per ogni scelta di A, B, C ;

da cui  $[A,B,C] + [B,C,D] + [C,D,A] + [D,A,B] = 0$  ecc. e in particolare :  $[A,B,C] = -[C,B,A].$ 

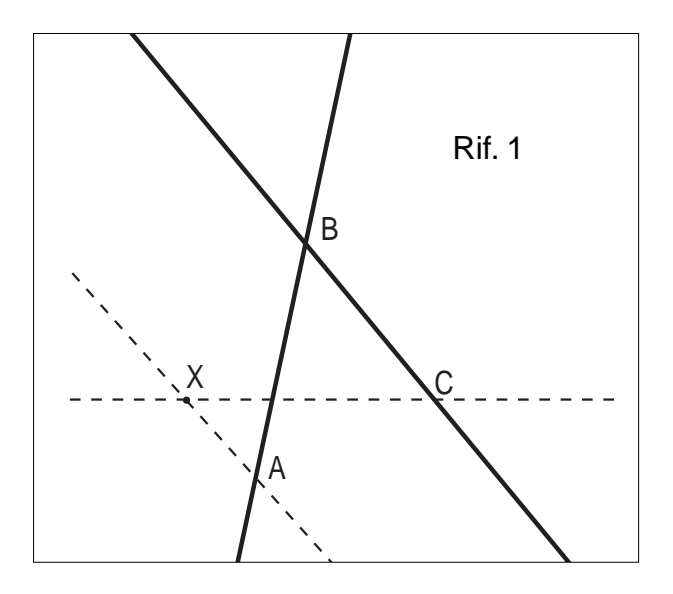

La convenienza dell'uso degli angoli orientati tra rette dipende dalle seguenti proposizioni, di immediata verifica: i) *Tre punti A, B, X appartengono a una stessa retta (= sono allineati) se e soltanto se [A, B, X] = 0 ;*

ii) *Quattro punti A, B, C, X appartengono a uno stesso cerchio se e soltanto se [A, B, C] = [A, X, C].*

Sottolineiamo che il vantaggio di questa impostazione (rispetto all'uso degli angoli elementari) è appunto il fatto che i luoghi descritti da quelle equazioni sono un'intera retta (non una semiretta) e un intero cerchio (non sue porzioni, o archi di più cerchi).

#### **TRIANGOLO PEDALE - RETTA DI SIMSON**

Il *triangolo pedale* di un punto P rispetto a un triangolo ABC è quello che ha per vertici le proiezioni ortogonali PAB, PBC, PCA di P sui tre lati.

Per esempio, il pedale del circocentro ha per vertici i punti medi dei lati, il pedale dell'ortocentro ha per vertici i piedi delle altezze ecc.

**Lemma**:  $[A, P, B] = [A, C, B] + [P_{BC}, P_{AB}, P_{CA}]$ . **Dimostrazione**: La presenza degli angoli retti suggerisce di introdurre tre cerchi di diametro PA, PB, PC ai quali si applicano le proprietà sopra descritte per calcolare:

 $[A, P, B] = [A, P, P_{AB}] + [P_{AB}, P, B] = [A, P_{CA}, P_{AB}] +$  $[P_{AB}, P_{BC}, B] = [C, P_{CA}, P_{AB}] + [P_{AB}, P_{BC}, C] = [P_{CA}, C,$  $[P_{BC}] + [P_{BC}, P_{AB}, P_{CA}] = [A, C, B] + [P_{BC}, P_{AB}, P_{CA}]$ .

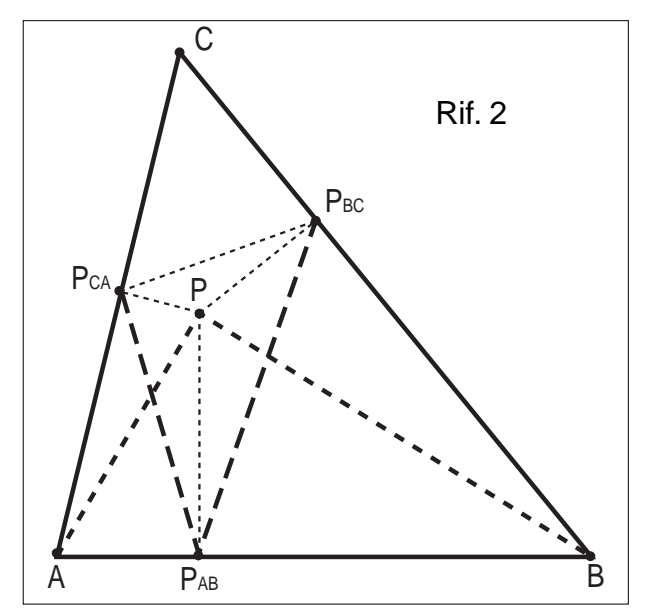

Il teorema più noto in questo argomento riguarda il caso in cui il triangolo pedale degenera:

**Teorema**. *I piedi delle normali dal punto P ai lati di un triangolo sono allineati (la retta di allineamento si dice "di Simson") se e solo se P appartiene al circocerchio.* 

**Dimostrazione**: Con il precedente Lemma e le proprietà i), ii) si vede che le seguenti proposizioni sono equivalenti: P $_{BC}$ , P<sub>AB</sub>, P<sub>CA</sub> sono allineati; [P $_{BC}$ , P<sub>AB</sub>, P<sub>CA</sub>]  $= 0$ ; [A, P, B] = [A, C, B]; A, B, C, P sono sullo stesso cerchio.

#### **RIFLESSIONI DI PUNTI E RETTE SUI LATI DI UN TRIANGOLO**

Dalla definizione di angolo orientato tra rette segue il fatto che un'isometria dispari (per es. una riflessione  $P \rightarrow P'$ ) ne cambia il segno :

 $[A', B', C'] = -[A, B, C]$ . Ecco una ben nota applicazione:

**Lemma**. Riflettendo l'ortocentro H di un triangolo

<sup>1</sup> *Nell'insieme delle coppie ordinate (r,s) di rette, il gruppo delle isometrie pari del piano in sè induce un'equivalenza. Un angolo orientato tra rette è una classe di equivalenza. Si tratta, in sostanza, di quanto occorre per definire la funzione "tangente di un angolo".*

## Speciale convegno di Geometria

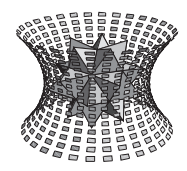

ABC sui suoi lati si ottengono punti del circocerchio. **Dimostrazione**: Nel triangolo ABC sia H<sup>AB</sup> l'immagine di H nella riflessione sul lato AB. Allora risulta [A, H<sup>AB</sup>, C] = [A, H<sup>AB</sup>, H] = (dopo la riflessione) = - $[A, H, H^{AB}] = -[AH, HC] = (dopo una rotazione di un$ angolo retto) =  $-$  [BC, AB] = [AB, BC] = [A, B, C]. Dunque A, B, C, H<sup>AB</sup> appartengono allo stesso cerchio.

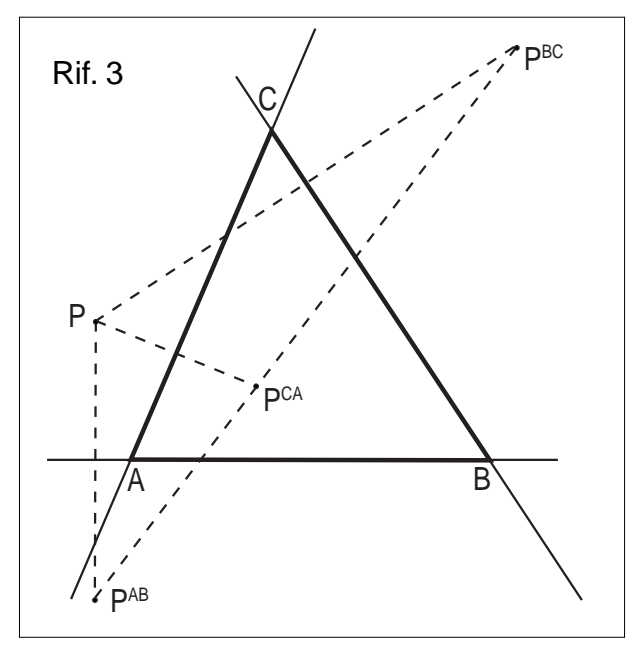

Assegnati un punto P e una retta r, il piede Pr della normale ad r per P è il punto medio tra P e il punto Pr , immagine di P nella riflessione su r. In presenza di più riflessioni, l'allineamento dei piedi Pr equivale ovviamente all'allineamento dei punti riflessi Pr . I prossimi due enunciati completano le informazioni sulla retta di Simson: se ne osservi la formulazione duale :

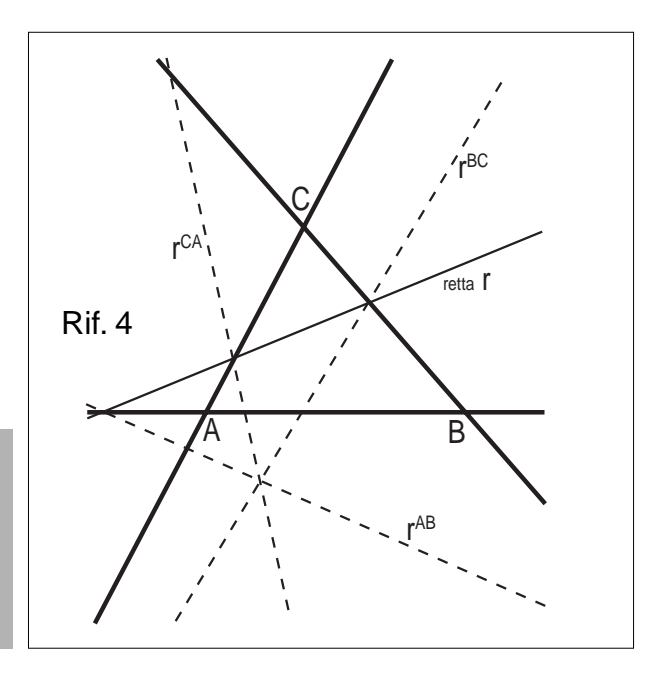

**18**

#### **Teorema**.

(a) *I tre lati di un triangolo riflettono il punto P su punti allineati se e soltanto se P appartiene al circocerchio. In tal caso la retta (di allineamento dei punti riflessi) passa per l'ortocentro.*

(b) *I tre lati di un triangolo riflettono la retta r in tre rette concorrenti se e soltanto se r passa per l'ortocentro. In tal caso il punto (di concorrenza delle rette riflesse) appartiene al circocerchio.*

#### **Dimostrazione**:

(a) Siano  $P^{BC}$ ,  $P^{CA}$  i punti che si ottengono da P per riflessione sui lati BC e CA, rispettivamente. Allora  $[P<sup>BC</sup>, H, P<sup>CA</sup>] = [P<sup>BC</sup>, H, C] + [C, H, P<sup>CA</sup>] = (riflettendo il)$ primo addendo su BC e il secondo su CA) =  $-[P, H^{BC}]$ , C] - [C,  $H^{CA}$ , P]. Poichè (per il Lemma)  $H^{BC}$  e  $H^{CA}$  stanno sul circocerchio, se anche P sta sul circocerchio risulta  $[P, H^{BC}, C] = [P, H^{CA}, C]$  e dalla precedente si ottiene  $[P^{BC}, H, P^{CA}] = 0$ , cioè  $P^{BC}, H, P^{CA}$  sono allineati su una retta, la quale contiene anche  $P^{AB}$  (visto che  $P_{AB}$ , P<sub>BC</sub>, P<sub>CA</sub> sono allineati sulla retta di Simson).

(b) Sia r una retta e sia P l' intersezione delle due rette riflesse  $r^{BC}$ ,  $r^{CA}$ . Allora  $P^{BC}$ ,  $P^{CA}$  stanno su r e risulta  $[P^{BC}, H, P^{CA}] = [P^{BC}, H, C] + [C, H, P^{CA}] = - [P, H^{BC}, C] [C, H^{CA}, P] = - [H^{BC}, P, H^{CA}] + [H^{BC}, C, H^{CA}]$ . La precedente relazione si legge (notando che  $H^{BC} \neq H^{CA}$ ): r passa per H se e solo se P sta sul circocerchio. In tal caso segue (per (a)) che  $P^{AB}$  è allineato con  $P^{BC}$ ,  $P^{CA}$ , quindi sta su r, cioè P sta su  $r^{AB}$  e in definitiva le tre rette riflesse concorrono in P, come si voleva.

#### **PARABOLE TRITANGENTI**

Una retta d (direttrice) e un punto F (fuoco) individuano una parabola come luogo dei punti P che hanno eguale distanza da d e da F.

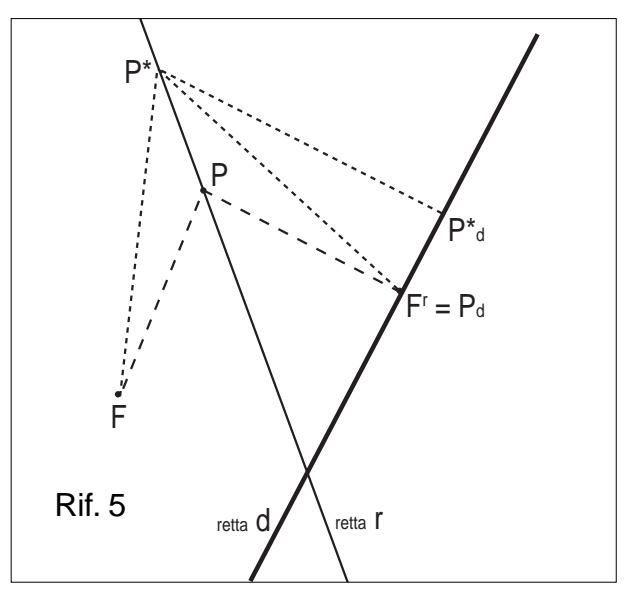

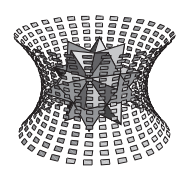

Speciale convegno di Geometria

#### E' noto che

#### **Lemma**.

*Assegnata una retta d e un punto F (non su d ) , le rette del piano che riflettono F su punti di d sono tutte e sole le tangenti alla parabola che ha F come fuoco e d come direttrice*.

#### **Dimostrazione**:

Sia F<sup>*r*</sup> il punto di d ottenuto da F per riflessione sulla retta r , e sia P l'intersezione di r con la retta per Fr , normale a d . Allora risulta  $|FP| = (riflet tendo su r) =$ |Fr P| e dunque P sta sulla parabola. Viceversa, per ogni punto R della parabola risulta  $|RF| = |RR_d|$  ( $R_d e$  la proiezione ortogonale di R su d) e quindi l'asse di FRd passa per R e riflette F su R<sub>d</sub>, che è un punto della direttrice. Che poi r sia tangente si può vedere osservando che, per ogni altro punto  $R^*$  (≠R) di r risulta  $|R^*R^*d| <$  (si confrontano cateto e ipotenusa)  $\langle R^*R^*d| = (riflessione) = |R^*F|$  e quindi la distanza di  $R^*$ dal fuoca F è maggiore della distanza della direttrice. Ciò dice che la parabola sta nello stesso semipiano di r (convessità) e anzi che r è tangente.

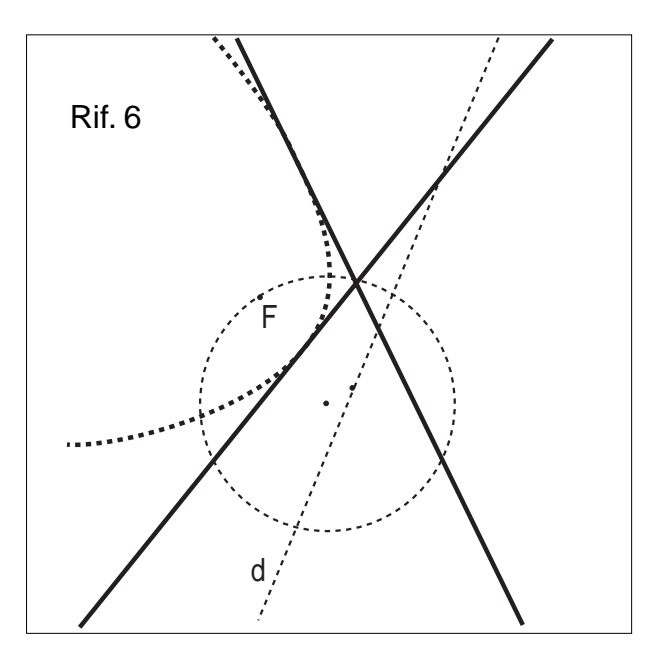

Ed ecco l'interpretazione, in termini di parabole, degli enunciati del precedente paragrafo:

#### **Teorema.**

*Assegnata una parabola, tre (qualsiasi) rette ad essa tangenti sono i lati di un triangolo al cui circocentro appartiene il fuoco e il cui ortocentro sta sulla direttrice.*

#### **Teorema;**

*Assegnato un triangolo, le parabole tangenti ai suoi tre lati hanno il fuoco F (che si può scegliere arbitrariamente) sul circocerchio e la direttrice (che è la retta di allineamento dei punti riflessi da F sui lati) che passa*  $per l'ortocentro.$ 

#### **Riferimenti alle immagini**

#### **PROBLEMI**

Rif. 1

Assegnati i punti A,B,C qual è il luogo dei punti X per cui risulta

 $[A, X, C] = [A, B, C]$ 

#### Rif. 2

Si consideri il pedale  $P_{AB}$   $P_{BC}$   $P_{CA}$  di un punto P rispetto ABC. Conoscendo gli angoli dei due triangoli come si può esprimere l'angolo [APB] sotto il quale P vede un lato?

#### Rif. 3

Assegnato un triangolo, come scegliere il punto P affinchè i tre punti simmetrici di P rispetto ai 3 lati siano allineati?

Se questi 3 punti sono allineati, come varia la retta (di allineamento) al variare di P?

#### Rif. 4

Assegnato un triangolo, come scegliere una retta r affinchè le tre rette simmetriche di r rispetto ai 3 lati siano concorrenti?

Se queste 3 rette sono concorrenti, come varia il punto (di concorrenza) al variare di r?

#### Rif. 5

Assegnati un punto F e una retta d, studiare le rette r che riflettono F su Fr appartenenti a d, *cioè gli assi di simmetria per cui l'immagine di F stia su d*.

Qual è il luogo descritto da P, intersezione di r con la retta Fr normale a d?

#### Rif. 6

Quante sono le parabole tangenti ai 3 lati di un triango $ln^9$ 

Dove si trova il fuoco F?

Conoscendo il fuoco, come si costruisce la direttrice d?

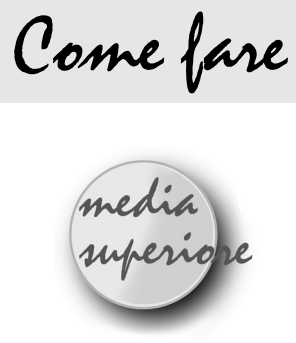

## **L'Omologia**

### *di Francesco Curti*

Liceo Statale d'Arte Chierici - Reggio Emilia

Può essere interessante, soprattutto negli istituti ad indirizzo artistico, affrontare alcuni argomenti di 'geometria proiettiva' quali l'omologia e le sue applicazioni alla prospettiva, senza appesantire eccessivamente il discorso da un punto di vista analitico, cercando invece di approfondire l'aspetto grafico. In questo senso CABRI si rivela sicuramente un utile e convincente strumento didattico e d'indagine.

Partiamo dalla definizione e dalla successiva costruzione dell'omologia.

L'omologia è una corrispondenza biunivoca tra due piani sovrapposti  $\pi e \pi'$  tale che:

a) se un punto di un piano descrive una retta, lo stesso accade del suo corrispondente sull'altro piano;

b) esiste un fascio di rette unite.

Si può dimostrare che un'omologia è determinata quando sono assegnati il centro V, l'asse a, ed una coppia di punti A, A' corrispondenti (distinti) allineati con V (oppure una coppia di rette corrispondenti e distinte r ed r' che si incontrino sull'asse a). Assegnati tali elementi è possibile costruire il corrispondente di un qualsiasi punto. Una possibile sequenza di operazioni con CABRI che realizzi la costruzione dell'omologia può essere questa:

- 1) creazione retta a (asse omologia)
- 2) creazione punto V (centro omologia)
- 3) creazione punto A
- 4) retta per due punti VA
- 5) punto su oggetto (punto A' su retta VA)

Ora vogliamo trovare il corrispondente B' (punto immagine su  $\pi'$ ) di un punto qualsiasi B (punto oggetto su  $\pi$ ) del piano.

6) creazione punto B

**20**

- 7) retta per due punti BA
- 8) intersezione due oggetti (retta BA ed asse  $a \rightarrow$  punto O)
- 9) retta per due punti OA'
- 10) retta per due punti VB

11) intersezione due oggetti (retta VB e retta  $OA^3$  punto B' cercato).

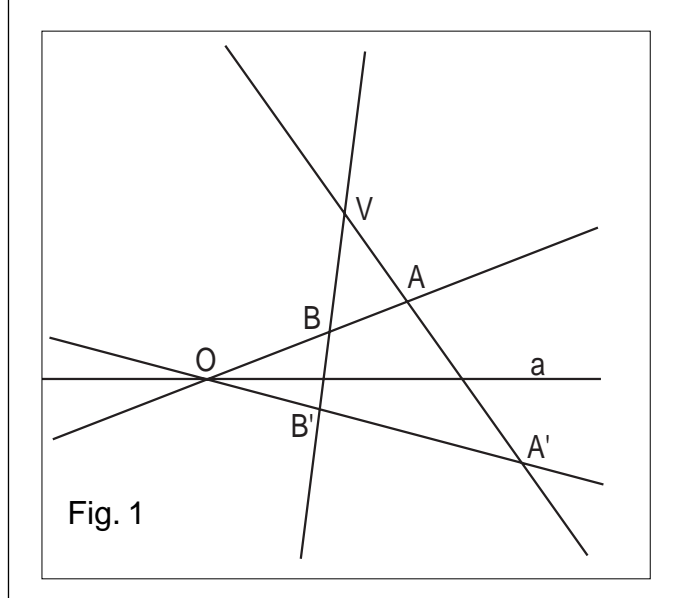

La costruzione del corrispondente di B, dati gli elementi fondamentali V, a, A, A', e dato il punto oggetto B, può essere memorizzata in una Macro che dia proprio B' come risultato finale.

Realizzata la costruzione è interessante osservare come appaiano soddisfatte le condizioni che definiscono la corrispondenza omologica:

a) se un punto B percorre una retta, il punto corrispondente B' descrive anch'esso una retta (è sufficiente muovere B dopo averlo vincolato ad una retta qualsiasi ed osservare che anche B' si muove lungo una retta e che tali rette si incontrano nell'asse di omologia)

b) esiste un fascio di rette unite (e anche una retta di punti uniti, l'asse a dell'omologia), quelle passanti per il centro V dell'omologia (si può prendere un punto O sull'asse a e tracciare la retta VO; poi preso un punto B sulla retta VO se ne costruisce l'immagine B' che si osserverà appartenere alla stessa retta; ora muovendo B, B' si muoverà sulla medesima retta).

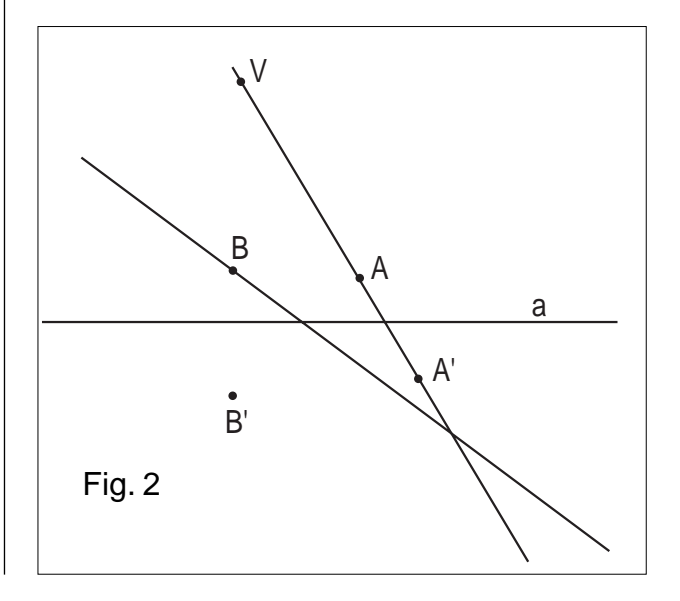

L'alunno può notare che quando il punto B si allontana dall'asse a dell'omologia, il punto B' si porta ad una certa distanza dall'asse; viceversa in corrispondenza ad una particolare distanza del punto B dall'asse a, il punto B' sembra fuggire ad una distanza infinita. Si introducono allora le due "rette limite". La prima retta r'l (è una retta immagine appartenente al piano  $\pi'$ ) è quella corrispondente alla retta impropria r $\infty$ (del piano  $\pi$ ): se B si allontana a distanza infinita, B' tende a posizionarsi su tale retta. La seconda retta rl (retta oggetto appartenente al piano  $\pi$ ) ha come immagine la retta impropria r' $\infty$ (del piano  $\pi$ ): se B appartiene ad rl allora B' si allontana all'infinito.

Esistono dunque due rette limite a seconda che la retta all'infinito si consideri appartenente al primo insieme o al secondo.

Ora, ricordando che un punto improprio determina nel piano una direzione, possiamo costruire le due rette limite nel modo seguente:

fissati gli elementi fondamentali V, a, A, A' come nei punti suddetti da 1 a 5, si prosegue,

- 6) Punto O su asse a
- 7) retta OA
- 8) retta OA' corrispondente di OA
- 9) immaginando di portare B all' $\infty$  lungo la retta OA, ottenendo B $\infty$  (retta OB $\infty$ ), tracciamo la retta per V parallela ad OA (retta VB∞)
- 10) intersezione della retta VB $\infty$ , con la retta OA' corrispondente di OB $\infty$ ; si ottiene il punto B'
- 11) retta passante per B' e parallela all'asse a (è la retta limite del piano  $\pi$ ' i cui punti sono immagine dei punti impropri del piano  $\pi$ ) detta r'l
- 12) retta per V parallela alla retta OA' (VA' $\infty$ )
- 13) intersezione di VA' $\infty$  con OA, si ottiene il punto F
- 14) retta per F parallela all'asse a (è la retta limite del piano  $\pi$ , insieme dei punti aventi per immagine i punti impropri del piano  $\pi'$ ) detta rl.

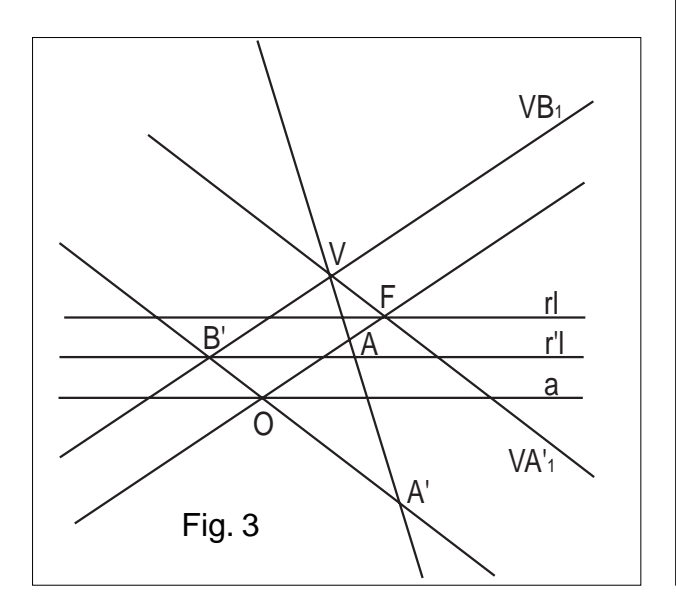

Con la MACRO che restituisce il corrispondente di un

punto per mezzo di una trasformazione omologica si possono fare interessanti applicazioni, quali ad esempio:

- a) costruire l'omologia a partire dall'asse, dal centro e da una retta limite
- b) costruire casi particolari di omologia: 1) con centro V improprio (affinità) 2) con asse all'infinito (omotetia)
- c) osservare che la bisettrice della striscia di piano individuata dalle rette limiti è equidistante dal centro e dall'asse
- d) osservare il luogo descritto da un punto B' quando B si muove su una circonferenza
- e) applicazioni varie alla prospettiva

A titolo di esempio espongo i passi per l'applicazione a) ed illustro l'applicazione d).

- a) Si creano gli elementi fondamentali dell'omologia:
- 1) crea "retta asse" a
- 2) crea punto V
- 3) crea punto F' immagine di un punto improprio
- 4) crea retta passante per F' e parallela all'asse a (r'l)
- poi, si crea B e la sua immagine
- 5) crea punto B
- 6) retta per due punti (VF')
- 7) retta per B parallela a VF'
- 8) intersezione retta 7) con asse a (si ottiene punto O)
- 9) retta per due punti (OF')
- 10) retta per due punti VB
- 11) intersezione rette VB con OF', si ottiene B'.

d) Dopo aver creato gli elementi fondamentali dell'omologia, ed aver costruito la seconda retta limite rl , si crea una circonferenza su cui si vincola un punto B. Il corrispondente B' ottenuto attraverso la trasformazione omologica di B descriverà una conica ( l'omologia non cambia il grado di una curva ): se la circonferenza interseca la seconda retta limite in due punti distinti, si ottie-

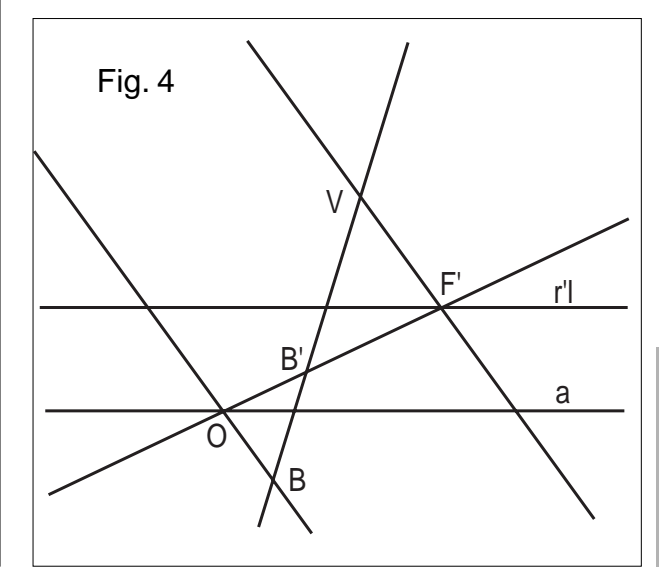

ne una conica con due punti impropri, un'iperbole; se la interseca in un solo punto si ottiene una conica con un punto improprio, una parabola; se non la interseca si ottiene una conica priva di punti impropri, un'ellisse.

Per quanto riguarda le applicazioni alla prospettiva, propongo la visione prospettica di una piramide a base quadrata. Si tratta di due figure: la prima raffigura in assonometria la costruzione dell'immagine prospettica su un piano ortogonale al piano orizzontale di appoggio della piramide; la seconda mostra i ribaltamenti e l'immagine prospettica sul piano verticale. In quest'ultima sulla linea di terra (asse dell'omologia) è fissato un riferimento in cui è possibile modificare la posizione del punto di vista rispetto al piano verticale:  $z \rightarrow$  allontanamento o avvicinamento,  $x \rightarrow$  destra o sinistra,  $y \rightarrow$  alto o basso. Inoltre è possibile ruotare la piramide attorno ad un asse verticale definibile da una traccia sul piano orizzontale, per mezzo dell'angolo ABC.

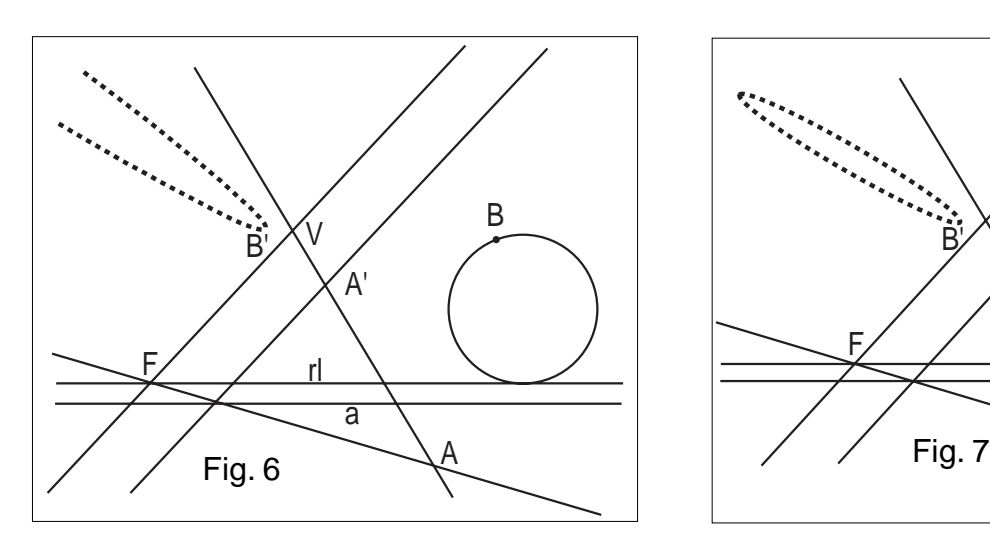

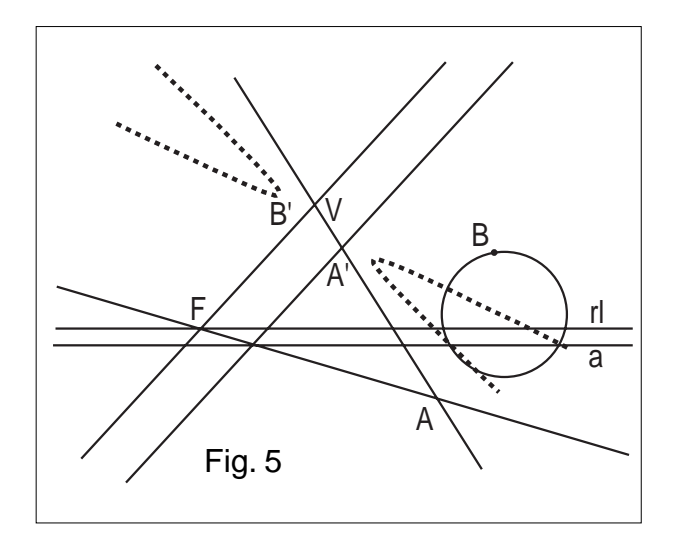

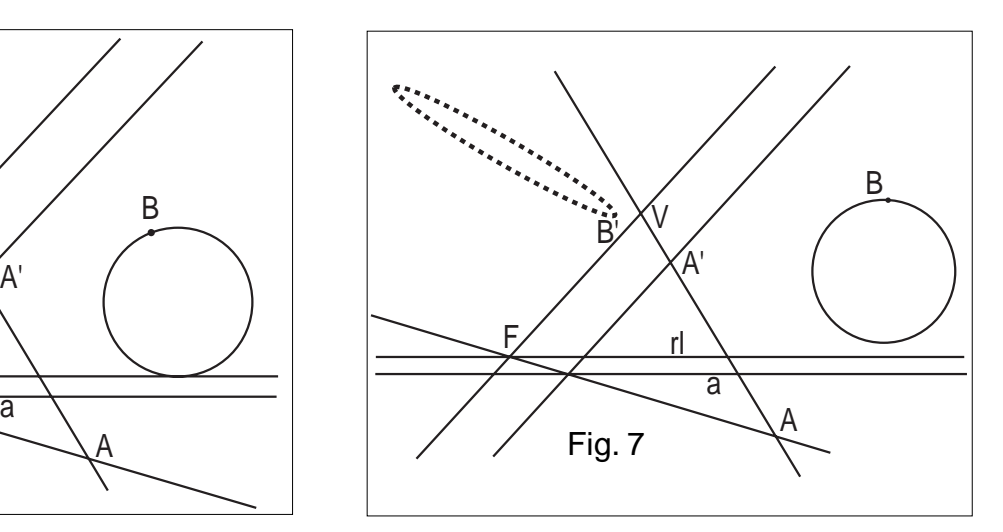

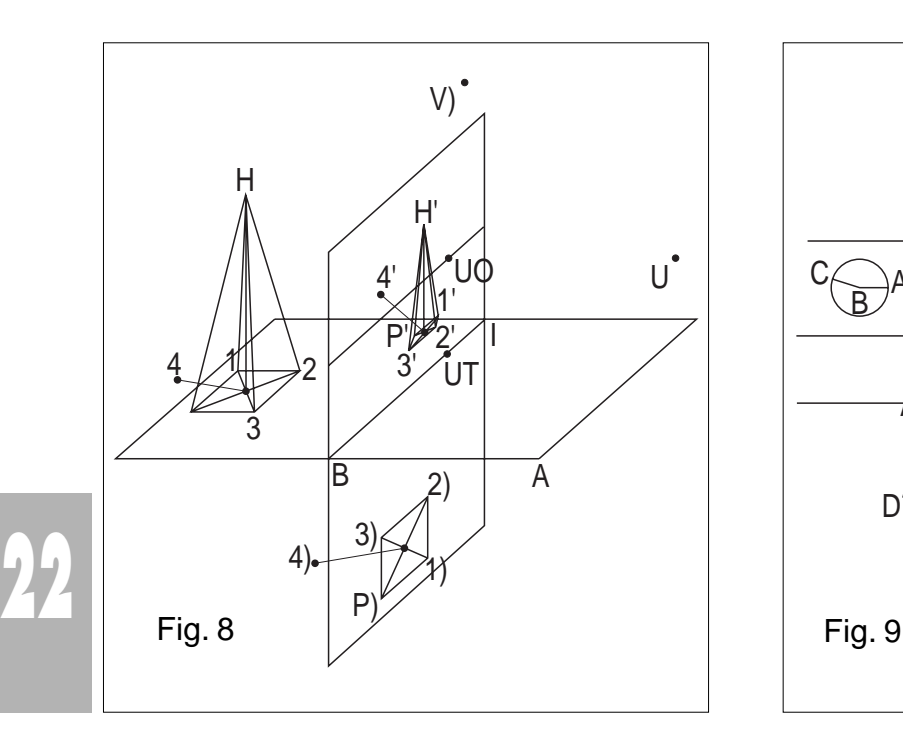

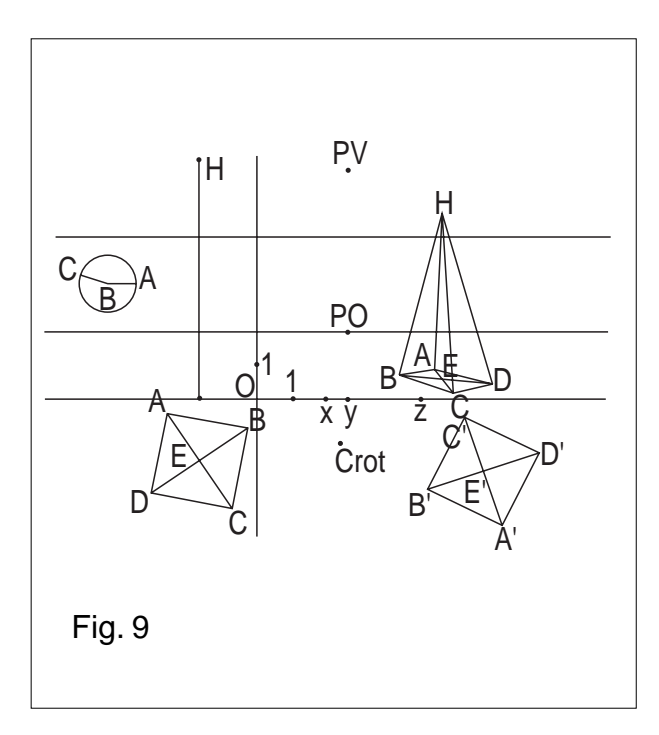

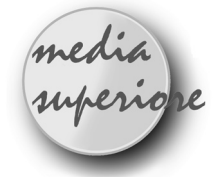

## **Omologie del piano**

#### *di Giovanni Margiotta*

Liceo scientifico Francesco d'Assisi - Roma

ella nota si illustra un itinerario didattico per lo studio delle omologie del piano con l'ausilio del Cabri. A partire dalla simmetria assiale ortogonale si indeboliscono via via le condizioni passando prima alla simmetria obliqua, poi alla omologia affine ed infine alla omologia. In questo modo, con gli elementi disegnati, si possono individuare le proprietà fondamentali che le caratterizzano.

Con la voce *simmetrico* di Cabri si costruisce il corrispondente P' di un punto P rispetto alla simmetria Sr (con Sr si indica la simmetria ortogonale di asse la retta r) ; il punto Q' simmetrico di un generico punto Q può essere costruito a partire da P, P' ed r servendosi della sola voce *retta per due punti* del menu Cabri, infatti

$$
Q' = S_r(s_{PQ}) \cap S_r(t_{PQ}),
$$

dove s<sub>PQ</sub> è la retta per PQ e t<sub>P'Q</sub> è la retta per P'Q.

Costruire Q' equivale ad individuare le rette  $S_r$  (s<sub>PQ</sub>) e  $S_r$  $(t_{PQ})$  e questo è possibile quando le rette s<sub>PQ</sub> ed r sono incidenti ed il punto Q non è allineato con P e P'.

Indicato con H il punto di intersezione tra s<sub>PQ</sub> ed r e con K il punto di intersezione tra t<sub>r'o</sub> ed r, poiché P' =  $S_r(P)$ e H è punto fisso per Sr,

si ha:

$$
s' = s_{\text{PH}}{=}S_{\text{R}}(S_{\text{PQ}})
$$

ed inoltre, poiché K è fisso per S<sub>r</sub> e P =  $S_r(P')$  si ha  $t' = t_{PK} = S_R(t_{PQ})$ 

(vedere la figura 1).

Si può facilmente vedere che la costruzione non dipende dalla scelta di P.

Per costruire Q', quando  $s_{PQ}$  è parallela ad r o quando Q, P e P' sono allineati, si sceglie un punto R, nel primo caso non appartenente a s<sub>PQ</sub> e non allineato con P e P', nel secondo non allineato con P e P' e non appartenente

( 1 ) *Se P e Q non sono nello stesso semipiano P,P',Q',Q individuano un "trapezio concavo"*

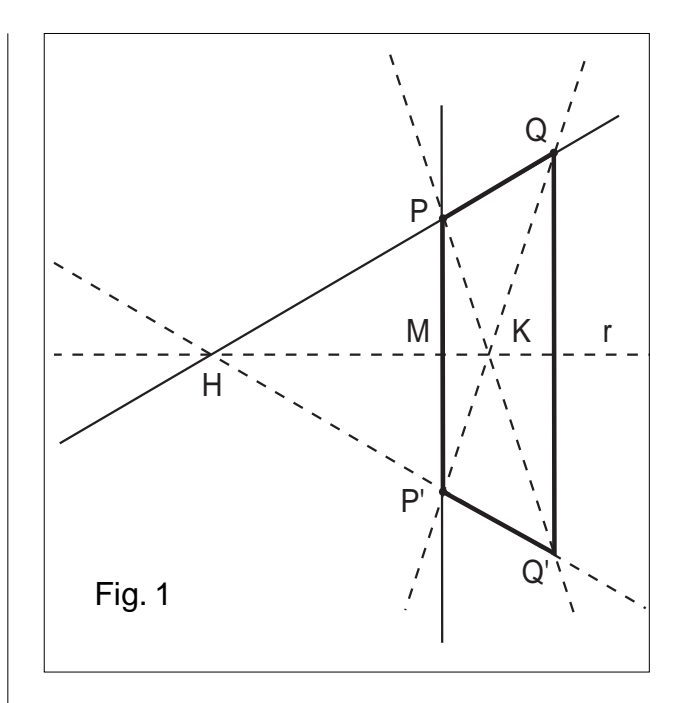

alla parallela ad r per P , e si effettua la costruzione prima per R' rispetto a P, P' ed R, poi per Q' rispetto a R, R' e Q.

Alcune considerazioni sulla figura:

• a\_ il quadrilatero PP'Q'Q è un trapezio isoscele(1)

• b\_ l'intersezione K delle diagonali PQ' e QP' è allineata con H e con il punto medio M di PP'

• c\_ il punto medio di QQ' è allineato con K ed M

La procedura precedente può essere ripetuta anche quando si indeboliscono le condizioni sugli oggetti della costruzione.

Si inizia con l'eliminare la condizione di perpendicolarità tra la retta per PP' e la retta r e si conserva l'appartenenza del punto medio M di PP' alla retta r, per fare questo si prende un punto M\* su r, si costruisce il punto P\* corrispondente di P nella simmetria di centro M\* e si ridefinisce P' come punto coincidente con P\* (vedere la figura 2).

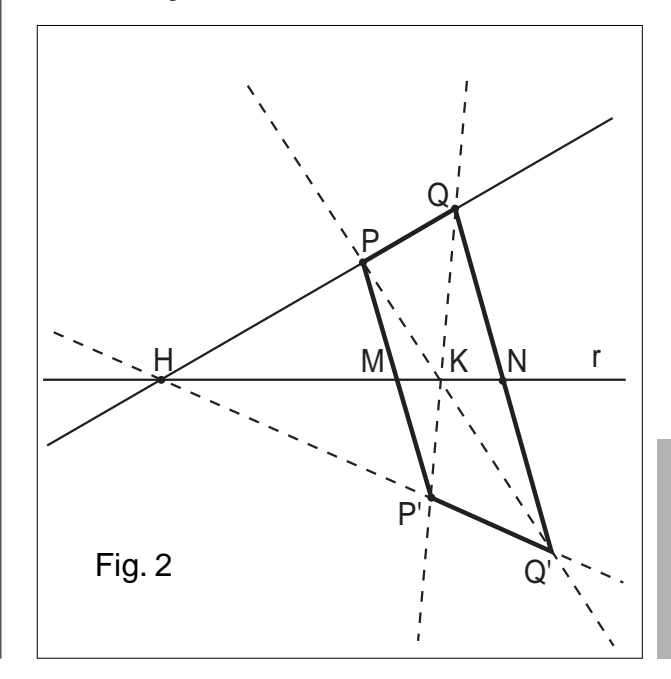

Dalla figura ottenuta si osserva che:

• a\_ il quadrilatero PP'QQ' è un trapezio

• b\_ l'intersezione K delle diagonali PQ' e QP' è alli-

neata con H e con il punto medio M di PP'

• c\_ il punto medio N di QQ' è allineato con K ed M.

Si indeboliscono ulteriormente i vincoli tra P e P' prendendo M non appartenente alla retta r ma si conserva per la costruzione l'allineamento di H, K ed M .

A partire da Q, Q', H e P si prende un punto M non appartenente ad r, si costruisce il punto P' corrispondente di P nella simmetria centrale di centro M, si costruisce la retta SHM per H ed M, si determina K intersezione tra  $S<sub>HM</sub>$  e t<sub>P'Q</sub>, si traccia la retta t<sub>PK</sub> e si determina il punto  $Q'$  intersezione tra  $S<sub>PH</sub>$  e t<sub>PK</sub> ( vedere la figura 3).

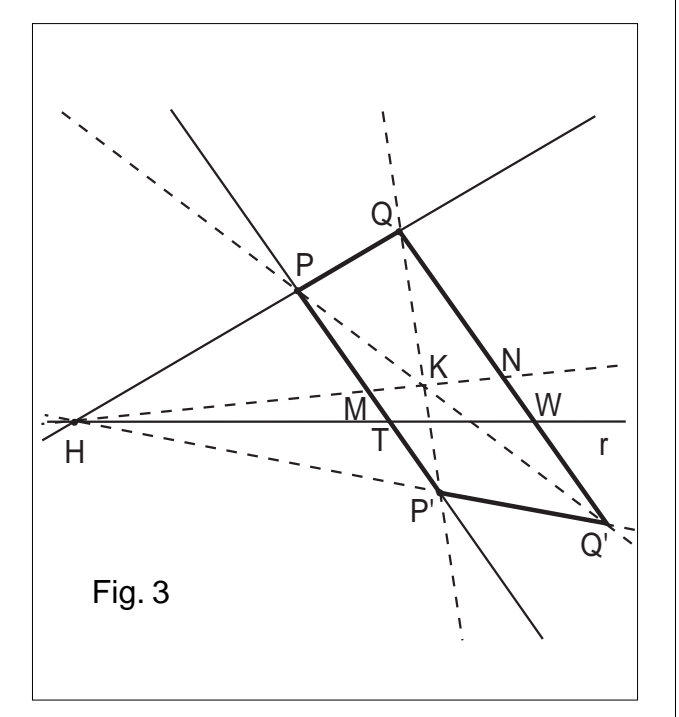

Nella nuova figura il quadrilatero PP'Q'Q è ancora un trapezio.

Per le due collineazioni precedenti

• \_ la retta per P e P' è una direzione invariante (si prende un punto R allineato con Q e Q' e si osserva che il corrispondente è allineato con Q e Q'),

• \_ il rapporto tra P'T e PT è uguale al rapporto tra Q'W e WQ, per ogni scelta di Q ( T e W sono le intersezioni rispettivamente di PP' e Q'Q con la retta r).

La prima trasformazione è una simmetria obliqua, la seconda una affinità omologica.

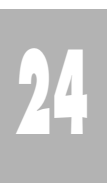

Infine si ripete la costruzione iniziale senza vincoli su P' e si osserva che non si conserva nulla: PP'QQ' è un quadrilatero qualsiasi inoltre le rette per PP' e per QQ' sono incidenti in un punto O (vedere la figura 4). La costruzione, fissati i punti P e P', è indipendente dalla coppia di punti corrispondenti che si scelgono,

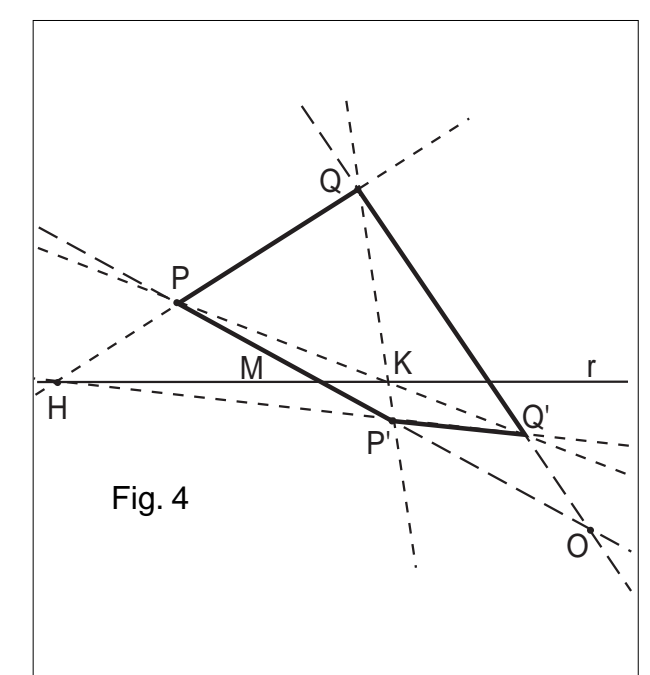

infatti scelto un punto R, si determina il corrispondente R' prima rispetto a P e P' poi rispetto a Q e Q', R' è indipendente dalla scelta della coppia, inoltre, si scopre che alla retta RR' appartiene il punto O qualunque sia la posizione occupata da R. Avvicinando R ad O anche R' si avvicina ad O. Le rette per O sono unite.

Per scoprire ulteriori proprietà si creano le macro *aff* e *pro* individuate rispettivamente dalle costruzioni di figura 3 e di figura 4 che associano agli oggetti iniziali P, P', r e Q il punto Q'.

Dato il quadrato ABCD e i segmenti M1N1 e M2N2, con M1, N1 , M2 ed N2 punti medi, rispettivamente, dei lati AB, BC, CD e DA si costruiscono i corrispondenti rispetto alla macro aff (vedere la figura 5). Dalla figura si osserva che

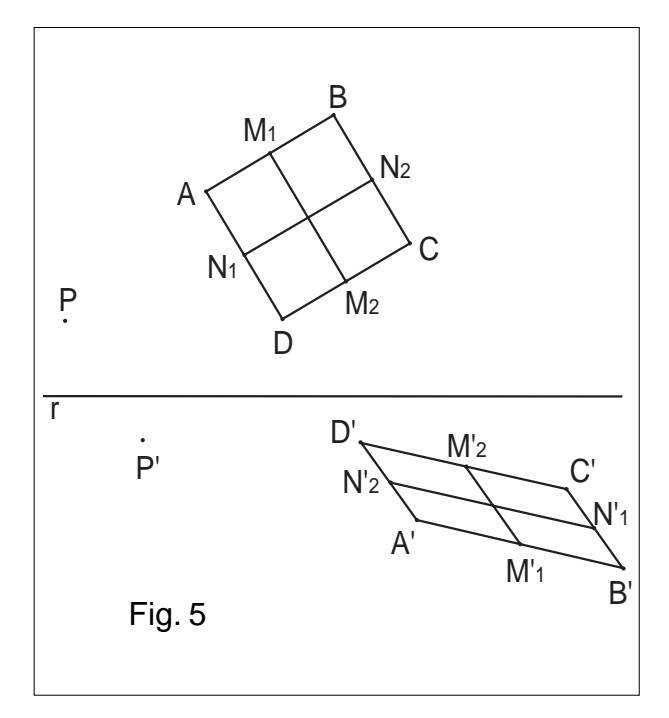

• A'B'C'D' è un parallelogramma,

• \_ i punti medi dei lati del parallelogramma sono i corrispondenti dei punti medi del quadrato.

Cosa accade quando si applica la macro *pro* ? Dalla figura si osserva che

• \_ i lati paralleli del quadrato si trasformano in rette incidenti nei punti U e V.

Se, inoltre, si trasformano due segmenti paralleli di

direzione diversa da quella dei lati del quadrato si scopre che le rette trasformate sono incidenti in un punto Z allineato con U e V (vedere figura 6).

Allontanando sempre più la retta r dalla posizione iniziale secondo la direzione verticale nella figura 4 cosa accade? Come si trasforma ?

Cosa succede se invece si allontana O ?

Buona esplorazione e attenzione al birapporto!

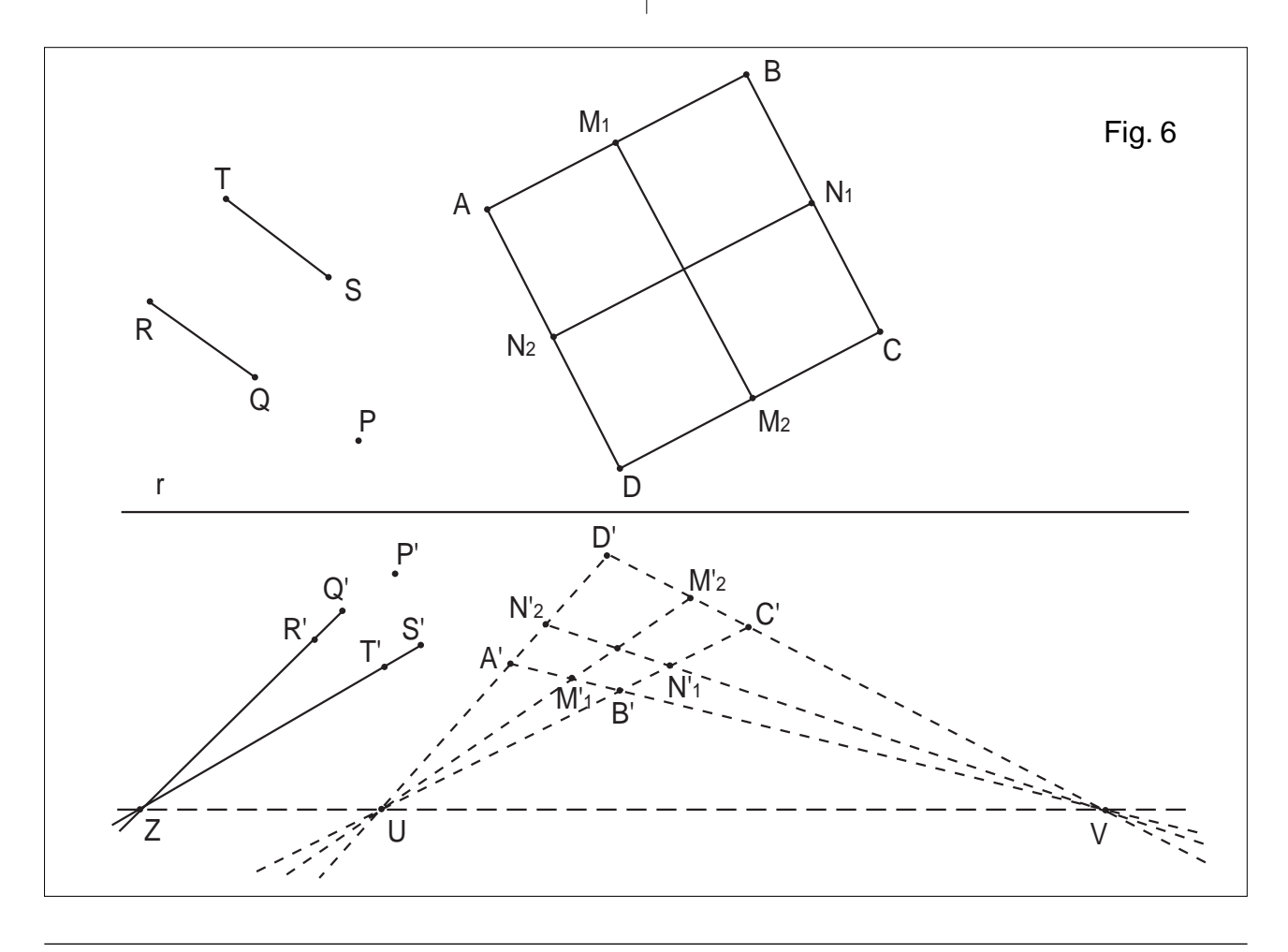

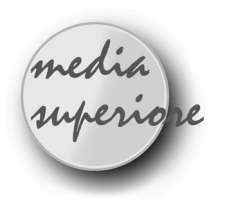

## **Scheda di lavoro sulle omotetie**

*di Mauro Bovio* ITG "Leardi" - Casale Monferrato (AL)

 $S$  i ricorda che fissato un punto O del piano e un numero reale k non nullo, una omotetia  $\omega$  di cen-

tro O e di costante k é una trasformazione del piano in sé tale che, detto  $P' = \omega(P)$ : a) O, P e P' sono allineati. b)  $OP' = kOP$ 

Tra le proprietà principali si dimostra che: I) L'omotetia é una similitudine di costante k. II) Una retta viene trasformata in una parallela III) Il centro O é un punto fisso e le rette passanti per O sono rette fisse.

Quello che ci si propone di fare é costruire con CABRI, lavorando con triangoli, dapprima omotetie di costante k fissata, rivederne le proprietà (già trattate in classe) per poi passare a costruire omotetie di costante k che può essere cambiata dalla figura. La composizione di omotetie con centri diversi porta poi a fare congetture e

**25**

a scoprire nuove proprietà delle omotetie, che sono in generale meno note e che, in un secondo momento, possono essere dimostrate in classe.

Il grado di approfondimento e di suggerimenti nella scheda presentata dipende naturalmente dal livello della classe, dal tipo di scuola, ecc.

#### **Esempio di scheda di lavoro.**

#### *Utilizzando CABRI svolgi i seguenti esercizi:*

1) Fissato il centro O e un punto P, costruisci il punto P' omotetico con costante k=2.

2) Fissato il centro O e un triangolo ABC, costruisci il triangolo A'B'C' omotetico con costante k=2. Costruisci anche la macro "omotetia triangolo k=2"

3) Esegui lo stesso esercizio con k=3. Costruisci anche la macro "omotetia triangolo k=3"

4) Osserva le proprietà studiate facendo variare i punti del triangolo ABC e misurando i lati e gli angoli dei triangoli.

5) Fissato il centro O di omotetia e il triangolo ABC, sulla retta OA considera un punto A'. Sia  $\omega$  l'omotetia di centro O tale che  $\omega(A) = A'$ . Costruisci gli altri vertici del triangolo A'B'C' omotetico di ABC.

Ricorda che il punto B' appartiene alla retta OB e inoltre, essendo un'omotetia, AB e A'B' sono parallele... Costruisci anche la macro "omotetia triangolo k"

6) Fare variare A' vuol dire far variare k. Esamina i vari casi  $(-1 \le k \le l; k>l; k<-l)$ .

7) Utilizzando la macro in 5) si possono ora comporre omotetie con centri qualsiasi. Dati O, ABC e A' sulla retta OA costruisci A'B'C' tramite l'omotetia di centro O. Dato O', A'B'C' e A'', costruisci A''B''C'' tramite l'omotetia di centro O' (Fig. 1).

a) I triangoli ABC e A''B''C'' sono sempre omotetici? Se sì, trova il centro O''.

b) Come sono i punti O, O' e O''?

#### **Qualche commento su "Come fare"**

1) In questo caso particolare P' é il simmetrico di O rispetto a P. (CR/ Punto O; CR/ punto P; CO/ simmetrico P' di O rispetto al centro P).

2) Si ripete la costruzione 1) per i punti A', B' e C'; poi CR/ Triangolo A'B'C'.

3) Per costruire A' si costruisce X simmetrico di O rispetto ad A e poi A' simmetrico di A rispetto a X. Idem per B' e C'.

5) CR/ Punto O; CR/ Triangolo ABC; CR/ retta r per i

punti O, A; CO/ punto su un oggetto (A' su retta OA); CO/ retta s parallela ad AB passante per A'; CO/ intersezione B' rette r e s; CR/ segmento A'B';...allo stesso modo si costruisce C' e poi i segmenti B'C' e A'C'. Con Edizione/Aspetto/gomma si possono cancellare le parti del disegno superflue.

La macro deve avere come oggetti iniziali O, A, B, C e A' che é essenziale prenderlo vincolato alla retta OA, e come oggetti finali i lati del triangolo A'B'C'.

6) Da notare che anche muovendo A cambia il rapporto k, mentre muovendo B e C no. Quindi, se si vogliono fare osservazioni tenendo k costante, é bene non muovere A.

7) La verifica di a) si ottiene costruendo le rette AA', BB' e CC'. Esse si incontreranno in un punto O'' centro della nuova omotetia di costante k•k'. Si noti che O'' non esiste se AA"||BB"||CC" (cioè se k•k'=1,  $|k| \ne 1$ ). I punti O, O' e O'' sono allineati. Si noti che se le due omotetie sono ingrandimenti si ha O'' appartenente al segmento O'O.

#### **Dalla congettura alla dimostrazione.**

Presento qui la dimostrazione delle proprietà enunciate al punto 7). Sia  $\omega$  l'omotetia di centro O e costante k e e sia l'omotetia di centro O' e costante k' e  $\omega(A) = A' e$ sia  $\omega'$  l'omotetia di centro O' e costante k' e  $\omega(A) = A'$ . Sia M il punto di intersezione tra le rette OO' e AA''. Da A' si conduca la parallela a OO' e sia H' il punto di intersezione con A''M. Per la similitudine tra i triangoli A''A'H' e A''O'M, AOM e AH'A' e per la definizione di omotetia si può dire che MA'' = k'MH' e MH' = kMA , da cui (1)  $MA' = (kk')MA$ . Ripetendo lo stesso ragionamento con un'altra terna di punti B, B', B'', si ha (2) NB'' = (kk')Nb, dove N é l'intersezione tra OO' e BB''. Se BB"||AA", h= $\omega$ ' $\omega$  non é una omotetia (é una traslazione); se invece si incontrano sia O'' il loro punto di intersezione. I triangoli O''BA e O''B''A'' sono simili (essendo AB||A''B'') e A''B''=kk'AB e quindi (3)  $O''B''=kk'O''B$  e  $O''A''=kk'O''A$ .

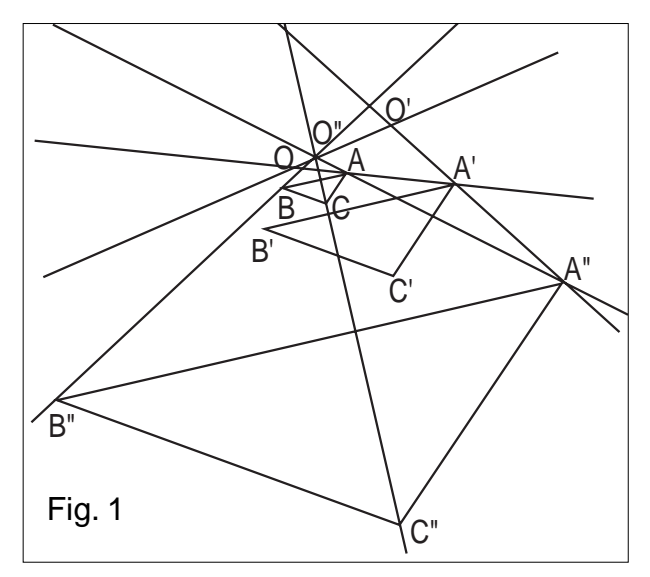

Le (1), (2) e (3) e il fatto che A, A'', M, C'' sono allineati (come B, B'', N, O''), ci fanno concludere M=N=O'' che é il centro dell'omotetia h e inoltre appartiene alla retta OO'.

Da notare come con i comandi Edizione/Aspetto degli oggetti /gomma si può ottenere una figura più semplice utile per la dimostrazione.

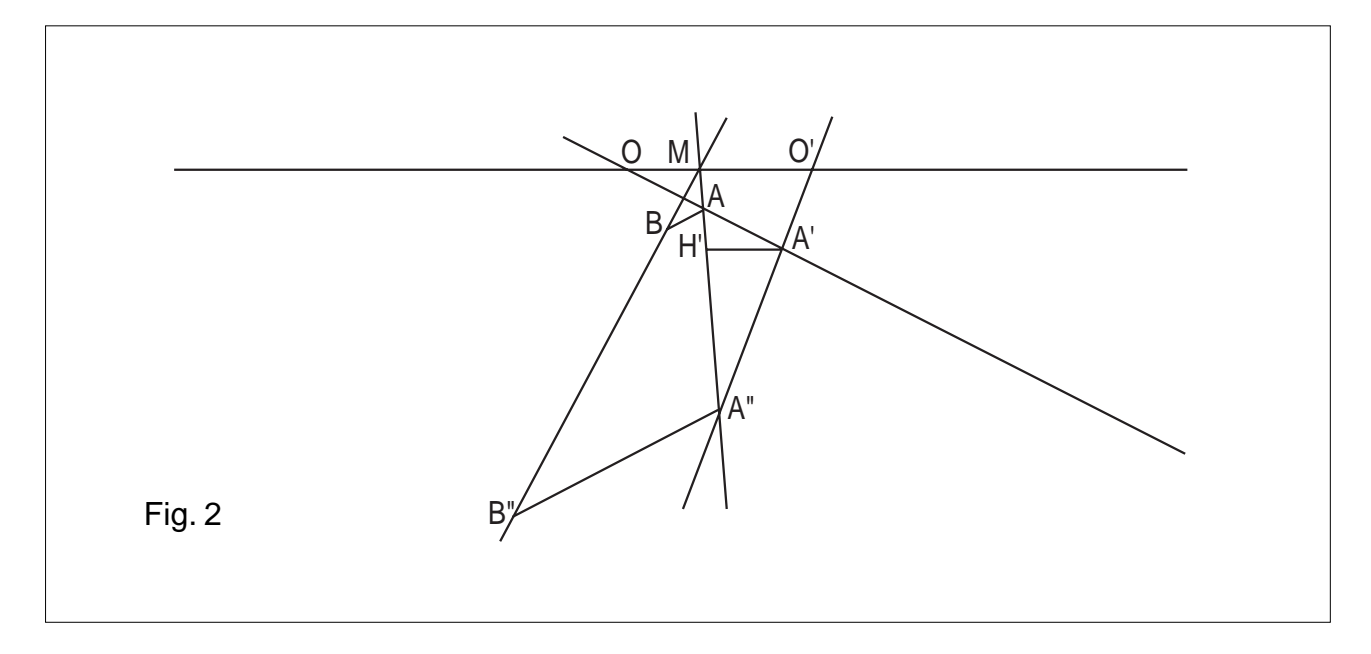

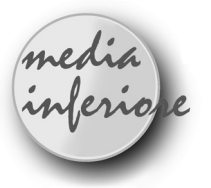

## **Superficie di un parallelepipedo rettangolo**

#### *di Carmela Milone*

S.M.S. "G. Recupero" di Catania

olti ragazzi hanno difficoltà a distinguere la superficie di un solido dal suo volume e gli strumenti di cui ci serviamo a scuola il più delle volte poco si prestano al raggiungimento di questo obiettivo: anche quando si utilizzano solidi "apribili" come quelli realizzati dai ragazzi in cartoncino, una volta sviluppata su un piano la superficie, scompare l'interno e cioè il volume. Per questo motivo potrebbe essere più funzionale utilizzare solidi pieni rivestiti esternamente di cartoncino, oppure servirsi di questa costruzione realizzata con il Cabri.

L'attività proposta prevede il raggiungimento dei seguenti

#### **Obiettivi**

- capacità di distinguere la superficie di un solido dal suo volume;

- capacità di calcolare l'area della superficie laterale e totale di un parallelepipedo rettangolo; e il possesso dei seguenti

#### **Prerequisiti**

- capacità di calcolare l'area di una figura piana

- conoscenza delle caratteristiche di un parallelepipedo rettangolo.

#### **Disegno della figura**

*In questa costruzione e ancora di più in altre che ho realizzato con il Cabri ho ritenuto utile "ancorare" le figure, per fare in modo che i ragazzi non possano modificare alcune delle caratteristiche della figura di partenza. I ragazzi infatti, giocherellando, spesso modificano la figura spostando alcuni degli oggetti base, e ciò comporta perdite di tempo per l'insegnante che deve ripristinare le condizioni di partenza. A tale scopo inizialmente introduco degli elementi che servono solo ad "ancorare " la figura e che alla fine della costruzione verranno cancellati con la " gomma " per non permettere ai ragazzi di modificarli.*

*Durante questa costruzione si farà uso di una macro che verrà descritta alla fine.*

- Creazione di una retta verticale.
- Nomi: retta r. {serve solo ad ancorare la figura}

- Costruzione di tre punti sulla retta r.
- Nomi :punto *a*, punto *b*, punto *c*.

- Costruzione delle rette passanti per ognuno dei tre punti e perpendicolari alla retta r.

- Costruzione di un punto su ognuna delle tre rette parallele.

- Creazione dei tre segmenti sulle tre rette parallele congiungenti i punti *a*, *b*, *c* con i punti fissati sulle rette ( le misure di questi tre segmenti rappresentano le misure delle tre dimensioni del parallelepipedo rettangolo).

{con *a*, *b*, *c* indicheremo i tre segmenti, dato che non è possibile dare direttamente il nome ad un segmento}.

- Creazione di un punto.

- Nomi: punto D.

- Macro: Traslazione del segmento *a* a partire dal punto D.

- Nomi: punto C secondo estremo del segmento traslato.

- Macro: Traslazione del segmento *b* a partire dal punto D.

- Nomi: punto K secondo estremo del segmento traslato.

- Creazione della circonferenza di centro D e passante per K.

- Costruzione di un punto sulla circonferenza.

- Nomi: punto A sulla circonferenza.

- Macro "Pargramm" per il parallelogramma avente tre vertici nei punti C,D, A.

- Nomi: punto B quarto vertice del parallelogramma.

- Creazione dei segmenti AD e DC.

- Creazione della circonferenza di centro C e passante per B.

- Creazione di un punto sulla circonferenza.

- Nomi: punto B' sulla circonferenza.

- Costruzione della retta passante per C e parallela alla retta r.

- Costruzione di un punto su tale retta.
- Nomi: punto I sulla retta.

- Macro: Trasporto del segmento *c* a partire da C e nella direzione di I.

- Nomi: punto F secondo estremo del segmento trasportato.

- Creazione del segmento CB'.

- Macro " Pargramm" per il parallelogramma avente tre vertici nei punti F, C, B'.

- Nomi: punto G' quarto vertice del parallelogramma.

- Costruzione di un punto sulla circonferenza di centro D.

- Nomi: punto A' sulla circonferenza.

- Macro " Pargramm" per il parallelogramma avente tre vertici nei punti D, C, F.

- Nomi: punto E quarto vertice del parallelogramma.
- Macro " Pargramm" per il parallelogramma avente tre vertici nei punti A', D, E.
- Nomi: punto H' quarto vertice del parallelogramma.
- Macro: Trasporto del segmento B a partire da E verso F. - Nomi: punto F'.
- Creazione della circonferenza di centro E passante per F'.
- Costruzione di un punto sulla circonferenza.
- Nomi: punto H sulla circonferenza.
- Creazione del segmento EH.
- Macro " Pargramm" per il parallelogramma avente tre vertici nei punti F, E, H.
- Nomi: punto G quarto vertice del parallelogramma.
- Macro: Trasporto del segmento *a* a partire da A' verso H'.
- Nomi: punto L.
- Creazione della circonferenza di centro A'e passante per L.
- Costruzione di un punto sulla circonferenza.
- Nomi: punto B'' sulla circonferenza.
- Creazione del segmento A'B''.

- Macro " Pargramm" per il parallelogramma avente tre vertici nei punti B''A'H'.

- Nomi: punto G'' quarto vertice del parallelogramma.

- Costruzione di un punto sul segmento AB, sul segmento BC, sul segmento CB', sul segmento B''A', sul segmento A'D, sul segmento B''G'', sul segmento B'G'.

- Nomi: punto *a* su AB, punto *b* su BC, punto *b* su CB', punto *a* su B''A', punto *b* su A'D, punto *c* su B''G'', punto *c* su B'G'.

- Aspetto degli oggetti, gomma: cancellare i cerchi, la retta per I, la retta r, le rette contenenti i segmenti *a, b, c,* il segmento A'L, i punti I, L, K.

- Aspetto degli oggetti: pennello nero per gli spigoli del parallelepipedo.

Chiudendo il parallelepipedo spostare le lettere in modo da far coincidere i punti B, B', B'', i punti A, A', i punti H', H , i punti G, G', G'' , le *a* dei punti sui segmenti AB e B''A' , le *b* dei punti sui segmenti BC e CB', le *c* dei punti sui segmenti B'G' e B''G''.

*Costruiamo ora a parte il parallelepipedo rettangolo avente per dimensioni i tre segmenti a, b, c assegnati.*

- Creazione di un punto.
- Nomi: punto M.
- Macro: Traslazione del segmento *a* a partire da M.
- Nomi: punto N secondo estremo del segmento traslato.
- Costruzione della retta passante per M e parallela alla retta r.
- Nomi: retta s.
- Costruzione di un punto sulla retta s.
- Nomi: punto O sulla retta.
- Macro: Trasporto del segmento *b* a partire da M e nella direzione di O.
- Nomi: Punto P secondo estremo.

- Macro "Pargramm" per il parallelogramma avente tre vertici nei punti P, M, N.

- Nomi: punto Q quarto vertice del parallelogramma.
- Creazione del segmento MN.
- Costruzione della retta per P e perpendicolare alla retta r.
- Costruzione di un punto sulla retta.
- Nomi: punto R sulla retta.
- Macro: Trasporto del segmento *c* a partire da P e nella direzione di R.
- Nomi: punto P' secondo estremo del segmento.
- Macro "Pargramm" per il parallelogramma avente tre vertici nei punti P', P, Q.

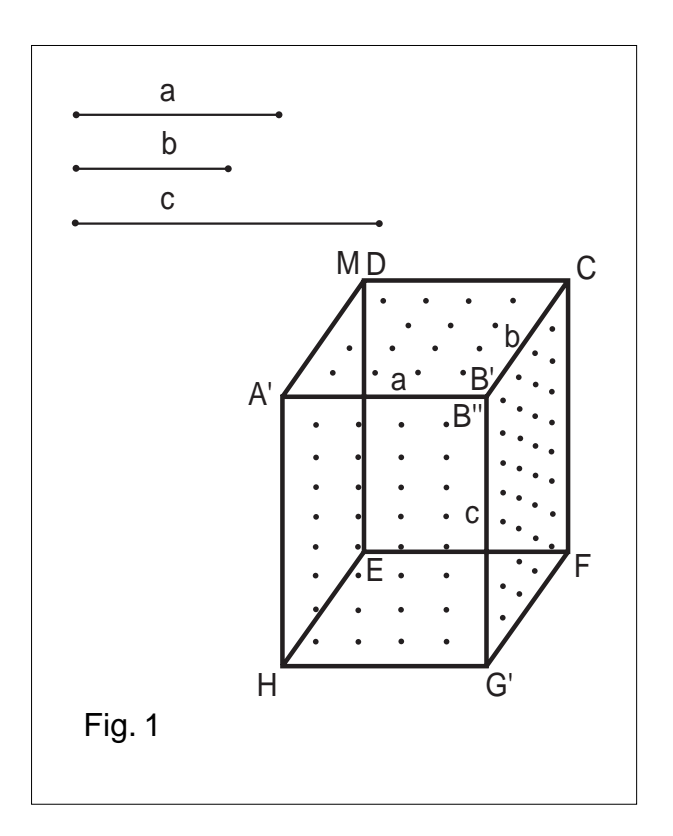

- Nomi: punto Q' quarto vertice del parallelogramma.

- Macro "Pargramm" per il parallelogramma avente tre vertici nei punti Q', Q, N.

- Nomi: punto N' quarto vertice del parallelogramma.

- Costruire dei punti interni alle facce del parallelepipedo come intersezione di segmenti paralleli ad uno dei lati di una faccia ed aventi gli estremi sugli altri due lati paralleli.

- Aspetto degli oggetti, gomma: cancellare le retta per R, la retta obliqua per M, la retta r, la retta s, i punti P, Q, N, P', Q', N', O, R.

- Aspetto degli oggetti, colore blu per gli spigoli del parallelepipedo rettangolo e per i punti interni alle facce.

#### *Macro 'Pargramm'*

Questa macro consente, dati tre punti distinti e non allineati, di costruire il parallelogramma avente tre vertici coincidenti con i tre punti assegnati.

- Creazione di tre punti distinti e non allineati.

- Nomi: punti A, B, C.
- Creazione dei segmenti AB e BC.

- Costruzione della retta per A e parallela al segmento BC.

- Costruzione della retta per C e parallela al segmento AB.

- Costruzione del punto di intersezione delle due rette.
- Nomi: punto D di intersezione.
- Creazione dei segmenti AD e CD.
- Oggetti iniziali della macro: punti A, B, C.

Oggetti finali della macro: segmenti AD e CD.

#### **Scheda di lavoro**

#### *Ai ragazzi viene presentato il solido "chiuso"di Figura1*

*1) Prova ad aprire il solido spostando successivamente i punti A, H, B', B'', A' ( N.B. alcuni di questi punti sono sovrapposti ) (Figura 2).*

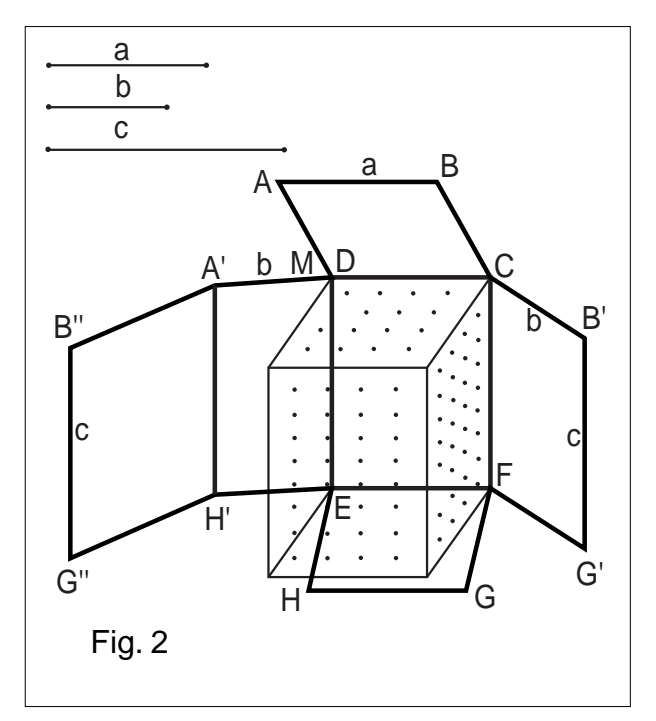

*Cosa rappresenta la parte del solido che stai aprendo? Cosa rappresenta la parte che rimane dentro?*

*Prova a muovere uno degli estremi dei segmenti a, b, c, ti accorgerai che anche il parallelepipedo si modifica in quanto questi tre segmenti rappresentano le tre dimensioni del parallelepipedo stesso.*

*2) Muovi il punto M e sposta l'interno del solido lateralmente.*

*Sposta i punti A', B'', e B' in modo che siano allineati con D e C. Sposta anche i punti A e H in modo che siano allineati con D ed E (Figura 3).* 

*Nella figura che hai davanti, la parte che ricopriva le sole facce laterali (superficie laterale), che figura piana rappresenta?* 

*Sapresti calcolarne l'area?*

*Se non riesci servendoti delle lettere, utilizza dal menù Diversi la voce Misura per dare la misura ai segmenti a, b, c in alto a sinistra (ricorda che le misure di questi segmenti coincidono con le tre dimensioni del parallelepipedo rettangolo).*

*Nei calcoli che hai effettuato hai dovuto utilizzare la misura del segmento B''B'. Nel parallelepipedo chiuso cosa rappresenta la misura di questo segmento?*

*Hai anche utilizzato la misura del segmento B'G'. Nel parallelepipedo chiuso cosa rappresenta questo segmento?*

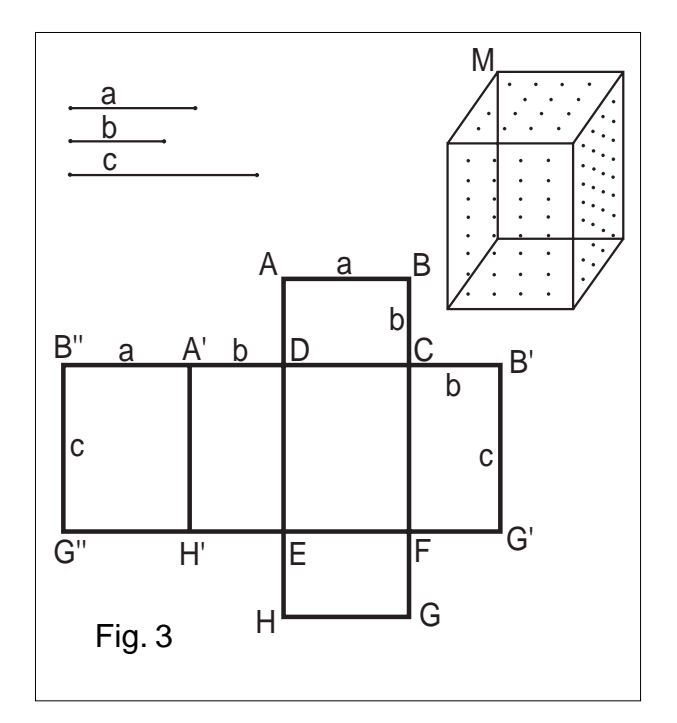

*Pertanto per calcolare l'area della superficie laterale del parallelepipedo rettangolo hai moltiplicato il............................ del rettangolo di base per .............................. del parallelepipedo.*

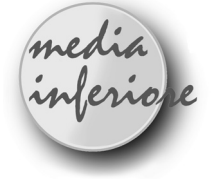

## **Un'esperienza in una scuola media "a rischio"**

#### *di D. Formica* S.M.S. "G. Recupero" di Catania

L a scuola media in cui si è svolta l'esperienza con il CABRI-géomètre, ubicata in un quartiere socio-culturalmente degradato, è frequentata da alunni particolarmente demotivati allo studio, per i quali è in atto una sperimentazione "Progetto minori", che fa scaturire i momenti di "insegnamento-apprendimento" dalle attività svolte nei numerosi laboratori presenti nell'edificio scolastico, tra cui quello d'informatica.

Il CABRI-géomètre costituisce un valido sussidio didattico per questi ragazzi per le seguenti ragioni:

a) essi sono più motivati alle lezioni di geometria che

*3) Esamina ora per intero la figura che hai davanti e che prima ricopriva tutte le facce del parallelepipedo rettangolo (superficie totale); da quali figure piane elementari risulta composta?*

*Sapresti calcolarne l'area?*

*Se non riesci servendoti delle lettere, utilizza le misure dei segmenti a, b, c in alto a sinistra.*

*Ricorda che hai già calcolato l'area di una parte della figura, devi solo aggiungere le aree dei due ............................... ABCD e EFGH che sono fra loro*

*.......................................................................................... Nel parallelepipedo chiuso cosa rappresentano i due..................... ABCD e EFGH ?*

*Pertanto per calcolare l'area della superficie totale del parallelepipedo rettangolo basta aggiungere all'area della ............................................ il doppio dell'area di....................... del parallelepipedo.*

Si potrebbe poi completare questa scheda di lavoro seguendo un'altra strada per il calcolo dell'area della superficie laterale e dell'area della superficie totale del parallelepipedo rettangolo e cioè facendo osservare ai ragazzi che lo sviluppo piano della superficie del parallelepipedo rettangolo è formato da sei rettangoli a due a due congruenti.

si svolgono in classe, che diventano le fasi preparatorie della "scheda di lavoro" per i laboratori d'informatica;

b) lo strumento informatico fornisce loro un mezzo sia per verificare i concetti appresi, sia per "scoprire" nuove proprietà degli enti geometrici considerati;

c) attraverso le attività svolte con CABRI, gli alunni acquisiscono un linguaggio specifico della disciplina e si avviano alla definizione in modo più corretto e rigoroso evitando un apprendimento meramente mnemonico. Per dare un'idea concreta dell'utilità di questo programma, è opportuno descrivere l'esperienza fatta in prima media, dove pur facendo ricorso a costruzioni banali si sono raggiunti obiettivi didattici significativi.

**Obiettivo:** acquisizione del concetto di retta illimitata e di segmento limitato.

Si procede alla creazione di una retta r e di un segmento AB:

- 1) Creazione / Retta per due punti
- 2) Creazione / Segmento
- 3) Edizione / Nomi: retta s, segmento AB

Gli alunni con il comando "nomi", imparano a denotare correttamente gli enti geometrici, cosa che riesce loro difficile senza il Cabri:

#### *SCHEDA DI LAVORO*

*Premi ripetutamente il tasto "+" e poi "-":*

- *che cosa succede?*
- *Quali sono le analogie tra retta e segmento? Quali le differenze?*

*- Prova ora a dare la definizione di retta e di segmento.* E' importante sottolineare che premendo diverse volte il tasto " - " si nota che il segmento rimpicciolisce, mentre la retta non si "accorcia", anche se la distanza tra i punti che l'hanno generata diminuisce.

Un'altra osservazione da fare è sul comando "Misura": quando il cursore è puntato sulla retta esso non è attivo, mentre si riesce ad ottenere la misura di un segmento.

**Obiettivo:** Acquisizione dei concetti di rette incidenti e rette parallele.

**Prerequisiti:** concetto di retta, concetto di direzione e verso.

#### *Figura:*

Creiamo due rette r ed s non parallele in modo che il loro punto di intersezione non sia visibile sullo schermo.

- 1) Creazione / Retta per due punti
- 2) Creazione / Retta per due punti
- 3) Edizione / Nomi: retta r, retta s

4) Costruzione / Intersezione fra due oggetti (punto P)

Si creano ora due rette m ed n in modo che siano parallele:

- 1) Creazione / Retta n per due punti
- 2) Creazione / Punto A
- 3) Costruzione / Retta parallela ad n per A
- 4) Edizione/Nomi: retta n, retta parallela m.

#### *SCHEDA DI LAVORO*

*- Premi il tasto " - ": che cosa succede per le rette r ed s? - Premendo ripetutamente il tasto " - " riesci a trova re il punto in cui m incontra n? Perché?*

*- Se muovi la retta m, cosa succede?*

Gli alunni acquisiscono il concetto che due rette sono parallele quando hanno la stessa direzione e due rette non parallele del piano si incontrano sempre in un punto.

**Obiettivo:** Avvio all'acquisizione del concetto di angolo.

**Prerequisiti:** Concetti di retta e di intersezione tra due rette.

*Figura:*

1) Creazione / Retta per due punti O,A

2) Creazione / Circonferenza centro - punto (centro O, punto A)

3) Costruzione / Punto su un oggetto (punto B su circonferenza)

4) Creazione / Retta per due punti O,B

5) Costruzione / Punto su un oggetto (punto C su retta OA, punto D su OB)

6) Edizione / Nomi: rette r ed s, punti A, B, C, D, O.

7) Edizione / Aspetto degli oggetti / cancella circonferenza

8) Diversi / Segna un angolo (si segnano i quattro angoli in cui viene diviso il piano)

9) Diversi / Misura angoli

Si definisce l'angolo come ognuna delle quattro parti in cui è stato diviso il piano delle rette r ed s, data la peculiarità di CABRI, si riesce a dare un concetto "dinamico" di angolo. Inoltre gli alunni utilizzando ancora il tasto " - ", si avvieranno all'acquisizione del concetto di angolo come figura limitata soltanto da due lati.

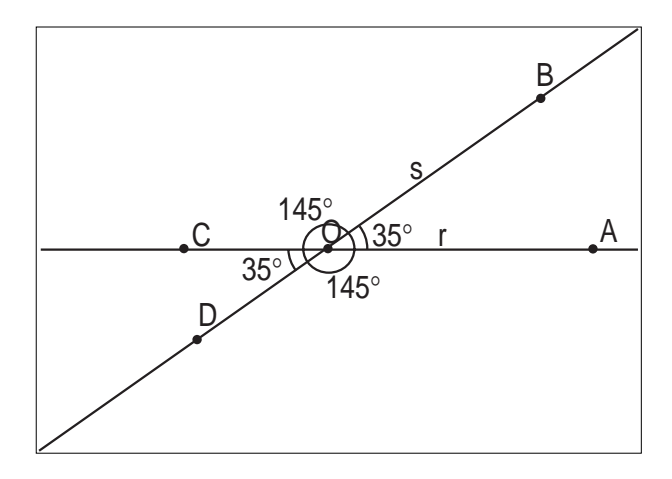

#### *SCHEDA DI LAVORO*

*- In quante parti è stato diviso il piano?*

*- Ognuna di esse è una figura limitata?*

*- Che relazioni trovi tra le misure degli angoli? Ciò si mantiene anche muovendo le rette?*

#### **Studio dei triangoli**

Il software è stato sperimentato anche in una seconda classe dove molti ragazzi presentavano difficoltà nell'apprendimento della geometria e non riuscivano a conseguire neanche obiettivi minimi.

Si è affrontato lo studio dei triangoli e CABRI si è rivelato particolarmente efficace per l'acquisizione delle definizioni e la verifica di alcune proprietà, come si può osservare dagli esempi riportati.

**Obiettivo 1:** Verificare che in un triangolo ogni lato è minore della somma degli altri due e maggiore della loro differenza.

**Prerequisiti:** Concetto di triangolo.

Concetto di somma o di differenza di segmenti. *Figura:*

- 1) Creazione / Triangolo EFG
- 2) Creazione / Retta t verticale
- 3) Costruzione/Punti A, A', A'' sulla retta t
- 4) Costruzione/Rette r, r', r'' perpendicolari a t passanti per i punti A, A', A''

5) Costruzioni / Punti P, P', P'' rispettivamente sulle rette r,  $r'$ ,  $r''$ 

6) Diversi /Macro "Trasporto segmento" (trasporto il lato EF dal punto A di r verso il punto P, individuo il punto B)

7) Costruzione / Simmetrico di B rispetto ad A (punto H) 8) Costruzione / Segmento AH

- 
- 9) Utilizzando la macro "trasporto segmento", trasporto il lato EG dal punto A' di r' verso P' (individuiamo il

punto C') e consecutivamente il lato FG da C' verso P' (individuiamo il punto B')

10) Creazione / Segmento A'B' (segmento somma di EG e FG)

11) Trasportare con la macro "trasporto segmento" il lato EG da A'' verso P'' e, dall'estremo trovato C'', il lato FG verso A''(individuo il punto B'')

12) Creazione / Segmento A''B''(segmento differenza tra EG e FG)

13) Edizione / aspetto degli oggetti / evidenziare col pennello il lato EF del triangolo ed i segmenti AB, A'B', A''B'' e cancellare con la gomma le rette t, r, r',  $r''$  ed i punti P, P', P'', C', C'', il segmento A''C''

14) Diversi / Misura (segmenti EF, FG, EG, AB, AH,

A'B', A''B'', A'''B''')

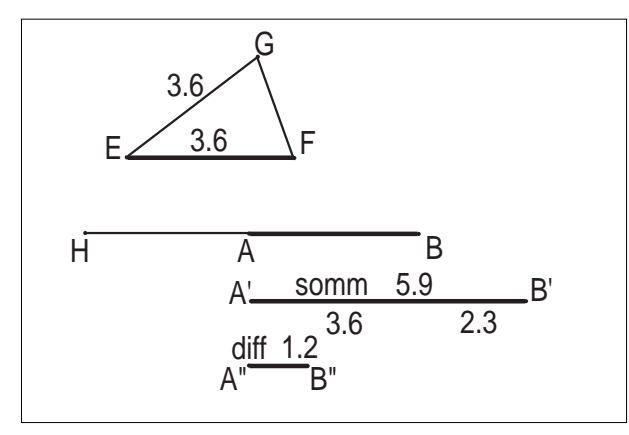

Eseguire analoga costruzione se si vuole verificare la proprietà per gli altri due lati FG e EG.

#### *SCHEDA DI LAVORO*

- *"Trascinando" il punto G quale relazione puoi osservare tra i segmenti AB, A''B'', A'''B'''?*
- *Quando G coincide con F cosa osservi ?*

**Obiettivo 2:** Verificare che la somma degli angoli interni di un triangolo è 180°.

**Prerequisiti:** Concetti di angolo, di somma di angoli e di triangolo.

Creazione macro "traslazione segmento 2"

1. Creazione / Seg. AB, punto A', retta AA'

2. Costruzione / Rette parallele ad AA' per B e ad AB per A'

- 3. Costruzione / Intersez. di due oggetti(B')
- 4. Creazione / Segmento A'B'

Diversi / Macro nuova: ogg. iniz.: AB, A'; ogg. finali: A'B'

Creazione della macro "trasporto triangolo"

(che dato un triangolo ABC e un punto A' restituisce il triangolo A'B'C' copia del precedente che può essere traslato da A').

- 1) Creazione / Triangolo ABC
- 2) Creazione / Punto A', retta AA'
- 3) Diversi / Macro-costruzioni / Traslaz. Segmento 2 (segmenti A'C' e C'B' congruenti ad AC e CB)
- 4) Creazione / Triangolo A'B'C'

5) Diversi / Macro nuova: ogg.iniz.: triangolo ABC, punto A'; ogg. finali: triangolo A'B'C'

Utilizzando la macro "trasporto triangolo" costruisco due triangoli A'B'C' e A'''B'''C''' congruenti ad uno dato ABC che possono essere traslati da un vertice.

- 1. Creazione / Triangolo ABC
- 2. Creazione / Punto A' e punto A'''

Diversi / Macro costruzioni / "trasporto triangolo" (triangoli A'B'C' e A'''B'''C''')

Ora costruisco un triangolo A''B''C'' "copia" di un dato ABC che può essere traslato trascinando il vertice A'' e ruotato da B''.

- 1) Creazione / Punto A''
- 2) Diversi / Macro "traslaz. Segmento 2"
- 3) Trasporto segmento AB da A''

4) Creazione / Circonferenza centro A'' e raggio segmento traslato

- 5) Costruzione / Punto B'' su circonferenza
- 6) Creazione / Segmento A''B''
- 7) Diversi / Macro trasporto angolo

8) Traccio la retta r che forma con A''B'' un angolo congruente ad ABC

- 9) Costruzione / Punto su retta r
- 10) Trasporto segmento BC da B'' a C''
- 11) Creazione / Segmento C''A''
- 12) Creazione / Triangolo A''B''C''

13) Diversi / segno gli angoli di tutti i triangoli e le relative misure

Edizione / Aspetto degli oggetti / evidenzio col pennello i triangoli A'B'C', A''B''C'' e A'''B'''C'''.

Creo un segmento e costruisco il suo punto medio; adoperando successivamente la macro "trasporto angolo", costruisco tre angoli consecutivi e congruenti a ciascuno degli angoli interni del triangolo ABC aventi il vertice nel punto medio del segmento creato, segno, quindi, l'angolo somma ed i tre angoli costruiti con le relative misure.

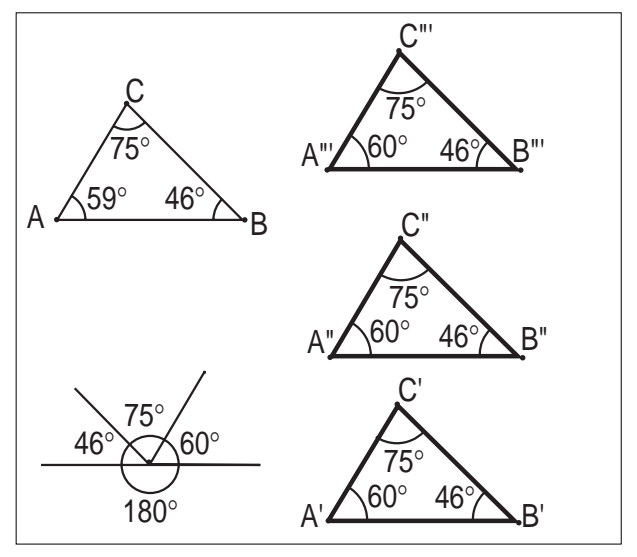

#### *SCHEDA DI LAVORO*

*- Verifica, per sovrapposizione, la congruenza dei triangoli ABC, A'B'C', A''B''C'' e A'''B'''C''' e segna con lo* *stesso colore gli angoli corrispondenti.*

*- Trasporta il triangolo A'B'C' in modo che il vertice B coincida con il vertice A''' del triangolo A'''B'''C''' ; poi, ruota da B'' e trasla da A'' il triangolo A''B''C'' in modo che i vertici B'', C'' e A'' coincidano rispettivamente con C', A' e C'''.*

*- Quale sarà la somma degli angoli A'B'C', B''C''A'' e C''A''' B''' ?*

*- Puoi concludere che : la somma degli angoli interni di un triangolo è ...............*

Lo studente, con opportune traslazioni e rotazioni, sistemerà i triangoli in modo da "tassellare" una parte di piano e osserverà che la somma degli angoli interni del triangolo ABC è 180°, e ciò qualunque sia il triangolo  $\triangle$ BC.

A partire da questo numero pubblichiamo la presentazione dei lavori prodotti da alcuni gruppi che si sono costituiti durante un corso di aggiornamento promosso dall'IRRSAE-ER nella primavera del 1995.

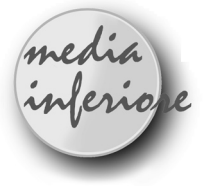

## **Primi passi nel mondo della geometria Euclidea: dagli enti geometrici fondamentali alle proprietà dei quadrilateri.**

#### *Giuseppe Giacometti*

a nome dei componenti il Gruppo di Lavoro formato dai Docenti:

*G. Cadoni, G. Giacometti, A. Grassi, N. Minghetti, F. Semprini, N. Tumiati*

C ome avvicinarsi a Cabri? Quali attività proporre per familiarizzare con le potenzialità offerte dal programma? Sono queste le domande che ogni insegnante si pone ancor prima di progettare un lavoro con la classe.

Il gruppo di lavoro, convinto che l'apprendimento dell'uso di un programma sia favorito da un contesto significativo per lo studente, ha cercato di mettere a punto un percorso didattico che, mentre propone ai ragazzi attività relative ai primi contenuti del corso di geometria, costituisca anche un primo approccio all'uso delle funzioni più semplici del programma stesso. Sono state così elaborate due unità didattiche:

1. Enti geometrici fondamentali e le loro relazioni

#### $A \triangle 1$ <sup>oo +o</sup>  $\triangle B$ C  $\overline{75}$ 59° 46° <u>46°</u> 75° 60° 180° B' A" C A'  $\mathsf{B}^{\mathsf{v}}$   $\qquad$   $\mathsf{A}^{\mathsf{v}}$ C"  $C'''$   $B"$ B"' A"' 75° 46° 59° 46°  $75^\circ$   $\sim$   $75^\circ$ 59°  $^{\prime}$ 46° 59°

Ciascuno di tali gruppi ha scelto un argomento sul quale ha progettato, sperimentato e discusso un percorso didattico sull'utilizzazione di Cabbri-géomètre nell'insegnamento della geometria.

#### 2. L'insieme dei quadrilateri

Le schede preparate guidano lo studente, passo a passo, e possono essere utilizzate sia per la presentazione dell'argomento, sia nelle fasi di consolidamento o di approfondimento. Possono essere eseguite in sequenza o scegliendo solo quelle relative ad un argomento. Alcune, addirittura, possono essere utilizzate come testo regolativo per far eseguire la costruzione dallo studente anche con gli strumenti tradizionali (riga, squadra e compasso).

La stesura attuale, frutto di un intero anno di lavoro (svolto individualmente, a sottogruppi, a gruppo completo), è stata raggiunta dopo successive revisioni e dopo sperimentazione da parte di quattro insegnanti in quattro scuole diverse.

L'uso ne ha evidenziato la facile comprensione ed esecuzione al punto che si sono registrati progressi apprezzabili anche per gli alunni delle fasce di livello più modeste.

Il tempo da preventivare per il lavoro con la classe può variare dalle 15 alle 30 ore a seconda della consistenza numerica della classe, delle attrezzature a disposizione, di eventuali compresenze, ecc..

Queste schede consentono di scoprire anche i "limiti" del programma che aiutano a maturare un sano atteggiamento critico nei confronti degli strumenti informatici:

- non è possibile tracciare una semiretta
- non è possibile segnare un angolo concavo

- le conclusioni che si traggono dopo aver effettuato delle misurazioni devono tener conto delle approssimazioni con cui il programma le effettua (lunghezze  $\pm$  0,1 cm; ampiezze  $\pm$  1°).

La libertà didattica è tanto preziosa e cara ad ogni

docente da impedirci di pensare che qualcuno utilizzi le schede preparate senza particolari adattamenti al proprio percorso didattico; con una certa sicurezza, però, ci sentiamo di garantire ai colleghi che vorranno esaminarle la possibilità di ricevere un aiuto per il loro lavoro. Si riportano, come esempio, due schede:

- la prima, relativa alla costruzione dell'asse di un segmento (ovviamente escludendo l'uso dell'apposito comando del menu "Costruzione" che può essere "oscurato" attraverso l'opzione Diversi/Scegli il menu o semplicemente ignorato durante lo svolgimento della lezione), è la scheda n. 12, circa a metà dell'intera unità che prevede 22 schede, pensate in modo che le acquisizioni via via raggiunte costituiscano prerequisisti per le schede successive, e tre verifiche;

- la seconda, relativa alle proprietà generali di un quadrilatero, è la prima scheda del secondo gruppo.

È importante sottolineare che quando si prevede la modifica di una figura per "trascinamento" di un punto o la creazione di punti a piacere occorre accordarsi preventivamente sull'esclusione dei poligoni concavi o intrecciati, che non rientrano in questo studio.

#### **Asse di un segmento**

- 1. CREAZIONE / SEGMENTO: qualsiasi
- 2. COSTRUZIONE / PUNTO MEDIO: del segmento
- 3. EDIZIONE / NOMI: estremi del segmento A e B e il punto medio M
- 4. EDIZONE / ASPETTO: pennella e colora il punto M
- 5. CREAZIONE / PUNTO: esterno ad AB (al di sopra del segmento); nominalo C
- 6. COSTRUZIONE / PERPENDICOLARE: al segmento AB, passante per C
- 7. COSTRUZIONE / INTERSEZIONE 2 OGGETTI: tra la retta e il segmento
- 8. EDIZIONE / ASPETTO / NOMI: nominalo I e pennellalo
- 9. CREAZIONE / SEGMENTO: AC
- 10. CREAZIONE / SEGMENTO: BC
- 11. COSTRUZIONE / PUNTO SU OGGETTO: sulla retta vicino a C, nominalo D
- 12. CREAZIONE / SEGMENTO: AD
- 13. CREAZIONE / SEGMENTO: BD
- 14. COSTRUZIONE / PUNTO SU OGGETTO: sulla retta opposto a D rispetto a M, nominalo E
- 15. CREAZIONE / SEGMENTO: AE
- 16. CREAZIONE / SEGMENTO: BE
- 17. COSTRUZIONE / PUNTO SU OGGETTO: sulla retta opposto a D rispetto a M, nominalo F
- 18. CREAZIONE / SEGMENTO: AF
- 19. CREAZIONE / SEGMENTO: BF
- 20. DIVERSI / MISURA: tutti i segmenti precedenti
- 21. Osserva le misure delle seguenti coppie di segmenti consecutivi:
- (AC BC); (AD BD); (AE BE); (AF BF)

#### Come sono tra loro?

22) Trascina il punto C finché le misure dei segmenti di ciascuna coppia non sono uguali. Riporta di seguito le misure:

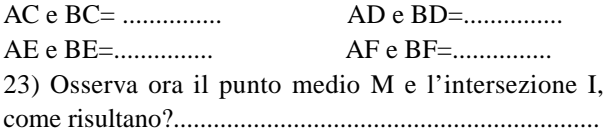

**CONCLUSIONE: La retta passa per il punto medio del segmento e i suoi punti sono equidistanti dagli estremi; questa PERPENDICOLARE si chiama ASSE DEL SEGMENTO.**

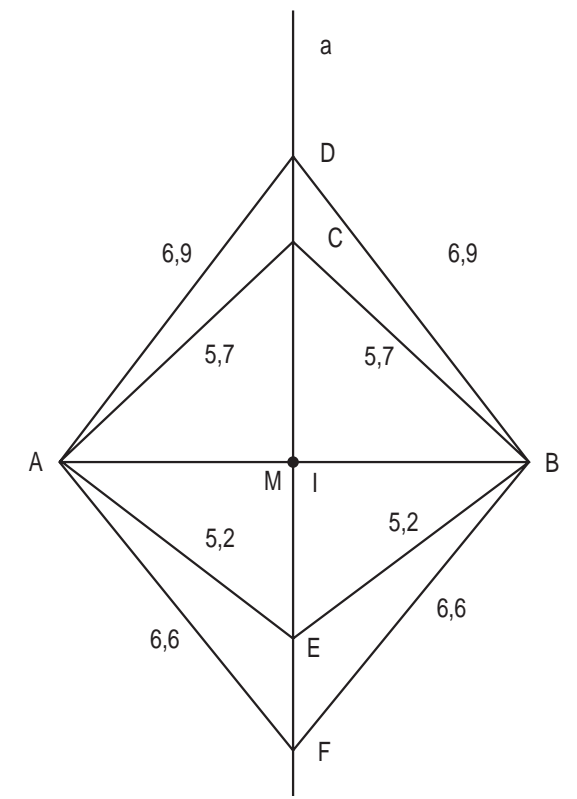

#### **Il quadrilatero comune**

1. Disegna 4 punti a piacere e nominali seguendo la convenzione (partendo dal basso a sinistra e procedendo in senso antiorario).

(N.B. per tutte le operazioni che si ripetono usare il comando Alt+A).

- 2. Congiungi i punti due a due (Creazione / segmento).
- Il poligono così ottenuto è un...........................................
- 3. Scrivi i nomi dei vertici................................................
- 4. Scrivi i nomi dei lati..................................................... 5. Scrivi i nomi degli angoli interni.................................
- 6. Disegna le diagonali possibili: quante sono?...............

Scrivi i loro nomi:............................................................

7. Per migliorare l'aspetto estetico della figura ripassane il contorno col pennello (Edizione/aspetto degli oggetti/aspetto/pennello) e colora ogni diagonale con un colore diverso.

8. Misura i quattro lati (Diversi/misura). Riporta i valori

ottenuti nella prima riga della seguente tabella:

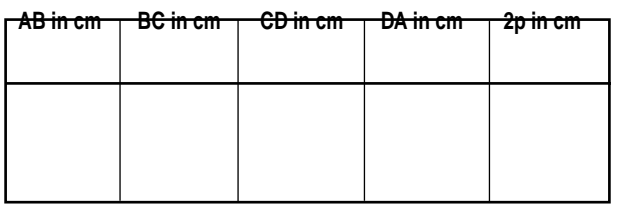

9. Modifica più volte la figura e riporta ancora le nuove misure dei lati nella tabella

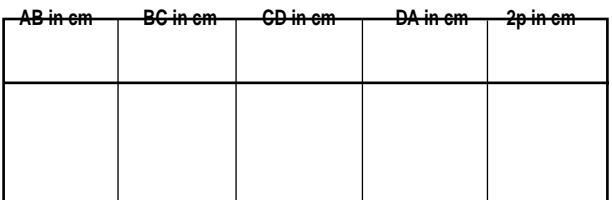

10. Calcola il perimetro dei diversi quadrilateri ottenuti.

In base ai risultati ottenuti e a nuovi tentativi prova a dare risposta al seguente quesito:

**"Può esistere un quadrilatero in cui la lunghezza di un lato sia maggiore della somma degli altri tre lati?"**................................................................................

Motiva la tua risposta:...................................................... .......................................................................................... .......................................................................................... ..........................................................................................

11. Segna i quattro angoli (Diversi / segna un angolo) 12. Misura l'ampiezza degli angoli (Diversi/misura) e riportarne i valori nella prima riga della tabella seguente

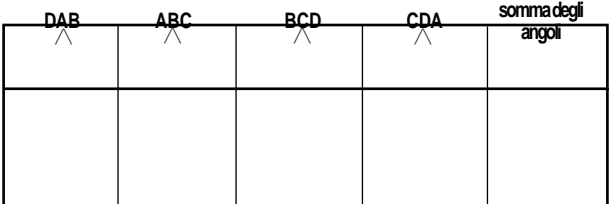

13. Modifica più volte la figura e riporta ancora le nuove misure degli angoli nella tabella

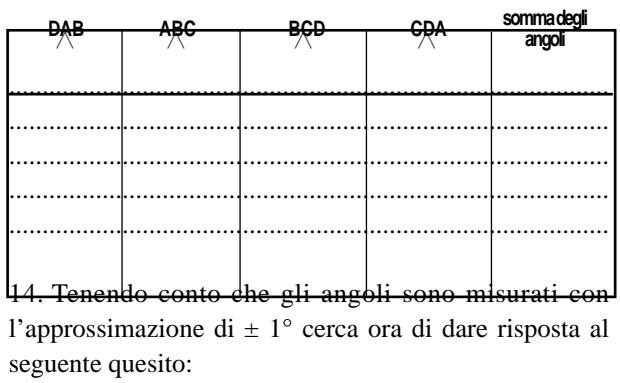

seguente quesito:

**"Quanto vale somma degli angoli interni di un quadrilatero?"**......................................................................

Ripensando a quanto conosci a proposito dei triangoli motiva la tua risposta....................................................... ..........................................................................................

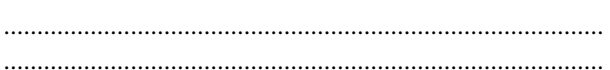

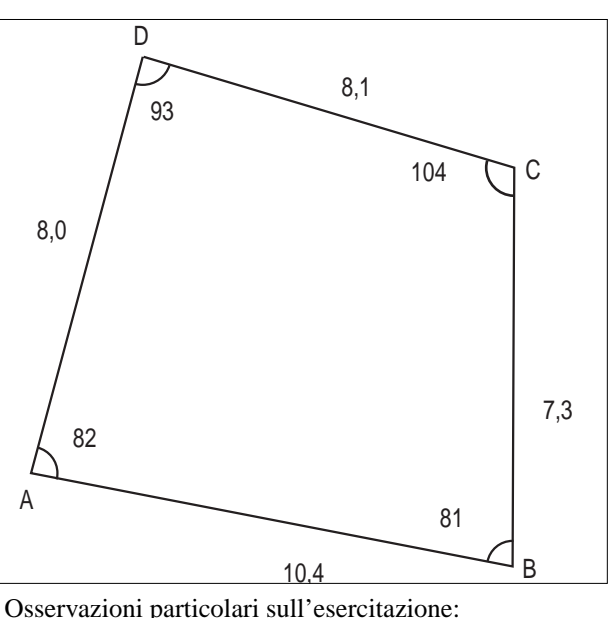

.......................................................................................... .......................................................................................... ..........................................................................................

*QUADRILATERO COMUNE*

- 1. Richiama la figura 'archivi/apri/ANGESTQ).
- 2. Segna e misura i quattro angoli esterni.
- 3. Riporta i loro valori in una tabella.

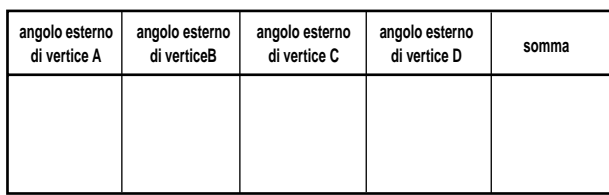

4. Muovi uno dei vertici e ottieni nuovi quadrilateri. Rileva le misure dei nuovi angoli esterni. 5. Riporta i valori in una tabella.

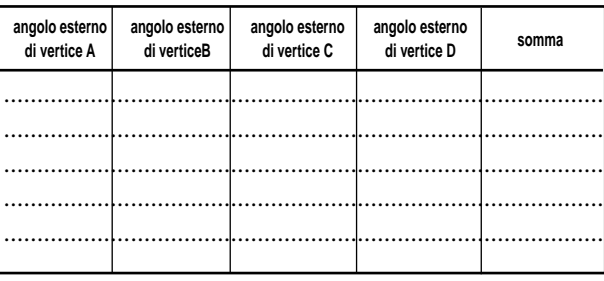

6. Considerando i valori ottenuti cerca di dare una risposta al seguente quesito:

**"La somma delle ampiezze degli angoli esterni di un quadrilatero ha un valore costante?"**

Se la tua risposta è affermativa indica tale valore:...........

..........................................................................................

7. Salva la figura ottenuta ed, eventualmente, stampala. ■

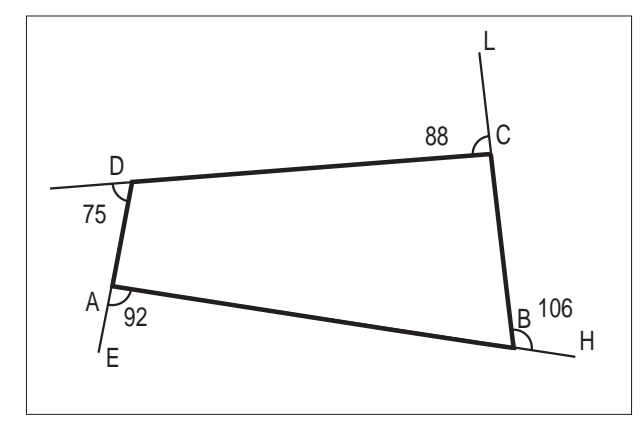

## **Angoli interni e lati, nei poligoni convessi**

Gruppo di Lavoro formato dai docenti: *M. R. Artelli, E. Corsini, M. G. Masi, P. Schenone*

*•Scheda di lavoro per la determinazione sperimentale e teorica della relazione "Somma delle ampiezze degli angoli interni di un poligono convesso in funzione del numero dei lati", e confronto dei due metodi. •Informazioni per l'insegnante: Obiettivi, metodi, materiali, prerequisiti.*

I l lavoro presentato può essere realizzato in una classe nella quale i prerequisiti indicati più avanti siano sufficentemente acquisiti; in particolare, i ragazzi dovranno essere capaci di tener conto dell'errore di misura e di ricavare la formula di una retta a partire dal grafico.

La scheda-alunni riportata sotto fa parte di una unità didattica sviluppata a partire dal lavoro svolto durante un corso di aggiornamento organizzato dall'IRRSAE-ER.

Lo scopo principale del lavoro è di far capire agli studenti la differenza concettuale e pratica fra una ricerca sperimentale e una attività di tipo esclusivamente teorico.

La relazione fra la somma degli angoli interni di un poligono convesso e il numero dei lati viene prima trovata sperimentalmente (prime tre fasi della scheda) sotto forma di tabella; poi essa viene trasformata in grafico e infine da esso viene ricavata la formula.

Per svolgere questa parte del lavoro viene utilizzato CABRI come strumento per disegnare e modificare

figure e come strumento per misurare ampiezze. I ragazzi lavoreranno a gruppi di 2 o 3 per ogni computer ed avranno bisogno di pochi altri materiali: la scheda di lavoro riportata sotto, un foglio di carta millimetrata, un righello, una penna, fogli di carta.

Nella seconda parte del lavoro, la stessa formula viene dedotta a partire da un assunto iniziale; non ci sarà bisogno di CABRI: sarà sufficiente eseguire a mano disegni di poligoni, su carta.

#### **Prerequisiti**

Figure geometriche: (poligono convesso, triangolo, quadrilatero, pentagono, esagono, ...) , e loro elementi.

Sensibilita` di uno strumento, errore di misura, risultato di una misura e sua scrittura, rappresentazione in grafico di valori con errore, propagazione dell'errore nel caso della somma.

Relazioni, loro rappresentazioni (tabella, grafico, formula) e trasformazioni da un tipo di rappresentazione a ciascuno degli altri due (tabella -> grafico, grafico -> formula, tabella -> formula).

#### *SCHEDA - ALUNNI*

PROBLEMA "Qual è la formula che rappresenta la relazione fra la somma degli angoli interni e il numero dei lati di un *poligono convesso*?"

#### **Fase 1**

*Ricerca sperimentale per nl = 3*

1) Disegna sullo schermo un triangolo qualunque e chiamalo Fig 1

2) Chiama i suoi vertici A, B, C

3) Misura l'ampiezza di ciascun angolo interno e scrivi nella tabella che segue questi dati con l' errore (la sensibilità di CABRI come strumento di misura delle ampiezze è di 1°); calcola la loro somma e scrivi nell' ultima colonna il risultato con l' errore.

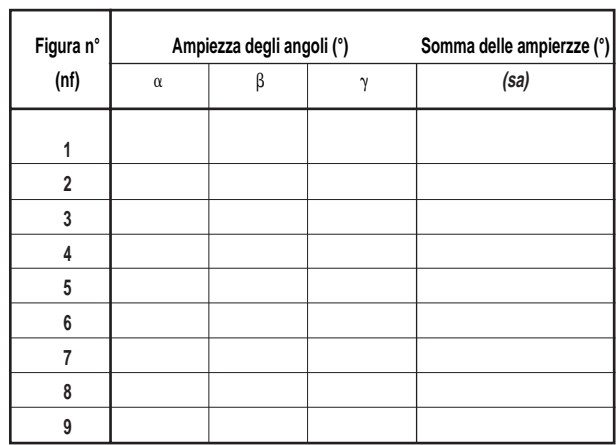

4) Deforma il triangolo, ottenendo una seconda figura (Fig 2), calcola la somma delle nuove ampiezze e scrivi dati e risultati in tabella

5) Ripeti più volte l'operazione del punto 4 (Fig 3, .... Fig n con n>4)

6) Disegna un grafico ponendo in ascissa *nf* e in ordinata *sa*.

Usa un foglio a quadretti e scegli per la scala dell' asse verticale l'unità pari ad un quadretto; per il punto iniziale di questa scala scegli un valore opportuno, che dovrà essere molto maggiore di zero.

Occorreranno almeno cinque figure; dopo avere disegnato il grafico vedrai se saranno sufficienti, cioè se sarà possibile tracciare il più semplice dei grafici che appare possibile (una retta parallela all'asse orizzontale), che attraversi almeno 2/3 dei "punti" rappresentativi dei dati (in realtà si tratta non di punti, ma di segmenti verticali di altezza pari a due volte l'errore). Se non saranno sufficienti, prima di tentare con linee diverse dovresti provare a disegnare altre figure.

7) Qual è la somma *sa3* degli angoli interni di un triangolo? Se avrai potuto tracciare una retta orizzontale, troverai la risposta osservando il livello della retta tracciata e leggendone il valore sull' asse verticale.

Valuta l'errore tracciando due rette 'estreme' parallele alla retta già tracciata e scegliendo come errore la più grande delle loro distanze dalla retta centrale. Completa:

*sa3* =...............................................................................

#### **Fase 2**

*Ricerca sperimentale per nl > 3*

1) Dividete il lavoro fra i gruppi: ogni gruppo scelga un poligono convesso con  $nl > 3$ , (nl possibilmente diverso da quello degli altri gruppi).

2) Ripeti le operazioni dei punti 2, 3, 4, 5 e completa una tabella come la precedente, adattandola al numero dei lati che hai. Per le ampiezze degli angoli usa lettere dell' alfabeto greco:  $\alpha$ ,  $\beta$ ,  $\gamma$ ,  $\delta$ ,  $\epsilon$ ,  $\phi$ ,  $\lambda$ ,  $\mu$ ,  $\nu$ ,  $\pi$ ,  $\rho$ , s,......

3) Qual e` la somma delle ampiezze degli angoli del tuo poligono (con errore)? .....................................................

#### **Fase 3**

*Tabella (-> Grafico) -> Formula*

Scrivi il risultato della fase 1 e tutti i risultati della fase 2 (il tuo e quelli dei compagni) nella seconda colonna della tabella che segue:

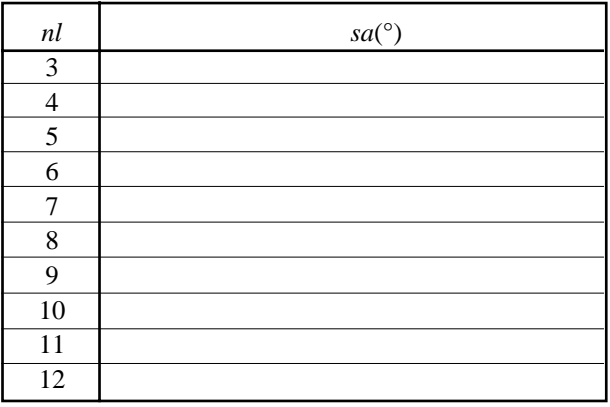

1) Osserva la tabella. Puoi già ricavare la formula che esprime la relazione fra *sa* e *nl* ? ..................................

2) Se la tua risposta e` "si", completa:

*sa*....... = [formula sperim. ricavata da tabella] 3) Se la tua risposta è "no", prova con il metodo grafico descritto nei punti successivi. Anche se hai risposto "si" puoi provare ugualmente; il risultato che otterrai servira` da controllo.

4) Riporta in grafico su carta millimetrata *sa* con l'errore, in funzione di *nl* (traccia l' asse orizzontale ad una altezza di circa 1/4 dell' altezza del foglio - Scegli il valore zero di entrambe le scale nell'origine degli assi - Scegli sui due assi opportune unità, diverse fra loro)

5) Puoi tracciare una retta che attraversi almeno 2/3 dei "punti" sperimentali? .....................................................

6) Se "si", ricava da essa prima il tipo di formula, poi il valore dei parametri e infine la formula che esprime la relazione fra *sa* e *nl*.

7) Scrivi il risultato, completando la formula:

*sa*....... = [formula sperim. ricavata da grafico]

**37**

#### **Fase 4**

*Ricerca teorica, a partire da un assunto iniziale*

1) Nei testi di geometria si trova per i triangoli che:

 $sa = 180^{\circ}$  [formula teorica ricavata da testo] 2) Usiamo questo valore per iniziare a compilare la prima riga della tabella seguente:

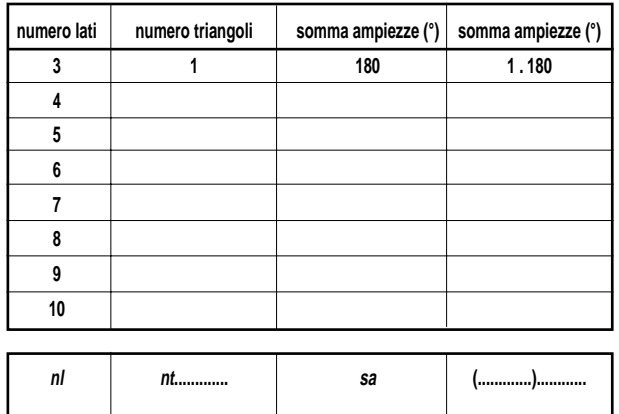

3) Adesso, disegna SU CARTA una serie di poligoni convessi con 4, 5, 6, ... lati e per ciascuno di essi

disegna tutte le diagonali che escono da un solo vertice 4) Inizia con l'osservare bene il quadrilatero. Conta i triangoli e compila la seconda colonna della seconda riga.

5) Osserva che le diagonali hanno diviso non solo il quadrilatero in triangoli, ma anche gli angoli del quadrilatero in angoli del triangolo. Allora, tenendo conto del valore di *sa* per il triangolo, qual è il suo valore per il quadrilatero? ..................................................................

Compila la seconda e terza casella della seconda riga. 6) Per quanto riguarda la quarta colonna, nelle sue caselle scriverai il contenuto della terza trasformato nella forma di prodotto di un numero naturale per un fattore costante (lo stesso per tutte le righe di questa colonna).

7) Ripeti le operazioni descritte nei punti 4, 5, 6 per tutti gli altri poligoni e completa la tabella, esclusa la ultima riga.

8) Osserva le prime due colonne e cerca di completare il contenuto della seconda casella dell'ultima riga.

9) Osserva la seconda e quarta colonna. Poi completa la quarta casella dell'ultima riga.

10) Infine, osserva le ultime due colonne e completa la formula:

 $sa =$  [formula teorica]

#### **Fase 5**

*Confronto Formula teorica - Formula sperimentale*

1) Riporta in grafico la relazione *sa* (*nl*) espressa dalla formula teorica, prendendo i dati dalla prima e terza colonna dell' ultima tabella. Usa il grafico su carta millimetrata della fase 3.

2) Cosa puoi concludere osservando il risultato? ..........................................................................................

..........................................................................................

CONCLUSIONI

**38**

• La risposta sperimentale al problema è data dalla formula seguente: *sa* = • La risposta teorica al problema è costituita dalla formula seguente: *sa* = • La due formule sono da considerare.............................. ..........................................................................................

Cabri in biblioteca

entro l' .............................................................................

 $\blacksquare$  i interessa segnalare due pubblicazioni che riguardano il software Cabri-géomètre. Un articolo di Liliana Pedrazzoli - IPSIA "Moretto" -Brescia, pubblicato sul N° 189 della rivista "DIDATTICA DELLE SCIENZE e informatica nella scuola" - Editrice La Scuola - Brescia. L'articolo presenta e introduce all'uso

Da Cabriole

## **Esplorazione sul triangolo d'oro**

*Da Cabriole n° 6 pag.6 Traduzione di Franca Noè* I.R.R.S.A.E. - E.R. Bologna

roponiamo qui un lavoro di esplorazione di una figura che conduce in seguito alla scoperta del triangolo d'oro (triangolo isoscele con due angoli di 72°). Ecco la scheda alunni:

**1** - *Costruite un triangolo isoscele in A in cui il lato AB è una volta e mezzo il lato BC.*

*• La bisettrice dell'angolo CBA taglia (AC) in E e la bisettrice dell'angolo BEC taglia (BC) in F.*

*• (EF) è parallela ad (AB)?*

*• Spiegate come avete trovato la risposta a questa domanda.*

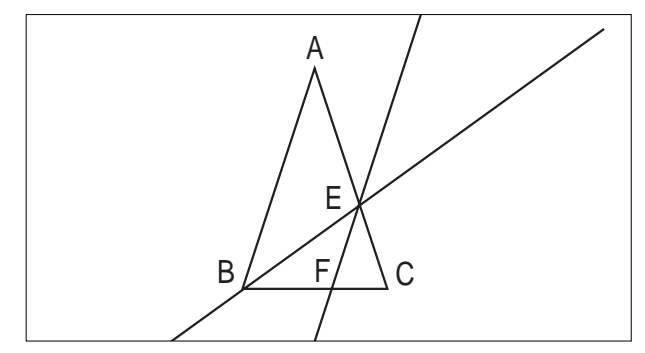

**2** - *Costruite un triangolo ABC isoscele in A.*

*• La bisettrice dell'angolo CBA taglia (AC) in E e la bisettrice dell'angolo BEC taglia (AC) in F.*

*• Quale condizione deve soddisfare l'angolo B affinchè la retta (EF) sia parallela ad (AB)?*

*• Studiate la situazione e giustificate la vostra risposta.*

L'interesse di questa situazione risiede nelle due fasi prima di esplorazione e verifica sperimentale nella prima domanda, poi di ricerca e di dimostrazione nella seconda domanda. La prima fase permette di vedere varie strategie di risoluzione con l'aiuto delle misure per individuare due rette parallele o con l'aiuto degli angoli.

di Cabri e sarà seguito da altri con esempi di applicazione didattica. Questa voce si aggiunge ad una copiosa produzione già esistente sull'argomento a testimoniare l'interesse suscitato da questo software. Un secondo articolo di C. Pellegrino e B. Bonacini - Università di Modena, apparso sul N° 1 -1997 di "la matematica e la sua didattica" - Pitagora Editrice Bologna, dal titolo PARABOLE E SIMILITUDINI, in cui si utilizza Cabri come supporto alla dimostrazione che tutte le parabole sono simili (un lavoro analogo è stato pubblicato su CABRIRRSAE  $N^{\circ}10$ ).

ei giorni 8-9-10 maggio 1997 si è tenuto presso il Centro Didattico Policlinico "Le Scotte" di Siena il Convegno "Didamatica '97, informatica per la didattica" promosso dall'A.I.C.A.(Associazione Italiana per l'Inrormatica ed il Calcolo Automatico) e organizzato dal Dipartimento di Matematica dell'Università di Siena. Ai partecipanti sono stati distribuiti gli atti del Convegno riuniti in due volumetti, dei quali uno dedicato alle esperienze didattiche presentate. Chi volesse maggiori informazioni può contattare il prof. Alfio Andronico o il Prof. Brunetto Piochi presso il Dipartimento di Matematica, Via del Capitano 15, 53100 Siena; tel. 0577/263702; fax 0577/263730, 0577/263701.

• Dal 25 al 28 agosto 1997 si svolgerà presso l'Istituto Padri Cavanis di Possagno (TV), il XXVI SEMINARIO NAZIONALE DEL CENTRO MORIN sul tema: ARIT-METICA - INFORMATICA E MULTIMEDIALITA'; la quota di iscrizione è di L.70.000 per i soci e di L.100.000 per i non-soci.; per informazioni rivolgersi al prof. Sitia Candido, Centro Ricerche Didattiche Ugo Morin, via S.Giacomo 4, 31010 Paderno del Grappa (TV) - tel.0423/930441.

• Nei giorni 27, 28 febbraio e 1 marzo 1998 si svolgerà a Castel S. Pietro Terme (BO) la settima edizione del Convegno "Matematica e difficoltà", organizzato dal Gruppo di Ricerca Interuniversitaria Matematica e Difficoltà (GRIMeD); il tema del Convegno sarà: "MATEMATICA E AFFETTIVITA', chi ha paura della Matematica?"; sono previste comunicazioni, poster-session e la presentazione di laboratori didattici. Per informazioni rivolgersi a Paola Vighi - Dipartimento di Matematica - Via D'Azaglio, 85 - 43100 PARMA - tel. 0521/902326.

La redazione informa

 $\sum$  ome annunciato nel bollettino N°11, è stata<br>avviata una lista di discussione per gli utilizzatori di Cabri-géomètre, CABRINEWS, alla quale si sono già iscritti circa settanta docenti di ogni ordine di scuola. Portiamo a conoscenza dei lettori una voce di critica, da parte del collega Verdiani Renato - LS Il Pontormo - Empoli - FI, sull'uso indiscriminato del software Cabri. ".....Allora, è veramente opportuno sprecare energie per usare CABRI per fare i grafici delle funzioni di tipo y =  $f(x)$ ? Io credo di no, CABRI non è lo strumento adatto per studiare le funzioni! Dal punto di vista didattico, non è preferibile scegliere un linguaggio di programmazione "nato" per fare anche della grafica? E' davvero efficace dimostrare il secondo teorema di Euclide facendo notare che, comunque si cambino le misure

bollettino **CABRI**RRSAE

delle proiezioni dei cateti, il prodotto è "quasi uguale" al quadrato dell'altezza relativa all'ipotenusa? Come si fa a non rimanere sconcertati leggendo la dimostrazione del teorema di Pitagora proposta per una Scuola Media nel n°9 di CABRIRRSAE? Se con CABRI riesco a dare un "valore aggiunto" ad un procedimento tradizionale allora "viva CABRI", in caso contrario NON DEVO utilizzare CABRI!........" Riportiamo parzialmente la risposta di Luigi Monica, ITC Rondani - Parma. "Concordo in linea di massima, perché nessun programma può essere di aiuto in tutte le problematiche legate alla didattica della matematica nel corso della scuola superiore......................In ogni caso da quest'anno uso Cabri sistematicamente con i miei studenti di prima e di seconda (geometri), mentre Derive lo uso ormai da una decina di anni per il triennio: l'analitica, le funzioni, le derivate, ecc... Per l'anno prossimo sto studiando un percorso di geometria fatto in gran parte sul computer. Mi ha spinto a ciò, non tanto la validità didattica del programma, che comunque ritengo notevole, quanto il piacere e la passione con la quale i miei ragazzi lavorano in laboratorio e discutono dei problemi posti..........." La redazione di CABRIRRSAE , pur ritenendo giusto che non si può snaturare l'uso per cui è nato il software CABRI fa presente al collega Verdiani i seguenti punti: - è opinione ormai condivisa che con Cabri non si può dimostrare alcunchè, ma si possono "fare congetture", "verificare teoremi","costruire esempi e controesempi";

- se talune costruzioni proposte, con eventuali "macro" al loro interno, appaiono lunghe e laboriose, offrono però il vantaggio che, una volta preparate, consentono di mostrare agli allievi, specialmente di Scuola Media inferiore, delle animazioni assolutamente non realizzabili con altri materiali; lo schermo del computer diventa con Cabri una lavagna elettronica sulla quale si può agire direttamente per manipolare le figure;

- per quanto riguarda "la congettura" sul secondo teorema di Euclide, ricordiamo che il software Cabri, al suo primo utilizzo nelle scuole dell'Emilia-Romagna, ebbe il merito di mettere a nudo il problema degli errori di misura e delle approssimazioni, sempre presenti quando si calcola con l'elaboratore e piuttosto grossolane nel software Cabri.

Desideriamo inoltre ringraziare tutti coloro che inviando le loro osservazioni concorrono a dare un contributo costruttivo alla Lista di discussione.

Errata Corrige

In CABRIRRSAE N° 11 a pag.13, in Le biglie sul tavolo 5° capoverso ".........; intersezione di P'' di p con BI......".

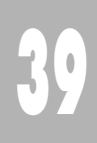

A pag.19, in Costruzione 3° capoverso, "Dal punto Ma si manda la parallela alla retta BG e dal punto A alla retta GC (..........)".

A bbiamo sacrificato *Cabri discusso* per lasciare spazio alla pubblicazione degli interventi relativi al software Cabri-géomètre nel Convegno Nazionale "GEOMETRIA, tradizione e rinnovamento". In *Come fare* presentiamo, per la scuola media superiore, due articoli sullo stesso argomento, l'omologia: il primo, partendo dalla simmetria assiale, conduce gradualmente gli allievi alla scoperta delle caratteristiche dell'omologia; il secondo presenta brevemente l'omologia e la utilizza per trasformare la circonferenza nelle altre coniche, sfruttando la capacità di Cabri di tracciare luoghi. Ancora rivolto alla scuola media superiore e ancora sulle trasformazioni nel piano realizzate con Cabri segue una esperienza didattica sull'omotetia e la composizione di omotetie. Per la scuola media inferiore troviamo quattro lavori: una esperienza nel campo della geometria solida, di laboriosa preparazione per il docente, ma di sicuro effetto per i ragazzi: come "aprire" un parallelepipedo per ottenere lo sviluppo della sua superficie e mettere a "nudo" il suo volume; alcuni esempi di impiego di Cabri in una scuola media inserita in un contesto socio-culturale problematico; seguono due esperienze realizzate da Gruppi di lavoro che hanno operato coordinati dall'IRRSAE-ER, sulle proprietà dei poligoni in generale e dei quadrilateri in particolare. Infine, nella sezione *Da Cabriole*, la scoperta delle proprietà del triangolo d'oro.

Accludiamo il dischetto con versione demo in lingua italiana di Cabri II. Tale demo dura 15 minuti, ma si può rilanciare, e non permette le seguenti funzioni: copia, incolla, stampa.

L'immagine

In copertina appare il manifesto del Convegno Nazionale "GEOMETRIA, tradizione e rinnovamento" ottenuto unificando due immagini: una, tratta dalla Storia della Scienza diretta da Paolo Rossi ed edita dalla UTET, rappresenta lo studio della rifrazione della luce, l'altra, costruita al computer col software Mathematica di Wolfram, rappresenta un iperboloide con all'interno un poliedro stellato.

## **CABRI**RRSAE

**COMITATO SCIENTIFICO** Giulio Cesare Barozzi (Università di Bologna) Mario Barra (Università La Sapienza - Roma) Paolo Boieri (Politecnico di Torino) Colette Laborde (IMAG Grenoble) Gianni Zanarini (Università di Bologna)

In questo numero l'uviateci i vostri<br>articoli

C ABRI*RRSAE* pubblica contributi relativi all'utilizzo del pacchetto Cabri-géomètre, con particolare attenzione alla valenza didattica e all'inserimento nel curricolo scolastico.

Ogni articolo (non più di 4 cartelle) deve pervenire, su supporto magnetico e cartaceo, ad uno degli indirizzi indicati in copertina, rispettando le seguenti modalità:

#### • *SUPPORTO CARTACEO*

*-* testo e figure devono essere impaginate secondo le intenzioni dell'autore;

- indicate per ogni figura il nome con cui è registrata sul supporto magnetico;

- per i " *luoghi geometrici* " inviate la stampata con l'indicazione del punto d'inserimento.

#### • *SUPPORTO MAGNETICO*

- il file di *testo* in *formato Word* (estensione .DOC) non deve contenere le figure che invece devono essere collocate in un file a parte in formato Cabri (estensione .FIG) e in formato Hewlett Packard Graphics Language (estensione . HGL). Per ottenere le figure in questo formato si rimanda al capitolo 8.5 Stampa su File (pag. 70) del manuale di Cabri Géomètre;

- anche se Cabri Géomètre permette di tracciare oggetti a colori, non utilizzate questa opzione nei file che allegate; - altri materiali (immagini, tabelle, grafici, ecc.) devono pervenire in formato originale, con indicazione dell'applicativo che le ha generate.

Il materiale inviato non sarà restituito.

Siamo ugualmente interessati a ricevere materiali più articolati sull'utilizzo di Cabri; tali materiali possono essere diffusi mediante la collana "Quaderni di CABRIRRSAE".

**COMITATO DI REDAZIONE** Anna Maria Arpinati, Maria Elena Basile, Giuliana Bettini, Maria Grazia Masi, Valerio Mezzogori, Franca Noè, Daniele Tasso

Videoimpaginazione GRAPHICART - Via Fondazza, 37 - Tel. Fax (051) 30.70.73 - 40125 Bologna

Supplemento al n.3 Maggio - Giugno 1996, di INNOVAZIONE EDUCATIVA bollettino bimestrale dell'Istituto Regionale di Ricerca, Sperimentazione, Aggiornamento educativi dell'Emilia-Romagna. Registrazione Trib. Bo n. 4845 del 24-10-1980. Direttore resp. Giancarlo Cerini, proprietà IRRSAE/ER.

<sub>Relesed</sub><br>Information **Il materiale pubblicato da CABR**I*RRSAE* può essere riprodotto, citando la fonte